**PONTIFÍCIA UNIVERSIDADE CATÓLICA DE GOIÁS ESCOLA POLITÉCNICA E DE ARTES GRADUAÇÃO EM CIÊNCIA DA COMPUTAÇÃO**

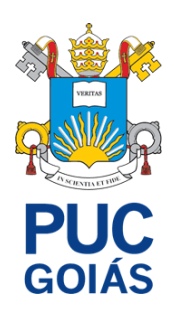

# **Desenvolvimento de uma Aplicação Web para Controle de Tarefas na Área de Suporte de TI**

# **HIAGHO JUNIO GOMES OLIVEIRA**

**GOIÂNIA 2023**

### **HIAGHO JUNIO GOMES OLIVEIRA**

# **Desenvolvimento de uma Aplicação Web para Controle de Tarefas na Área de Suporte de TI**

Trabalho de Conclusão de Curso como parte dos requisitos para obtenção do título de bacharel em Ciência da Computação.

Orientador:

Prof. Dr. José Luiz de Freitas Júnior. Banca examinadora:

Prof. Me Marcio Giovane Cunha Fernandes.

Prof. Me Eugênio Júlio M. Cândido Carvalho.

**GOIÂNIA**

#### **2023**

# **Desenvolvimento de uma Aplicação Web para Controle de Tarefas na Área de Suporte de TI**

Trabalho de Conclusão de Curso aprovado em sua forma final pela Escola de Ciências Exatas e da Computação, da Pontifícia Universidade Católica de Goiás, para obtenção do título de Bacharel em Ciência da Computação, em  $\frac{1}{\sqrt{2\pi}}$ 

Orientador: Prof. Dr. José Luiz de Freitas Júnior.

\_\_\_\_\_\_\_\_\_\_\_\_\_\_\_\_\_\_\_\_\_\_\_\_\_\_\_\_\_\_\_\_\_\_\_\_\_\_\_\_\_\_

Profª. Ma. Ludmilla Reis Pinheiro dos Santos Coordenadora de Trabalho de Conclusão de Curso

\_\_\_\_\_\_\_\_\_\_\_\_\_\_\_\_\_\_\_\_\_\_\_\_\_\_\_\_\_\_\_\_\_\_\_\_\_\_\_\_\_\_

**GOIÂNIA 2023**

#### **AGREDECIMENTOS**

Primeiramente, expresso minha profunda gratidão aos meus pais e familiares pelo constante incentivo e apoio, especialmente nos momentos mais desafiadores da minha vida.

Um agradecimento especial à minha mãe, Eni de Fatima Gomes, cuja crença em meu potencial foi fundamental. Sua generosidade em utilizar parte de suas economias para custear metade da minha mensalidade na faculdade, juntamente com o programa do Vestibular Social da PUC, foi essencial para minha jornada acadêmica.

Agradeço imensamente ao meu orientador, José Luiz de Freitas Júnior, pelos valiosos ensinamentos, tanto pessoais quanto técnicos, que foram cruciais na elaboração deste documento. Sua amizade e comprometimento ao longo deste ano foram de imensa importância para mim.

Também sou grato aos amigos que fiz durante os cinco anos de graduação. Alguns seguiram outros caminhos, outros permaneceram ao meu lado, assim como os amigos que fiz no trabalho. Agradeço a cada um de vocês por fazerem parte desta jornada e por todo o suporte que me deram.

#### **RESUMO**

O trabalho apresenta o desenvolvimento de um sistema de gestão de chamados para área de suporte TI, abrangendo todas as etapas, desde a sua concepção até a implementação efetiva. Apesar dos desafios enfrentados, como a definição de requisitos essenciais e o desenvolvimento de funcionalidades específicas, limitados pela experiência com as linguagens de programação e restrições de tempo e recursos, os resultados foram positivos. O sistema desenvolvido permite não apenas a criação e autenticação de usuários, mas também a edição de seus dados e a gestão de permissões. Além disso, possibilita a gestão completa de chamados, incluindo criação, listagem, consulta, edição, criação de tarefas pendentes, soluções e ainda a avaliação e criação de ordens de serviço. Este sistema não só melhora a gestão de chamados, mas também traz aprendizados significativos no campo do desenvolvimento de software, especialmente em relação à documentação e implementação de sistemas complexos.

**Palavras chaves:** Gestão de chamados, Desenvolvimento de software, Suporte de TI, Documentação Técnica.

#### **ABSTRACT**

This work details the development of a call management system for the IT support area, covering all stages from its conception to effective implementation. Despite challenges such as defining essential requirements and developing specific functionalities, which were limited by experience with programming languages and time and resource constraints, the outcomes were positive. The developed system allows not only for the creation and authentication of users but also for the editing of their data and management of permissions. Moreover, it enables comprehensive call management, including the creation, listing, consultation, editing, generation of pending tasks, solutions, and even the evaluation and creation of service orders. This system not only improves call management but also provides significant learnings in the field of software development, especially regarding the documentation and implementation of complex systems.

#### **LISTA DE FIGURAS**

- Figura 1 [Tela Principal do Podio](#page-19-0)
- Figura 2 [Criação das Tarefas no Podio](#page-19-1)
- Figura 3 [Histórico de atividades da Tarefa no Podio](#page-20-0)
- Figura 4 [Tela Incial Do Trello](#page-21-0)
- Figura 5 [Criação do cartão no Trello.](#page-22-0)
- Figura 6 [Interface de guia do Asana.](#page-23-0)
- Figura 7 [Layout de quadro do Asana.](#page-24-0)
- Figura 8 [Interface de Edição das Tarefas.](#page-24-1)
- Figura 9 [Página inicial do Asana.](#page-25-0)
- Figura 10 [Página inicial do Asana, Aba de minhas tarefas](#page-25-1)
- Figura 11 [Página inicial do Teamwork](#page-26-0)
- Figura 12 [Aba horizontais da opção Home selecionadas no Teamwork.](#page-27-0)
- Figura 13 [Página inicial do Projeto no Teamwork.](#page-27-1)
- Figura 14 [Editor das tarefas do Projeto no Teamwork.](#page-28-0)
- *Figura 15 - [Página Inicial dos chamados GLPI](#page-29-0)*
- Figura 16 [Criação do Chamado](#page-30-0)
- Figura 17 [Detalhes do chamado](#page-30-1)
- Figura 18 [Modelo Cliente-Servidor](#page-34-0)
- Figura 19 [Diagrama de Casos de Uso](#page-62-0)
- Figura 20 [Diagrama de Domínio](#page-63-0)
- Figura 21 [CSU 001: Cadastrar Usuário.](#page-64-0)
- Figura 22 [CSU 002: Realizar Login.](#page-64-1)
- Figura 23 [CSU 003: Editar Usuário](#page-65-0)
- Figura 24 [CSU 004: Cadastrar Chamados](#page-66-0)
- Figura 25 [CSU 005: Listar e Consultar usuário](#page-67-0)
- Figura 26 [CSU 006: Listar Chamados](#page-68-0)
- Figura 27 [CSU 007: Editar Chamados](#page-69-0)
- Figura 28 [CSU 008: Filtrar Chamados](#page-70-0)
- Figura 29 [CSU 009: Detalhar Chamado](#page-70-1)
- Figura 30 [CSU 010: Solucionar Chamado](#page-71-0)
- Figura 31 [CSU 011: Fechar ou Recusar Chamado](#page-71-1)
- Figura 32 [CSU 012: Adicionar tarefa Pendente](#page-72-0)
- Figura 33 [CSU 013: Atribuir Chamado](#page-72-1)
- Figura 34 [CSU 014: Avaliar Chamado](#page-73-0)
- Figura 35 [CSU 015: Criar OS](#page-73-1)
- Figura 36 [CSU 016: Criar texto Base de Conhecimento](#page-74-0)
- Figura 37 [CSU 017: Listar Base de Conhecimento](#page-74-1)
- Figura 38 [Exmplo de Código em HTML](#page-76-0)
- *Figura 39 - [Exemplo de tag no html](#page-76-1)*
- Figura 40 [HTML4 vs HTML5](#page-77-0)
- Figura 41 [Exemplo de código CSS3](#page-78-0)
- Figura 42 [parte do código que inclui o bootstrap](#page-78-1)
- Figura 43 [Exemplo de Botoes no Bootstrap](#page-79-0)
- Figura 44 [Exemplo de código em JavaScript](#page-80-0)
- Figura 45 [Exemplo de código usando o JQuery](#page-81-0)
- Figura 46 [Exemplo de código em PHP](#page-82-0)
- Figura 47 [XAMPP Control Panel](#page-83-0)
- Figura 48 [Características do MySql](#page-83-1)
- Figura 49 [painel de controle phpMyAdmin](#page-84-0)
- Figura 50 [Página de Login](#page-85-0)
- *Figura 51 - [mensagem de erro de login](#page-86-0)*
- *Figura 52 - [Página de Cadastro](#page-86-1)*
- *Figura 53 - [Página de Cadastro com validação](#page-87-0)*
- *Figura 54 - [opções ao selecionar o guia de Administração](#page-88-0)*
- *Figura 55 -* [Página Principal, com a aba 'meus chamados' selecionado](#page-89-0)
- Figura 56 [Página Principal, aba de chamados selecionando a opção de](#page-89-1)  [chamados novos](#page-89-1)
- Figura 57 [página principal, aba chamados](#page-90-0)
- Figura 58 [selecionar atributo para pesquisar](#page-91-0)
- Figura 59 [selecionado um atributo do tipo select](#page-91-1)
- *Figura 60 - [Página para criação de novo chamado](#page-93-0)*
- Figura 61 [mensagem de erro ao preencher o campo título](#page-93-1)
- Figura 62 [Mensagem de erro, caso não selecione a localização](#page-93-2)
- Figura 63 [Página de Detalhes do Chamado](#page-94-0)
- Figura 64 [Adicionar Solução](#page-95-0)
- Figura 65 [Adicionar Tarefa Pendente](#page-95-1)
- Figura 66 [disposição dos itens, na Página de descrição do chamado](#page-96-0)
- Figura 67 [página de chamado, aba de editar chamado](#page-97-0)
- Figura 68 [Aba de Edição de Descrição](#page-98-0)
- Figura 69 [Aba de Edição de Descrição](#page-99-0)
- Figura 70 [aba de Satisfação do Chamado](#page-99-1)
- Figura 71 [Informativo que não poder ser avaliado o chamado](#page-100-0)
- Figura 72 [Avaliação feita pelo Requerente do chamado](#page-100-1)
- Figura 73 [Ordem de Serviço gerado pelo Sistema](#page-101-0)
- Figura 74 [página de editar usuário.](#page-102-0)
- Figura 75 [Alterar Permissão](#page-102-1)
- Figura 76 [tabela de usuários](#page-103-0)

#### **LISTA DE QUADROS**

- Quadro 1 [RF 001: Cadastrar usuário](#page-39-0)
- Quadro 2 [RF 002: Editar usuário](#page-39-1)
- Quadro 3 [RF 003: Listar e Consultar usuário](#page-40-0)
- Quadro 4 [RF 004: Realizar login no Sistema.](#page-40-1)
- Quadro 5 [RF 005: Listar chamados.](#page-41-0)
- Quadro 6 [RF 006: Filtrar Chamados.](#page-41-1)
- Quadro 7 [RF 007: Cadastrar Chamados](#page-42-0)
- Quadro 8 [RF 008: Editar Chamados](#page-42-1)
- Quadro 9 [RF 009: Criar chamados pendentes](#page-43-0)
- Quadro 10 [RF 010: Solucionar chamados](#page-44-0)
- Quadro 11 [RF 011: Atividade do Chamado](#page-44-1)
- Quadro 12 [RF 012: Avaliar o Chamado](#page-45-0)
- Quadro 13 [RF 013: Criar Ordem de Serviço](#page-45-1)
- Quadro 14 [RF 014: Lista Texto da base de conhecimento](#page-46-0)
- Quadro 15 [RF 015: Criar Texto da base de conhecimento](#page-47-0)
- Quadro 16 [RF 016: Fechar ou Recusar Chamado](#page-47-1)
- Quadro 17 [RF 017: Atribuir Chamado](#page-48-0)
- Quadro 18 [RF 018: Aba de Detalhamento do chamado.](#page-48-1)
- Quadro 19 [RN001: Disponibilidade do Sistema](#page-49-0)
- Quadro 20 [RN002: Segurança do Sistema](#page-50-0)
- Quadro 21 [RN003: Usabilidade do Sistema](#page-50-1)
- Quadro 22 [RN004: Desempenho do Sistema.](#page-50-2)
- Quadro 23 [RN005: Escalabilidade do Sistema.](#page-51-0)
- Quadro 24 [RN006: Confiabilidade do Sistema.](#page-51-1)
- Quadro 25 [RN007: Manutenibilidade do Sistema.](#page-52-0)
- Quadro 26 [RN008: Adaptabilidade do Sistema.](#page-52-1)
- Quadro 26 [RN009: Restrição no nível de acesso Chamados.](#page-53-0)
- Quadro 27 [RN010: Restrição na solução do chamado.](#page-54-0)
- Quadro 28 [RN011: Restrição no fechamento do chamado.](#page-54-1)
- Quadro 29 [RN012: Restrição ao Avaliar um chamado.](#page-55-0)

#### **LISTA DE TABELAS**

Tabela 1 - [RUN: Requisitos de Usuário](#page-37-0)

Tabela 2 - [DD 001: Dados do Usuário](#page-55-1)

Tabela 3 - [DD 002: Dados do Setor](#page-56-0)

Tabela 4 – DD [003: Dados da Permissão](#page-57-0)

Tabela 5 – DD [004: Dados da tabela status](#page-57-1)

Tabela 6 – DD [005: Prioridade do Chamado](#page-58-0)

Tabela 7 - [DD 006: Dados da Tabela Avaliação](#page-58-1)

Tabela 8 – DD [007: Dados da tabela Solução](#page-59-0)

Tabela 9 - [DD 008: Dados do chamado](#page-60-0)

Tabela 10 - [DD 009: Lista de chamados pendentes.](#page-61-0)

# **LISTA DE SIGLAS**

- OS Ordem de Serviço
- RF Requisito Funcional
- RN Requisito Não Funcional
- RUN Requisito de Usuário
- DD Dicionário de Dados
- CSU Caso de Uso
- GHz Giga Hertz
- HTML HyperText Markup Language
- HTTP HyperText Transfer Protocol
- HTTPS HTTP Secure
- SSL Camada de Soquete Seguro
- PHP PHP: Hypertext Preprocessor
- CSS Cascading Style Sheets
- JS Java Script
- API Application Programming interface
- Web Adaptado de www: Word wide web
- SGBD Servidor e Gerenciador de Banco de Dados
- TI Tecnologia da Informação

# Sumário

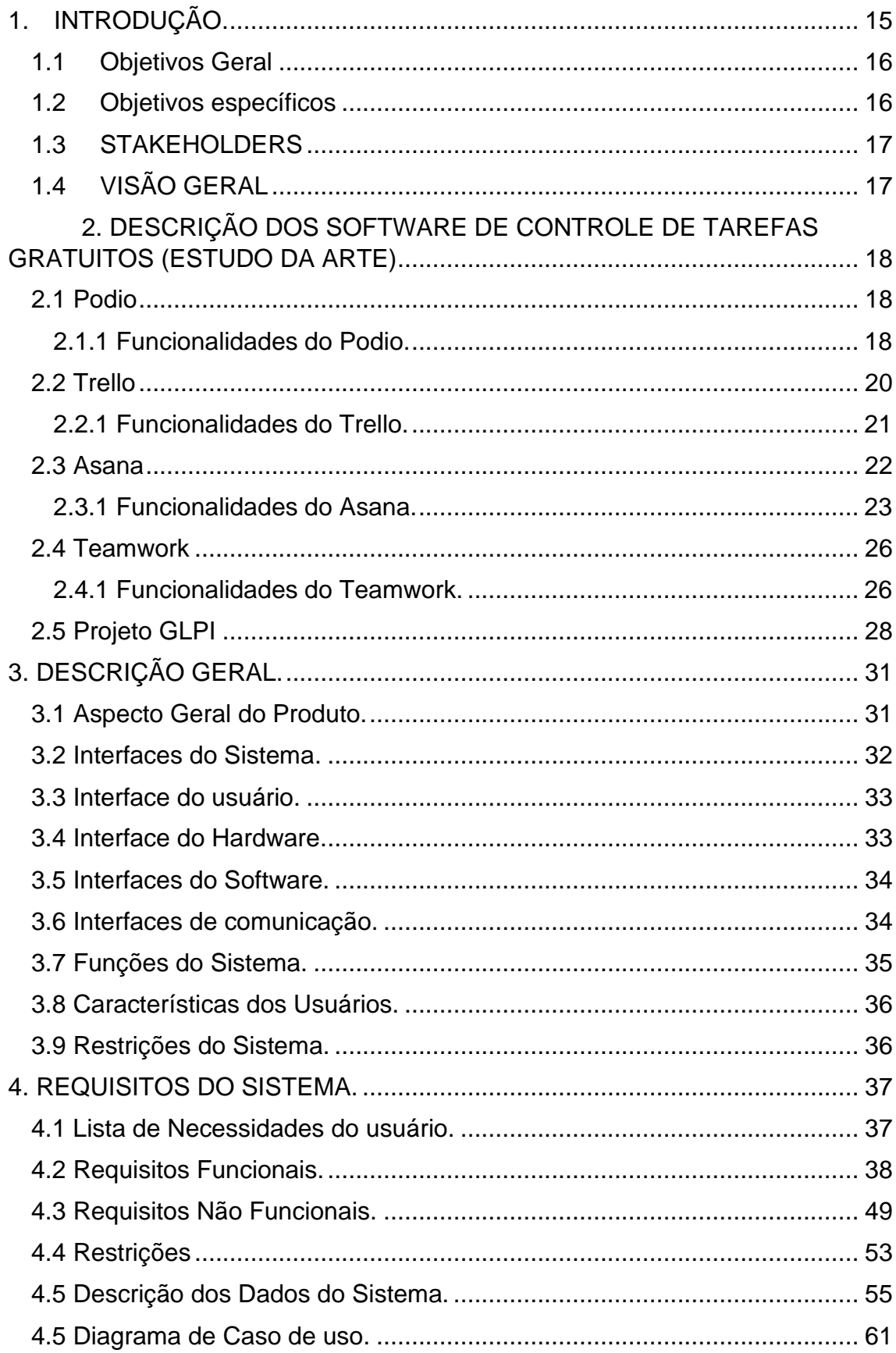

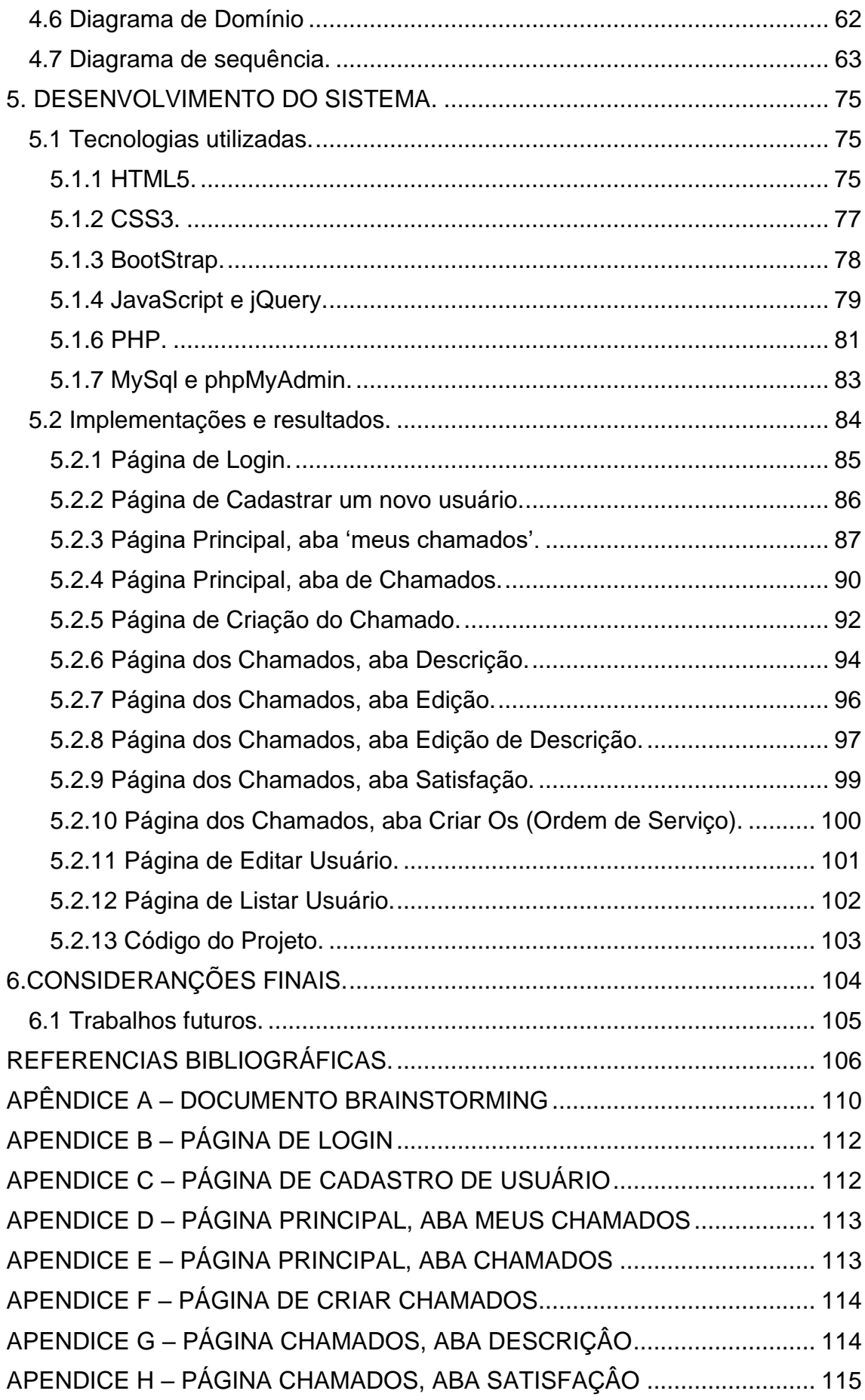

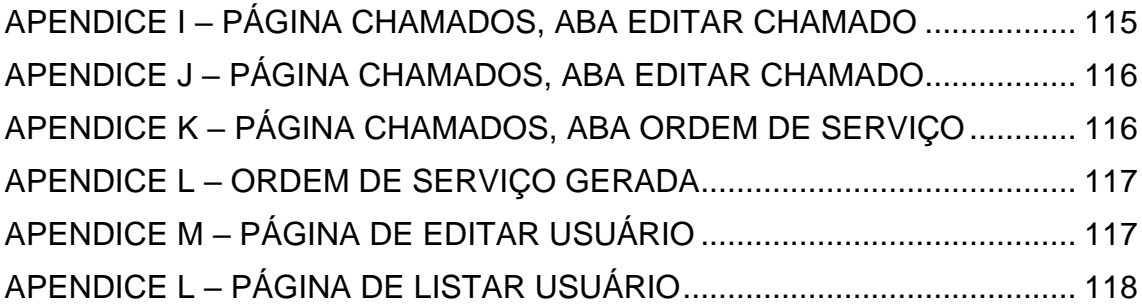

# <span id="page-15-0"></span>**1. INTRODUÇÃO**.

Nos anos de 2000, a tecnologia vem avançando muito, e está, cada vez mais presente no dia a dia de cada pessoa, em especial as empresas sejam elas do setor público ou privado, que estão com passar dos anos, buscando modernizar seus processos físicos para digitais, o que fez com que a sociedade se adapte a nossa nova mudança (TEIXEIRA, 2021).

Nas empresas ainda tem pessoas que não conseguiram se adaptar a esse mundo tecnológico, apresentando várias dificuldades em utilização de computadores, em sua maioria. Para atender essa demanda, várias empresas contam com uma seção de suporte ao Usuário em Tecnologia da Informação (TI), cujo objeto é prestar assistência a toda parte computadorizada da empresa, infraestrutura de rede e desenvolvimento (TELES, 2018, 2020).

Para auxiliar nas prestações de serviço aos usuários, a seção de TI, compram uma licença de software de controle de tarefas ou contratam desenvolvedores, dependendo do orçamento disponível. Esse software contém tarefas que são descritas como um possível problema que um usuário da empresa está tendo, essa tarefa então, será atribuída para um técnico, que ao completar terá que ser relatado a solução feita para tarefa (TELES, 2018, 2020).

Software de controle de tarefas são usados em uma empresa, para melhorar o gerenciamento de atividades e garantir que todas elas serão executadas em tempo hábil. Cada atividade é atribuída para um funcionário e nela é definida seus requisitos, as ações que serão feitas para comprimento da atividade, seu nível de prioridade, prazo a ser concluída e bem como os recursos que serão utilizados (PEDRA,2022).

Segundo Espinha (2023) existem motivos para implementação de uma gestão de tarefas em sua empresa, como por exemplo o aumento de performance que cada profissional pode obter caso esteja envolto em rotina de tarefas bem definidas. Ele cita benefícios que um software de gestão ou controle de tarefas pode prover caso seja implementado, como Indicadores de desempenho, segurança e Acesso remoto.

Existem vários softwares disponíveis no mercado de gestão de tarefas, cada um com suas funcionalidades. Dentre os gratuitos temos por exemplos o *Podio, Trello, Asana, Teamwork*. Estes softwares possuem funções simples e cada um possui único foco, fazendo então eles se absterem de outras funcionalidades, sendo então uma possibilidade comprarem sua versão paga, em algum deles, o que pode melhorar suas funções básicas e acrescentar novas que a versão gratuita não possui (ADMIN, 2020).

Os softwares que são pagos como por exemplo MS Project, possuem funcionalidades que vão além de um simples gerenciador de tarefas básicos, como por exemplo um controle de projetos. Esses softwares costumam ser caros e se forem usar apenas a função de controle de tarefas deles não compensaria o investimento nesse software em questão (MUNIZ, 2019).

Este tema e relevante ser estudado por causa da grande importância que um bom gerenciador de tarefas pode gerir numa empresa pode entregar, assim como já foi explicado na publicação de Roberto, e mesmo que já existe vários softwares gratuitos, o intuito dessa aplicação web e entregar uma boa experiencias ao usuárias com funções simples e intuitivas similares aos softwares já presente no mercado.

Diante dos estudos apontados, esse trabalho tem o objetivo de responder a seguinte questão: **É possível desenvolver uma Aplicação Web para Controle de Tarefas na Área de Suporte de TI?**

#### <span id="page-16-0"></span>**1.1Objetivos Geral**

Desenvolver uma aplicação web de controle de tarefas para ser utilizado na área de suporte de TI, usando como base o software livre GLPI.

#### <span id="page-16-1"></span>**1.2Objetivos específicos**

Este trabalho tem os seguintes objetivos específicos:

• Estudar as linguagens de programação usada no desenvolvimento web, como: HTML5, CSS3, JavaScript, Angular2, NodeJS e MongoDB;

- Aprofundar os conteúdos de programação aprendidos em sala de aula;
- Elicitar os requisitos da aplicação a ser desenvolvida;
- Documentar os requisitos gerados na Especificação de Requisitos do Software (ERS);
- Implementar uma aplicação web de controle de tarefas.

#### <span id="page-17-0"></span>**1.3STAKEHOLDERS**

Foram definidos como *stakeholders* todos os envolvidos diretamente com a construção e documentação do sistema. Dentre eles, Clientes, Administradores, programadores, técnicos em informática.

#### <span id="page-17-1"></span>**1.4VISÃO GERAL**

Este trabalho está dividido em 7 capítulos. No primeiro capítulo foram apresentadas as motivações para construção do sistema WEB de gerenciamento de tarefas, descrevendo os objetivos gerais e específicos, além dos envolvidos na construção dele.

No segundo capítulo são apresentados quatros softwares gratuito de controles de tarefas que serviram de inspiração, incluído o GLPI, para o desenvolvimento do sistema. Em cada foi descrito seus propósitos e um parte de suas funcionalidades.

No terceiro capítulo são apresentados todos os aspectos relacionados ao sistema, desde suas funcionalidades até as restrições impostas para seu funcionamento.

No quarto capítulo são descritas as necessidades dos usuários, os requisitos funcionais, não funcionais, dicionários de dados é restrições levantados através das licitações de requisitos, como também os casos de usos e seus diagramas de sequência respectivamente é o diagrama de domínio.

No quinto capítulo é abordado o desenvolvimento do sistema web de controle de tarefas, descrevendo as tecnologias utilizadas, suas implementações e resultados obtidos

No sexto capítulo é apresentados as considerações finais, as dificuldades encontradas durante os desenvolvimentos e sugestões de trabalhos futuros.

# <span id="page-18-0"></span>**2. DESCRIÇÃO DOS SOFTWARE DE CONTROLE DE TAREFAS GRATUITOS**

Neste capítulo serão apresentados quatros softwares gratuitos de controle de tarefas e gerenciamento de projetos e o sistema GLPI que serviram de inspiração para criação do sistema. Em cada software, terá uma explicação da finalidade da ferramenta e uma demonstração de suas principais interfaces bem com sua finalidade.

#### <span id="page-18-1"></span>**2.1 Podio**

O pódio é plataforma de gerenciamento de projetos e equipes, criado pela Citrix, que uma permite a criação de fluxos de trabalho personalizados para diferentes tarefas e processos de negócios. Com ele e possível criar fluxos de trabalho personalizados para cada necessidade, concentrando todas as informações mais relevante e um só lugar, como mensagens, tarefas, arquivos e calendários compartilhados (UPDATED, 2019).

#### <span id="page-18-2"></span>**2.1.1 Funcionalidades do Podio.**

A interface principal da plataforma, figura 1, mostra as tarefas que são atribuídas para cada integrantes e podem ser marcadas como "*In Progress*", caso a tarefa seja atribuída para um integrante e "*Complete*", caso seja finalizada.

# Figura 1 - Tela Principal do Podio

<span id="page-19-0"></span>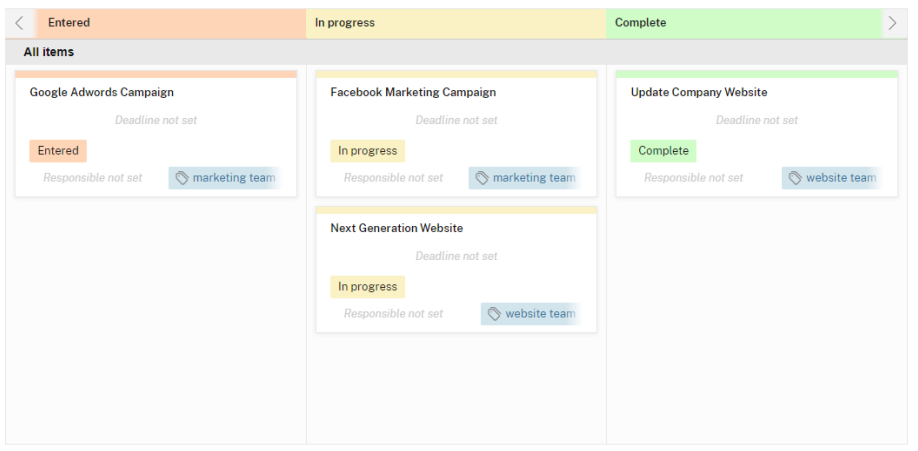

Fonte: Elaborado pelo autor

A figura 2 mostra a interface de criação de tarefas que foram mostradas na figura 1. Nela é possível definir o seu prazo, seu *status*, colocar arquivos, e definir objetivos para a tarefa.

<span id="page-19-1"></span>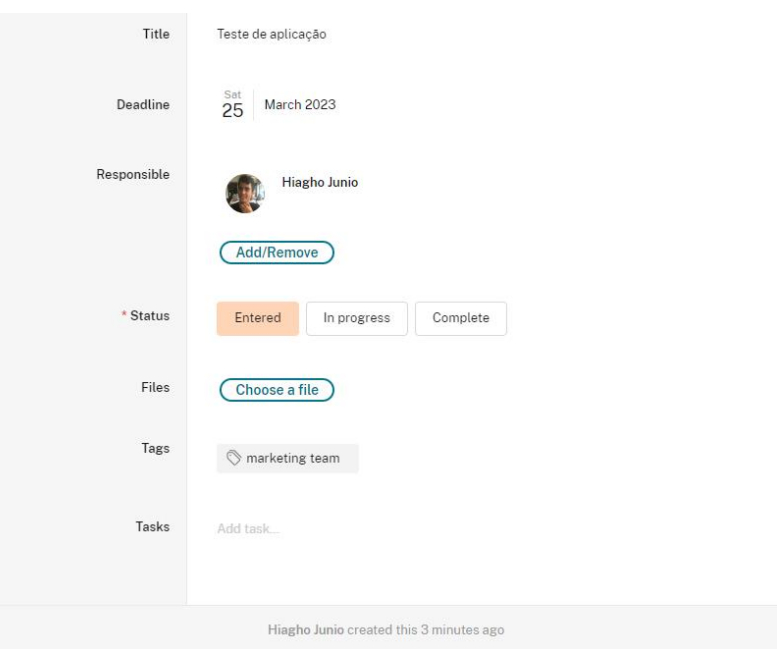

Figura 2 - Criação das Tarefas no Podio

Fonte: Elaborado pelo autor

Ao clicar em *Add Tasks*, é possível adicionar objetivos mais específicos para a completude da tarefa. Elas têm o formato de *checklist* e à medida que os objetivos vão sendo cumpridos, eles podem ser marcados como concluídos.

Cada alteração realizada na tarefa é armazenada em um registro, conforme apresentado na figura 3. Esse registro exibe informações sobre quem realizou a mudança, a data e a hora em que ocorreu e o que foi adicionado. Além disso, é possível adicionar um comentário para os demais integrantes da equipe sobre a tarefa em questão (UPDATED, 2019).

<span id="page-20-0"></span>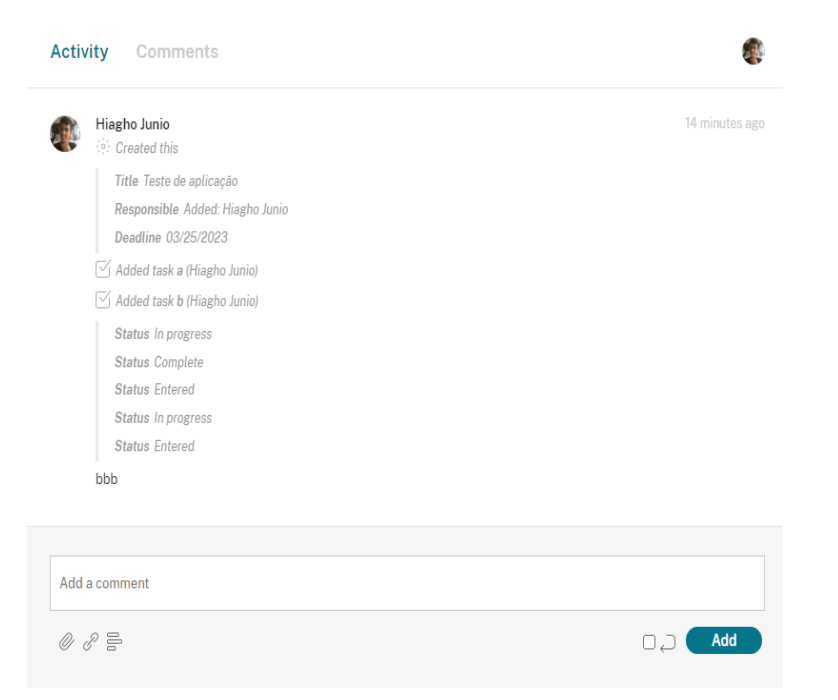

#### Figura 3 - Histórico de atividades da Tarefa no Podio

Fonte: Elaborado pelo Autor

#### <span id="page-20-1"></span>**2.2 Trello**

*Trello* é uma ferramenta de gestão de projetos online baseado em quadros interativos. Cada quadro é chamado de cartão, e nele é possível representar as tarefas que serão realizadas individualmente ou em equipe. O *Trello* é altamente colaborativo e permite que as pessoas trabalhem juntas, visualizando o progresso das tarefas em tempo real (EGGSPERT, 2023).

#### <span id="page-21-1"></span>**2.2.1 Funcionalidades do Trello.**

A interface inicial, apresentada na figura 4, inclui uma aba para criar o primeiro quadro, que é chamado de lista. Ao criar a lista, é possível adicionar cartões que definem objetivos, prazos e tarefas para cada cartão individualmente.

<span id="page-21-0"></span>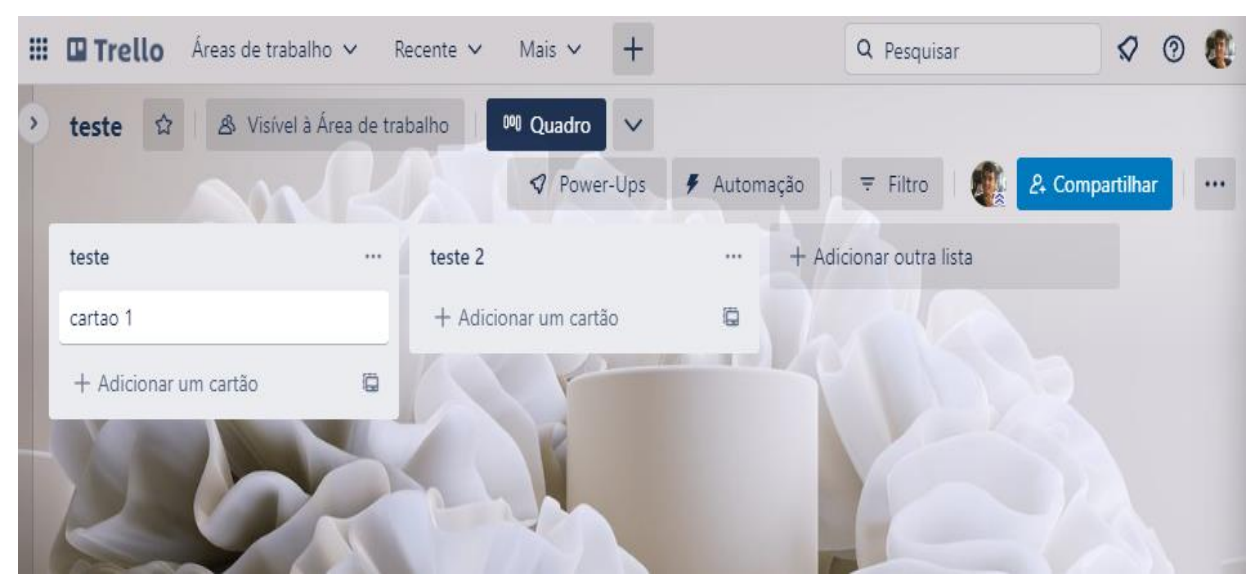

Figura 4 - Tela Incial Do Trello

Fonte: Elaborado pelo Autor

Ao clicar em um cartão e selecionar a opção "Abrir Cartão", uma segunda interface será aberta, assim como descrito na figura 5. Nela, é possível selecionar os membros da equipe que estão envolvidos na lista, adicionar etiquetas para auxiliar na identificação, definir o prazo para entrega, escrever uma descrição detalhada do cartão, bem como atividades específicas a serem realizadas e anexar arquivos relacionados ao cartão.

#### <span id="page-22-0"></span> $\times$  $\Box$  cartao 1 na lista teste © Adicionar ao cartão ros Etiquetas Notificações  $\frac{1}{2}$  + exemploimento +  $\circ$  Seguindo  $\bullet$ & Membros  $\circledcirc$  Etiquetas Data Entrega  $\boxtimes$  Checklist 13 de mar às 17:58  $\frac{1}{2}$  em atraso  $\frac{1}{2}$ **O** Datas  $\equiv$  Descrição  $\otimes$  Anexo Adicione uma descrição mais detalhada...  $\Box$  Capa Campos Personaliza...  $\overline{\mathsf{W}}$  Checklist Excluir Power-Uns + Adicionar power-...  $\Box$  aaaaaaa  $\Box$  www Automação <sup>1</sup>  $\Box$   $\Box$  $+$  Adicionar botão  $\Box$  sssss Adicionar um item  $\rightarrow$  Mover **D** Copiar  $\mathrel{\mathop:}=$  Atividade Mostrar Detalhes Criar modelo Escrever um comentário. 百 Arquivar  $\leqslant$  Compartilhar

Figura 5 - Criação do cartão no Trello.

Fonte: Elaborado pelo Autor

Na interface inicial, as informações são apresentadas de forma resumida, com foco nos detalhes mais relevantes do cartão. Isso inclui o nome do cartão, etiquetas associadas, a quantidade de tarefas presentes no checklist e o responsável pelas atividades. Essa abordagem permite uma visualização rápida das principais informações do projeto.

#### <span id="page-22-1"></span>**2.3 Asana**

O Asana é uma plataforma online de gerenciamento de projetos e tarefas, que oferece uma variedade de recursos para auxiliar na gestão do trabalho em equipe. Com ele, é possível criar projetos e listas de tarefas, atribuir responsabilidades, acompanhar o progresso em tempo real e colaborar com os membros da equipe, através de recursos como comentários e atribuições. O objetivo principal do Asana é fornecer uma visão geral clara do trabalho em andamento e melhorar a comunicação entre os membros da equipe, a fim de facilitar o cumprimento dos objetivos (DIGILÂNDIA, 2020).

#### <span id="page-23-1"></span>**2.3.1 Funcionalidades do Asana.**

O primeiro acesso a plataforma se inicia com uma guia, onde mostra como criar o primeiro projeto no software. É feito pergunta de como será o nome dos projetos, as primeiras tarefas, os status primário de cada uma delas (a fazer, finalizado, suspenso etc.), figura 6.

<span id="page-23-0"></span>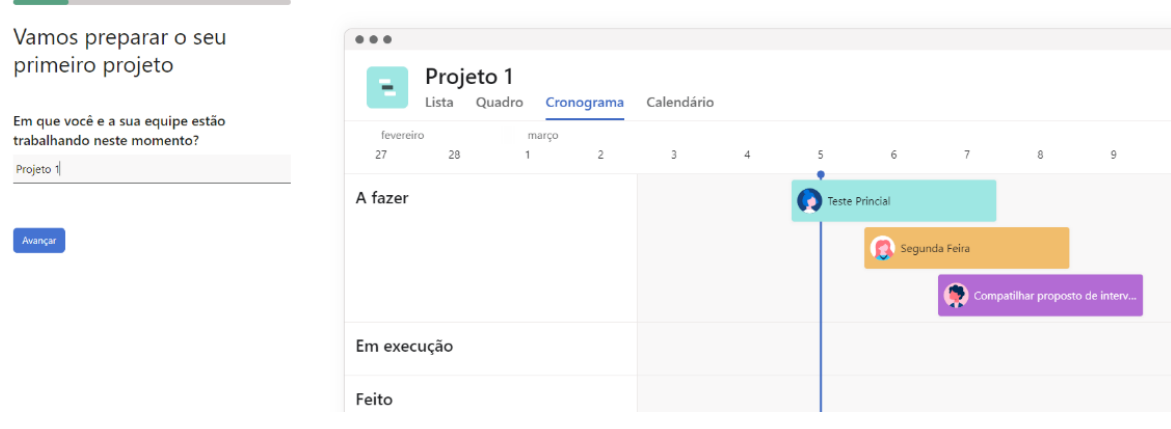

Figura 6 - Interface de guia do Asana.

Fonte: Elaborado pelo Autor

A plataforma conta com quatro tipos de visualização da interface. Cada um deles destacando uma característica diferente dos projetos, por exemplo: O cronograma é ideal para visualizar tarefas com prazos e dependência entres as tarefas.

Ao criar um projeto, é possível ter uma visão geral dele, bem como escolher entre os quatro modelos de layout disponíveis. O layout de quadro, por exemplo, é semelhante à plataforma Pódio, onde as tarefas são dispostas em três colunas: "a fazer", "em execução" e "feito", figura 7.

<span id="page-24-0"></span>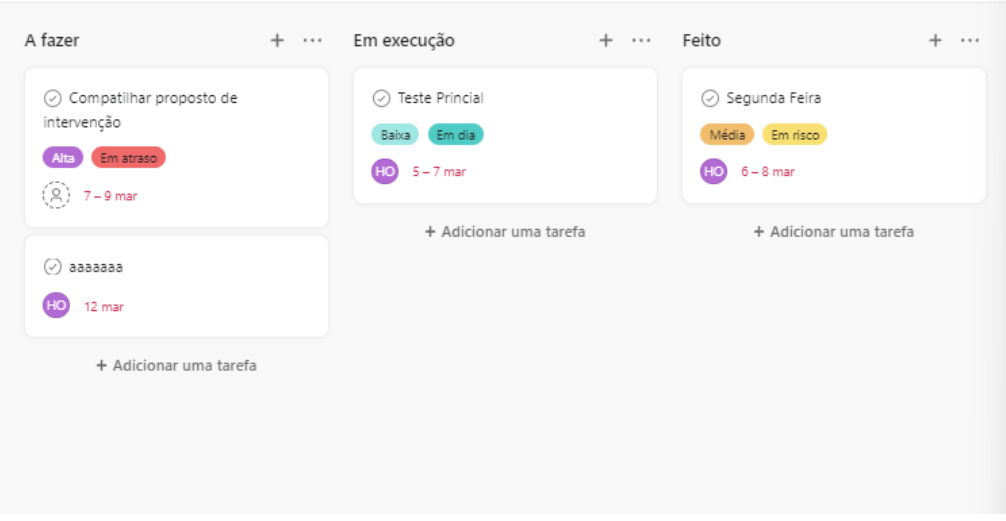

#### Figura 7 - Layout de quadro do Asana.

Fonte: Elaborado pelo Autor

Ao clicar duas vezes na tela, é aberta uma interface para especificar as informações das tarefas, como prazo, responsável, prioridade e status. Essa interface é a mesma em todos os layouts disponíveis na plataforma, figura 8.

Figura 8 - Interface de Edição das Tarefas.

<span id="page-24-1"></span>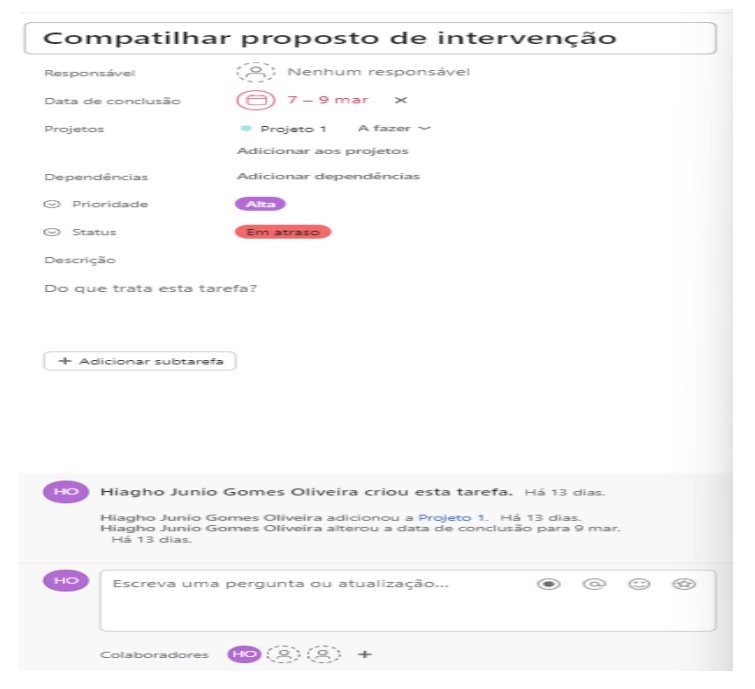

Fonte: Elaborado pelo Autor

Na página inicial, há uma seção que apresenta de forma generalizada as pendências de trabalho, incluindo as tarefas que precisam ser feitas, bem como tarefas atrasadas, a fazer e finalizadas. Logo abaixo, é possível visualizar as

tarefas atribuídas ao usuário e monitorá-las diretamente pelo próprio lugar, figura

<span id="page-25-0"></span>9.

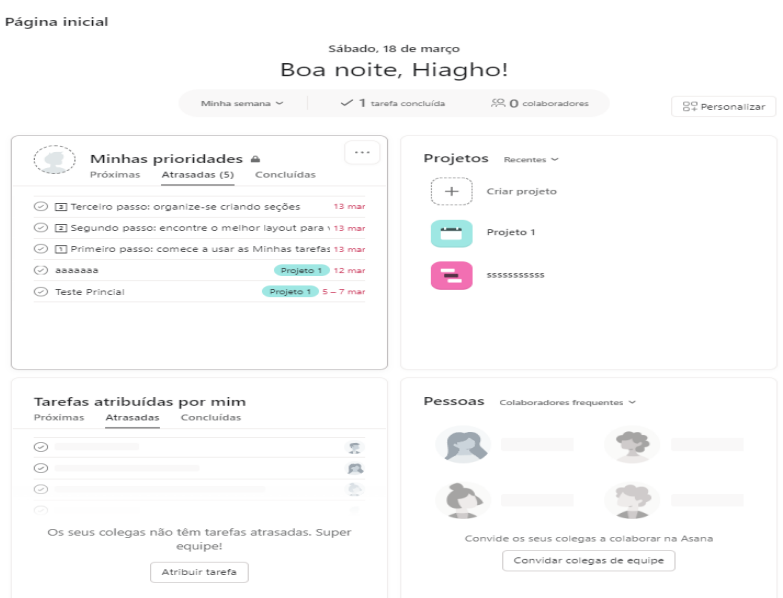

Figura 9 - Página inicial do Asana.

#### Fonte: Elaborado pelo Autor

Na seção "minhas tarefas", é possível visualizar todas as tarefas direcionadas ao usuário, incluindo as que estão vinculadas a um projeto. As tarefas podem ser organizadas por categorias pré-estabelecidas ou criadas pelo próprio usuário, e também podem ser vinculadas manualmente ao projeto (DIGILÂNDIA, 2020), figura 10.

| Minhas tarefas $\sim$<br>но<br>Calendário<br>Arquivos<br>Lista<br>Quadro |                                      | Compartilhar | <b>R</b> Personalizar |
|--------------------------------------------------------------------------|--------------------------------------|--------------|-----------------------|
| + Adicionar uma tarefa<br>$\ddot{\phantom{1}}$                           | ◎ Tarefas por concluir<br>14 Ordenar |              |                       |
| Nome da tarefa                                                           | Data de con                          | Projetos     | ÷                     |
| Atribuídas recentemente                                                  |                                      |              |                       |
| $\odot$ aaa                                                              |                                      |              |                       |
| ÷<br>aaaaaaa<br>d.<br>⊙<br>Abrir >                                       | 12 <sub>max</sub>                    | Projeto 1    |                       |
| 7 Teste Princial                                                         | $S - 7$ mar                          | Projeto 1    |                       |
| O El Primeiro passo: comece a usar as Minhas tarefas                     | 13 mar                               |              |                       |
| Segundo passo: encontre o melhor layout para você                        | 13 mar                               |              |                       |
| ⊙ 国 Terceiro passo: organize-se criando seções                           | 13 mar                               |              |                       |
| Adicionar tarefa                                                         |                                      |              |                       |
| A fazer hoje<br>$\overline{\phantom{a}}$                                 |                                      |              |                       |
| A fazer na próxima semana<br>$\overline{\phantom{a}}$                    |                                      |              |                       |
| A fazer mais tarde                                                       |                                      |              |                       |
| aaaaaa                                                                   |                                      |              |                       |
| $\odot$ aaaaaa                                                           | 7 mar                                | Projeto 1    |                       |
| Adicionar tarefa                                                         |                                      |              |                       |
| + Adicionar uma seção                                                    |                                      |              |                       |

<span id="page-25-1"></span>Figura 10 - Página inicial do Asana, Aba de minhas tarefas

Fonte: Elaborado pelo Autor

#### <span id="page-26-1"></span>**2.4 Teamwork**

O Teamwork é uma plataforma online de gerenciamento de projetos que ajuda as equipes a colaborarem e gerenciar tarefas em um só lugar. Com recursos de planejamento, execução e monitoramento de projetos, a plataforma permite que as equipes trabalhem juntas de forma organizada e eficiente. Além disso, oferece recursos como bate-papo, anotações e compartilhamento de arquivos, que ajudam a melhorar a comunicação e a colaboração entre os membros da equipe (INGALLS, 2022).

#### <span id="page-26-2"></span>**2.4.1 Funcionalidades do Teamwork.**

No Teamwork, o primeiro acesso ao software é facilitado por um guia interativo, similar ao modelo utilizado pelo Asana. Esse guia conduz os usuários através de uma série de perguntas curtas e objetivas, destinadas a definir os aspectos fundamentais do projeto. Durante este processo inicial, são estabelecidos elementos chave como o nome do projeto, seu escopo inicial e as tarefas específicas que serão incluídas. Este método inicial de configuração ajuda a garantir que as equipes comecem seus projetos com uma estrutura clara e objetiva, contribuindo para uma gestão mais eficiente e colaborativa desde o início, figura 11.

<span id="page-26-0"></span>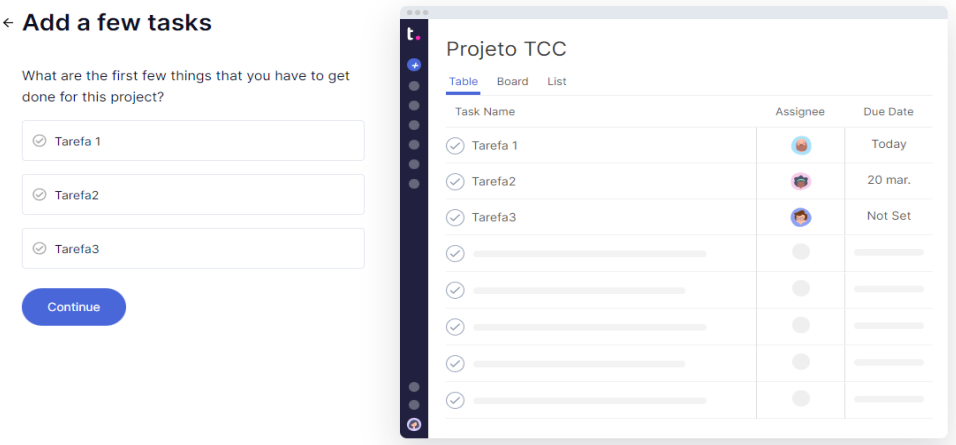

#### Figura 11 - Página inicial do Teamwork

Fonte: Elaborado pelo Autor

Assim como o Asana, o software possui três tipos de visualização: *Board* (Quadro), *List* (Lista) e *Table* (Tabela). Cada tipo de visualização enfatiza uma característica do projeto. Por exemplo, na lista, há maior visibilidade das tarefas; no quadro, é possível reorganizá-las de acordo com seus status.

Após a criação do projeto, o usuário é direcionado para a página principal do software. No canto superior direito, é possível selecionar a opção "Home" e navegar pelas abas descritas na figura 12. Em "My work", todas as tarefas destinadas ao usuário são mostradas. Em "My Project", os projetos destinados são exibidos. Em "Activity", são mostrados os registros de atividades feitos pelo usuário. Já em "Inbox", o usuário pode receber mensagens de outros membros da equipe.

<span id="page-27-0"></span>Figura 12 - Aba horizontais da opção Home selecionadas no Teamwork.

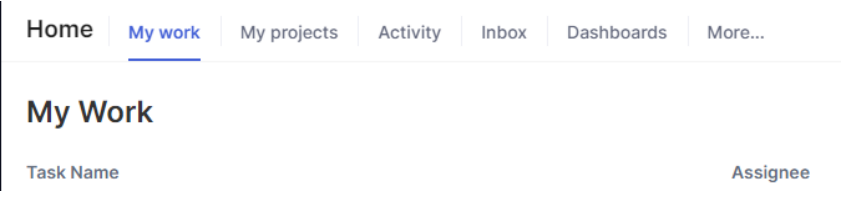

#### Fonte: Elaborado pelo Autor

Ao selecionar a aba "My Project", o usuário pode selecionar o projeto no qual está participando e entrar em uma outra página (figura 13), onde é possível alterar entre os três tipos de visualização, verificar e-mails recebidos, enviar documentos e acessar outras funcionalidades.

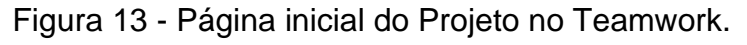

<span id="page-27-1"></span>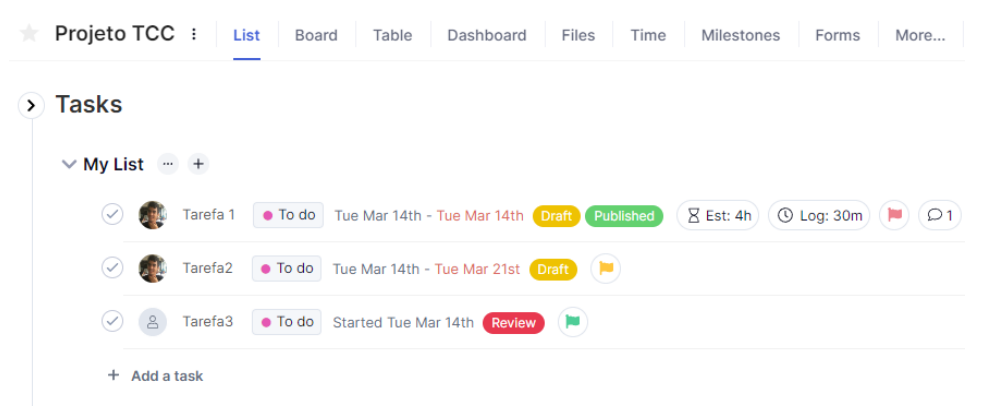

Fonte: Elaborado pelo Autor

Passando o *mouse* sobre uma das tarefas, é possível adicionar novas características as tarefas clicando nos ícones intuitivos. Além disso, ao clicar no ícone de lápis é possível editar as tarefas e realizar todas as mesmas ações que podem ser feitas através dos ícones. A figura 14 mostra a pequena interface criada para alterar as tarefas (INGALLS, 2022).

<span id="page-28-0"></span>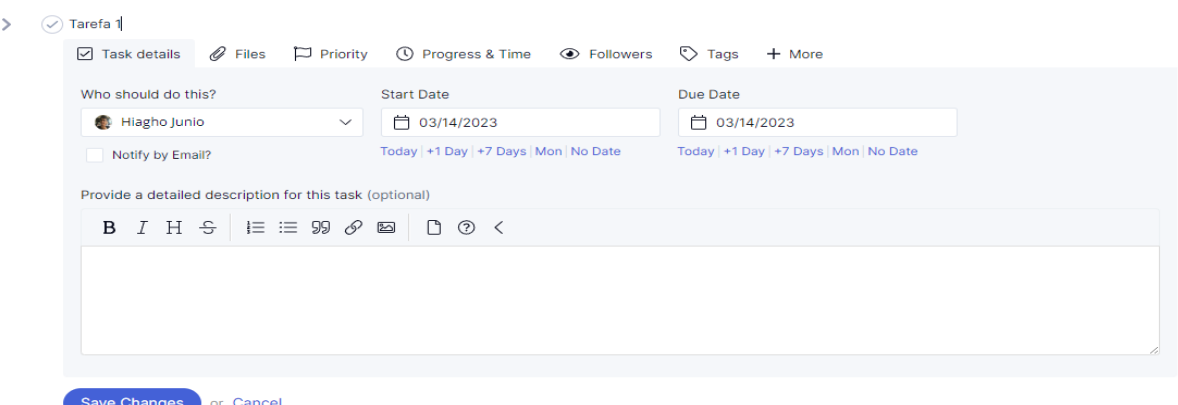

Figura 14 - Editor das tarefas do Projeto no Teamwork.

Fonte: Elaborado pelo Autor

# <span id="page-28-1"></span>**2.5 Projeto GLPI**

O GLPI (*Gestionnaire Libre* de *Parc Informatique*) é um software de código aberto para gerenciamento de serviços de TI e inventário de ativos. Ele permite que as organizações acompanhem e gerenciem recursos de TI, como computadores, servidores e impressoras. O GLPI possui recursos abrangentes para gerenciar o ciclo de vida dos ativos, além de oferecer suporte à gestão de incidentes, problemas e mudanças. O software pode ser integrado a outras ferramentas e sistemas de TI. O GLPI é uma solução de código aberto distribuída sob a licença GPL2.5.1 Funcionalidades do GLPI

No primeiro acesso ao software, é iniciado com uma tela de *login* e senha. Pode ser feito a inscrição manualmente ou importar dados de uma base de dados da empresa para o software.

Após fazer *login*, uma tela em formato de lista será aberta, mostrando os chamados que foram criados. Nessa tela, é possível criar chamados clicando na opção "+ Adicionar". Ao clicar nessa opção, outra interface será aberta solicitando os dados do chamado, figura 15.

<span id="page-29-0"></span>

|                           | <b>ft Home / Q Assisténcia / O Chamados</b>          | $+$ Adicionar |                                                  |                                                                |                      | Q. Pesquisor   $\triangle$ Listos   Modelos   El Kansen alotal   @ Chemados aquardando sua aprovação          |                                    |                                                                                                    |                                                                                                    |                                  |                                                                                                    | Pesquisar            | $\circ$                   |
|---------------------------|------------------------------------------------------|---------------|--------------------------------------------------|----------------------------------------------------------------|----------------------|----------------------------------------------------------------------------------------------------|------------------------------------|----------------------------------------------------------------------------------------------------|----------------------------------------------------------------------------------------------------|----------------------------------|----------------------------------------------------------------------------------------------------|----------------------|---------------------------|
| <b>DEDECOR</b><br>r Actes |                                                      |               |                                                  |                                                                |                      |                                                                                                    |                                    |                                                                                                    |                                                                                                    |                                  |                                                                                                    |                      |                           |
| $\sim$                    | TITULO                                               | <b>STATUS</b> | DATA DE ABERTURA                                 | REQUESSWITE -<br><b>REGUERENTE</b>                             | ATRIBUDO-<br>TECNICO | CATFOORIA                                                                                                    | TRUPO FARA<br>seucio.<br>PROGRESSO | assucio - sourcio                                                                                                    | LOCALIZAÇÃO                                                                                             | TEMPO PARA<br><b>ATENEOMENTO</b> | DESCRICAS                                                                                                    | PRICRITADE           | <b>GLTIMA ATOMLIZAÇÃO</b> |
|                           | 11 334 IMPRESSORA DE<br>CRACHÁ                       |               | O Solucionado 31-05-2023 14:53 savia.diriiz i    |                                                                | joao.banczek i<br>٠  | Suporte de TI > Serviços de<br>Impressão > Suporte a Impressora 16:53<br>- Critica                            | $31 - 05 - 2023$                   | Foi efetuado a troca do ripole, e houve um problema Secretaria de Policia<br>na conexão serial da porta uso da impressora, foi<br>feito a troca da porta usb que estava conectada e<br>iniciado o spooler como administrador.                | Legislativa                                                                                             |                                  | 31-05-2023 15:23 Trocar o toner da impressora.                                                                                                    | Média :              | 31-05-2023 18:31          |
|                           | 11337 COMPUTADOR                                     |               | O Solucionado 31-05-2023 15:21 anna duarte i     |                                                                | calo.barreto         | Suporte de TI > Computadores e 01-06-2023<br>Periféricos > Faiha no computador 15:21<br>ou periférico - Média |                                    | Computador tocado de lugar.                                                                                                    | Gabinete 405 - Fred<br>Rodrigues                                                                        | 31-05-2023 15:51                 | Servidora solicitando mudanca de<br>lucar do computador.                                                                                                    |                      | Média 31-05-2023 16:12    |
|                           | 11.330 SENHA FMAIL                                   |               | O Solucionado 31-05-2023 14:29 divino alves §    |                                                                | rosemere imay        | Suporte de TI > Cadastros e<br>Acessos > Alterar seeba de<br>acesso - Alta                                    | 31-05-2023<br>18:20                | Usukio não estava no local para informar que a<br>senha foi enviada para o celular que consta no<br>sistema, delvado recado com Jode                                                                                                    | Assessoria Adjunta de<br>Atendimento ao Servidor -<br>(SAS)                                             | 31-05-2023 14:59                 | Servidor não lembra a senha do Alego<br>SOLL necessário redafinir senha. Ramal<br>3539                                                                            | Alta:                | 31-05-2023 16:05          |
|                           | 11340 ADICIONAR<br><b>IMPRESSORA</b><br>PARA USUARIO |               | O Solucionado 31-05-2023 15:29 elisete.kaluzny i |                                                                | enzo siva i          | Suporte de TI > Servicos de<br>Impressão > Suporte a impressora 17:29<br>- Critica                            | 31-05-2023                         | impressora instalada                                                                                                    | Secretaria de Controle de 31-05-2023 15:59<br>Obras e Engenharia -<br>(SCOE)                            |                                  | TROCOU DE COMPUTADOR                                                                                                    | Critica <sup>®</sup> | 31-05-2023 15:49          |
|                           | 11 326 Instalação de<br>maguina                      |               | O Solucionado 31-05-2023 13:53 hiagho.oliveira i |                                                                | hiapho.oliveira      | Suporte de TI > Computadores e<br>Periféricos > Mudanca de local -<br>Média                                   | 01-06-2023<br>13:53                | Organizar os cabos Colocar cabo cadeado Verificar<br>se computador ficará na rede cabeada ou Wifi<br>(deixar apenas um adaptador ativado) Ligar o<br>computador Fazer teste de login e navegação<br>Algumas maguinas não estava acessando () | Secão de Servico<br>Especializado em<br>Engenharia de Segurança e<br>em Medicina do Trabalho<br>(SESMT) | 31-05-2023 14:23                 | Instalação das maquinas na nova<br>secão do SESMT que se encontra no<br>\$1, ao lado do TRANSPORTE, Foi feito<br>a mudançca das maquina antiga seção<br>do SESMT. | Média                | 31-05-2023 15:44          |
| 11.336 E-mail             |                                                      |               | O Solucionado 31-05-2023 15:06 luiz.cupertino i  |                                                                | arthur,silva i       | Suporte de TI > Office 365 ><br>Orientação email corporativo -<br>Critica <sup>.</sup>                        |                                    | Usuário vai solicitar o e-mail da locação pelo alego<br>digital                                                                                                    | Comissão de Serviços e<br>Obras Públicas                                                                |                                  | Precisa de ajuda com e-mail<br>corporativo                                                                                                    | Critica              | 31-05-2023 15:43          |
| 11332 email               |                                                      |               | O Solucionado 31-05-2023 14:40 luiz cupertino i  |                                                                | arthur,silva         | Suporte de TI > Office 365 ><br>Suporte ao email corporativo                                                  |                                    | Usuário vai solicitar o e-mali da locação pelo alego<br>digital                                                                                                    | Comissão de Servicos e<br>Obras Públicas                                                                |                                  | email                                                                                                    | Média                | 31-05-2023 15:43          |
|                           | 11:331 IMPRESSORA                                    |               |                                                  | O Solucionado 31-05-2023 14:31 fernanda.souza i arthur.silva i |                      | Suporte de TI > Serviços de<br>Impressão > Suporte a Impressora 16:31<br>- Critical                           | $31 - 05 - 2023$                   | Encaminhar login do usuário para equipe da<br>Infraestrutura Após usuário ser habilitado na<br>impressora, instruir usuário a reiniciar o<br>computador ou instruir usuário a fazer logoff Obs:<br>Caso não seia o []                        | Secão de Avalação                                                                                       | 31-05-2023 15:01                 | Adicionar atalho da impressora. Já tem<br>permissão, é só pra adicionar em outro-<br>computador                                                                   |                      | Critica 31-05-2023 15:42  |
|                           | 11327 aplicativo                                     |               | O Solucionado 31-05-2023 14:12 wallisson.pereira |                                                                | arthursiva i         | Suporte de TI > Aplicativos e<br>Softwares > Instalar / Desinstalar 18:12<br>Software - Alta                  | 31-05-2023                         | Foi instalado cutro app de fotos                                                                                                    | Escola do Legislativo -<br>Secão Pedagógica                                                             |                                  | 31-05-2023 14:42 Programa de abrir fotos                                                                                                    |                      | Média 31-05-2023 15:41    |

*Figura 15 - Página Inicial dos chamados GLPI*

Fonte: Elaborado pelo Autor

Na página de criação do chamado, os usuários podem definir aspectos cruciais como o status, que varia de 'Novo' a 'Concluído', e a prioridade, que pode ser de 'Baixa' a 'Alta'. Esses elementos são essenciais para a gestão e resposta eficaz às solicitações. A localização do incidente, o requerente e o técnico responsável também são especificados, promovendo uma resolução mais direcionada e eficiente do problema.

Os usuários podem fornecer um título e uma descrição detalhada para cada chamado. Estas informações ajudam a equipe de suporte a compreender rapidamente a natureza do problema ou pedido, permitindo uma resposta mais assertiva e ágil. A clareza e a precisão nessas descrições contribuem significativamente para a eficiência do processo de suporte.

Após a criação, o chamado é exibido na página inicial, junto aos outros chamados existentes. Esta organização facilita a visualização e o gerenciamento dos chamados em aberto, permitindo à equipe de suporte priorizar e tratar cada caso com a devida atenção, baseando-se na urgência e nos recursos disponíveis, figura 16.

#### *Figura 16 - Criação do Chamado*

<span id="page-30-0"></span>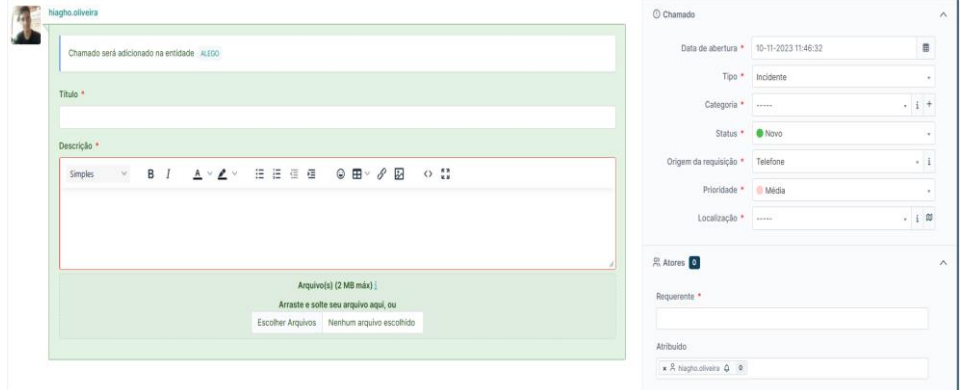

*Fonte: Elaborado pelo Autor*

Ao clicar em um dos chamados, uma segunda tela será aberta, apresentando as informações referentes ao chamado, tais como descrições e o solicitante. Nessa interface, é possível adicionar tarefas pendentes ou em acompanhamento. Vale ressaltar que as tarefas pendentes têm uma contagem de tempo distinta das demais. Além dessas funcionalidades, é possível adicionar uma solução que finalizará o chamado. É importante mencionar que somente um usuário administrador poderá encerrar o chamado para confirmar a solução provida por um técnico, figura 17.

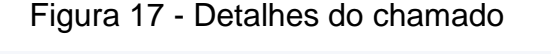

<span id="page-30-1"></span>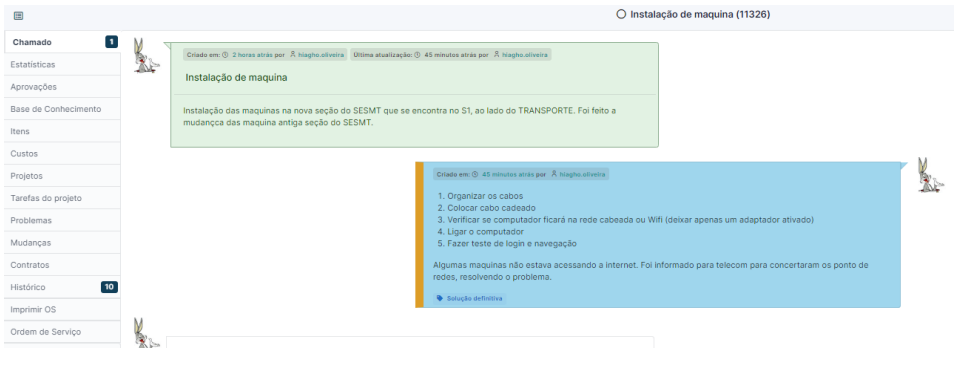

Fonte: Elaborado pelo Autor

#### <span id="page-31-0"></span>**3. DESCRIÇÃO GERAL.**

Neste capítulo é feito uma descrição do geral do sistema, que será divido em 4 tópicos sendo eles o aspecto geral do produto, que apresenta as interfaces do sistema, usuário, *Hardware* e outras. As funções do sistema, que apresenta um sumário das principais funções que o sistema irá ter. As características dos usuários que descreve os tipos de usuário que irá utilizar o sistema é as restrições do sistema.

#### <span id="page-31-1"></span>**3.1 Aspecto Geral do Produto.**

Sistema web construído no modelo de serviço cliente/servidor, que tem o intuito de facilitar no gerenciamento de tarefas ou chamados na área de suporte ao usuário numa empresa pública ou privada, tendo como inspiração o software GLPI e outros de controle de tarefas/projetos.

O sistema irá contar com um cadastro de usuário, que irá solicitar dados pessoais, nível de acesso, que dependendo do nível terá restrição em algumas funcionalidades do sistema; setor/seção, que irá permitir ver os chamados relacionados ao setor; e uma senha protegida que será usada na autenticação do sistema.

As informações do usuário poderão ser editadas posteriormente pelo usuário que criou e alterar sua senha. Usuários nível *admin* podem excluir, listar e fazer a busca por outro usuário.

Sistema irá contar com uma funcionalidade de adicionar setor, onde será possível adicionar o nome e localização desse setor, além disso será possível listar os setores criados bem como editá-los.

O sistema permitirá a criação de chamados, informando uma descrição, requerente, qual o técnico atribuído, o um nível de urgência das tarefas e seus status. Após a criação é possível editá-lo, finalizá-lo ou atribuir uma tarefa para ser resolvida em um outro momento ou redirecionar para outros setores, para que possam solucionar e darem uma resposta, o qual poderá dar um retorno ao chamado indicado que ele foi solucionado.

#### <span id="page-32-0"></span>**3.2 Interfaces do Sistema.**

A interface do sistema por ser online, contam com diversas páginas para a interação dos usuários. Sendo assim as páginas são:

- Página de login: Página inicial para que os usuários possam acessar o sistema, informando um nome de usuário e uma senha. Caso não possua cadastro, pode solicitar a criação;
- Página de Cadastro: Área destinadas para criação do usuário para ter acesso ao sistema, contém as informações como: nome completo, nome de acesso, setor, localização do setor, nível de acesso e contato. Algumas informações só podem ser modificadas posteriormente apenas para quem possuir nível elevado;
- Página Principal, aba minhas tarefas: Contém as informações básicas de chamados mais relevantes para o usuário como os mais recentes, os que lhe foram atribuídos, os que são para o seu setor, os com status pendentes e novos, os que estão pendentes de avaliação;
- Página Principal, aba chamados: Lista de forma detalhada no formato de lista, todos os chamados que foram criadas de todos os setores. Possui filtros para encontrar chamados em específicos e uma opção para criação de novos chamados;
- Página de Criação do Chamado: Área destinadas para criação dos chamados para serem mostrados na Página principal. Será direcionado para Página dos chamados, porém só com aba Edição habilitada;
- Página de Editar Usuário: Nessa página é possível editar as informações do usuário, alterar senha e permissão do usuário, desde que tenha a devida permissão para isso;
- Página de Listar Usuário: Nessa página é possível listar os usuários que foram criados e realizar consulta com nome, setor, permissão etc.;
- Página de Adicionar Setor: Permite adicionar um novo setor, colocar um nome ao setor e uma localização;
- Página de Listar Setor: Nessa página é possível listar os setores que foram criados e realizar consulta como nome, setor, permissão etc.;
- Página Principal, Base de conhecimento: Essas páginas se destinam a todo conhecimento que pode ser usado por outros técnicos para que possam realizar chamados mais difíceis. E possível nessa página criar uma base de conhecimento e buscar por eles (opcional);
- Página de Criação da Base de Conhecimento: Área destinadas para criação dos textos que irá compor a base de conhecimento para serem mostrados na Página principal (opcional);
- Página dos Chamados, aba Descrição: Mostra a descrição dos chamados, quem é o requerente que fez a descrição. Mostra, também, tarefas pendentes, acompanhamento e a solução. As opções de tarefas, acompanhamento e solução serão criados por essa aba;
- Página dos Chamados, aba Edição: Nessa página é possível editar as informações do chamado;
- Página dos Chamados, aba Edição de Descrição: Permite editar as tarefas pendentes e a soluções criadas na aba Descrição;
- Página dos Chamados, aba Satisfação: Permite que o usuário que solicitou o chamado, avalie ele de uma a cinco estrelas e um comentário adicional;
- Página dos Chamados, aba Criar as Ordem de Serviços: Criar um relatório de um chamado que pode ser impresso com as informações dele.

#### <span id="page-33-0"></span>**3.3 Interface do usuário.**

A Sistema foi desenvolvido para ser acessado em qualquer computador de mesa que tem acesso à internet como *notebooks*, *desktops*. E possível ter acesso ao sistema via dispositivos móveis como *tablets* e smartphones, porém em algumas páginas não foram projetas por elas.

#### <span id="page-33-1"></span>**3.4 Interface do Hardware.**

O sistema foi desenvolvimento em uma máquina onde foi criado um servidor local, cuja configuração é i7 1360P de 12 núcleos com velocidade de 2.2 ghz e no máximo de 5.0 ghz, memória de 16 GB, SSD de 512 gigabytes de armazenamento e uma tela de 15,6 Polegadas.

Não foi feito o teste em outro máquina, por isso não foi testado em configurações inferiores ao qual foi desenvolvido.

#### <span id="page-34-1"></span>**3.5 Interfaces do Software.**

Como o sistema desenvolvido é uma aplicação web que não foi hospedada, as configurações de cliente e dos servidores seguiram as mesmas:

- O sistema operacional Windows 10 versão 23H2. Não foi testado em outros sistemas operacionais como Linux e macOS;
- O navegador utilizado foi o Google Chorome, Microsoft Edge. Não foi feito teste em outros;
- Banco de dados mysql, com uso da interface phpmyadmin para o gerenciamento do banco de dados;
- Do lado do Servidor foi usado a linguagem, PHP na versão 8.0.28. No Cliente foi usado o HTML para marcação, CSS para o estilo e o *javascript* e jquery para criação das regras de domino e animação do site. Foi feito a utilização de *frameworks* como o bootstrap.

#### <span id="page-34-2"></span>**3.6 Interfaces de comunicação.**

<span id="page-34-0"></span>O sistema web desenvolvido foi feito pelo modelo cliente/servidor, como apresentado na figura 18.

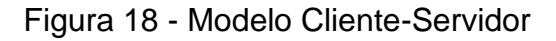

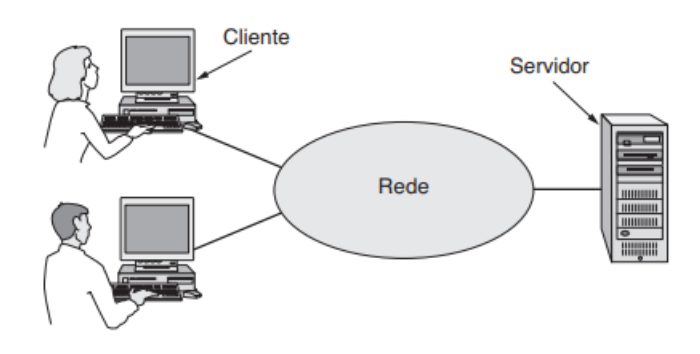

Fonte: TANENBAUM, WETHERALL, 2011

A arquitetura cliente-servidor é um modelo de aplicação distribuída onde na rede existem dois elementos principais: servidores, que fornecem recursos ou serviços, e clientes, que requisitam esses serviços. Nessa configuração, os clientes não oferecem seus recursos ao servidor. Em vez disso, eles são os responsáveis por iniciar a comunicação, fazendo solicitações ao servidor, que por sua vez aguarda e responde a estas requisições.

A comunicação cliente-servidor ocorre através do Protocolo de Transferência de Hipertexto (HTTP). Quando um navegador precisa acessar uma página web, ele utiliza o HTTP para enviar o pedido ao servidor, que então envia as páginas de volta ao navegador. Contudo, com o objetivo de assegurar a proteção dos dados dos usuários durante a troca de informações entre cliente e servidor, o HTTP evoluiu para uma versão mais segura. Esta versão, conhecida como HTTP Seguro (HTTPS), é baseada na Camada de Soquete Seguro (SSL). O HTTPS visa estabelecer uma conexão segura entre dois soquetes, além de comprimir e criptografar os dados transmitidos (TANENBAUM, WETHERALL, 2011).

#### <span id="page-35-0"></span>**3.7 Funções do Sistema.**

O sistema possui diversas funcionalidades que são desenvolvidos para atender as necessidades descritas pelo usuário, desejáveis para o sistema:

- Cadastro de usuário;
- Editar usuário;
- Listagem de usuário;
- Criação de chamados;
- Filtragem de chamados;
- Filtragem personalizado de chamados;
- Listagem de chamados;
- Atribuir para um usuário cadastrado;
- Criação de tarefa nos chamados;
- Criação de uma ordem serviço;
- Solucionar chamados:
- Avaliar chamados;
- Redirecionar para o setor que será solucionado os chamados;

### **3.8 Características dos Usuários.**

O sistema é projetado para ser acessível e útil a uma ampla gama de usuários, desde técnicos de informática com conhecimento avançado até usuários com conhecimentos básicos. Para os usuários menos experientes, as funcionalidades são simplificadas, limitando-se à criação, edição e acompanhamento de chamados, além das funções básicas de edição e criação dos seus dados de usuários.

#### **3.9 Restrições do Sistema.**

O sistema possui os seguintes limites e restrições:

- O sistema não foi adaptado corretamente a todas as telas dos dispositivos, sendo necessária à sua utilização em resoluções de tela com largura mínima de 1080 pixels;
- O sistema não foi adaptado para todos os tipos de navegadores, em algumas funcionalidades ou estilos podem não funcionar corretamente.

#### **4. REQUISITOS DO SISTEMA.**

Nessa seção são apresentados os requisitos de necessidade dos usuários (RUN), Requisitos funcionais do sistema (RF), Requisitos não funcionais (RNF) e modelos gráficos como Diagrama de casos de uso, de Domínio e Sequência.

#### **4.1 Lista de Necessidades do usuário.**

São apresentando na tabela 1 as necessidades descritas do usuário baseado no processo de elicitação de requisitos, conforme documento de *Brainstorming,* disponíveis no Apêndice A.

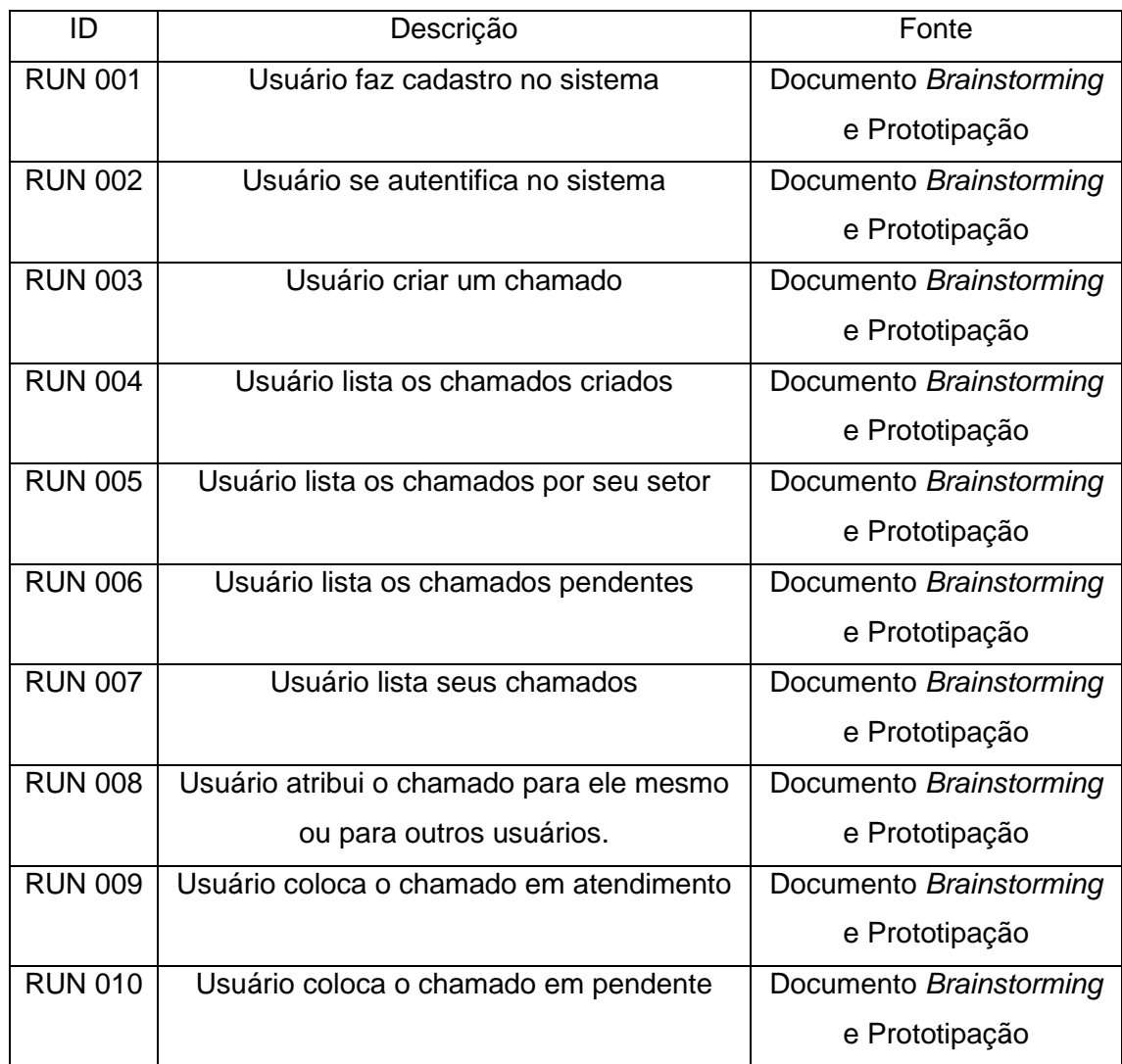

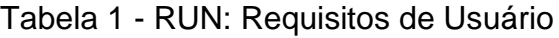

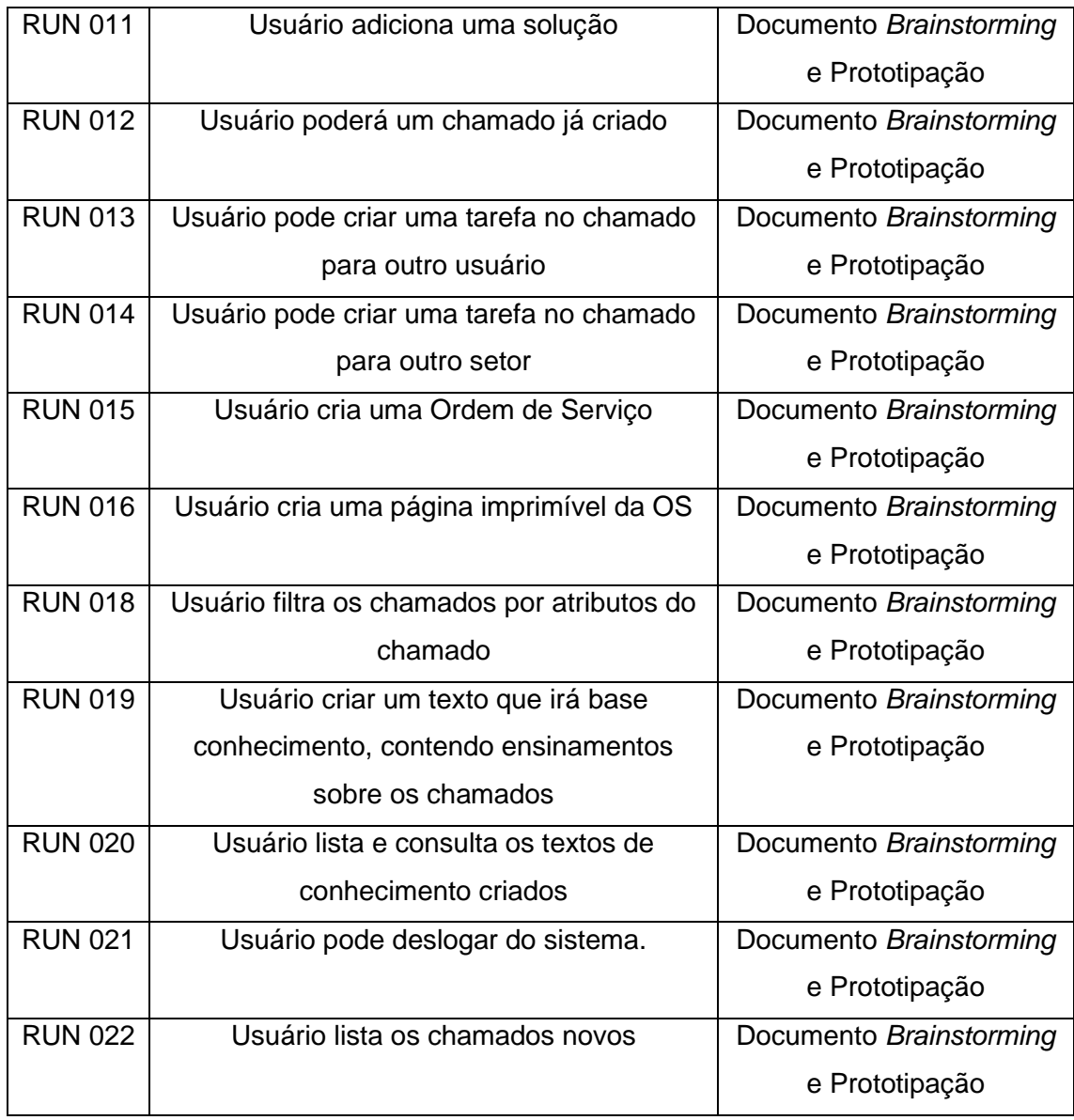

# **4.2 Requisitos Funcionais.**

São apresentados nos quadros de 1 a 17, formato de requisitos funcionais, as funcionalidades que foram definidos no processo de elicitação de requisitos e nos requisitos de usuários anteriores.

### Quadro 1 - RF 001: Cadastrar usuário

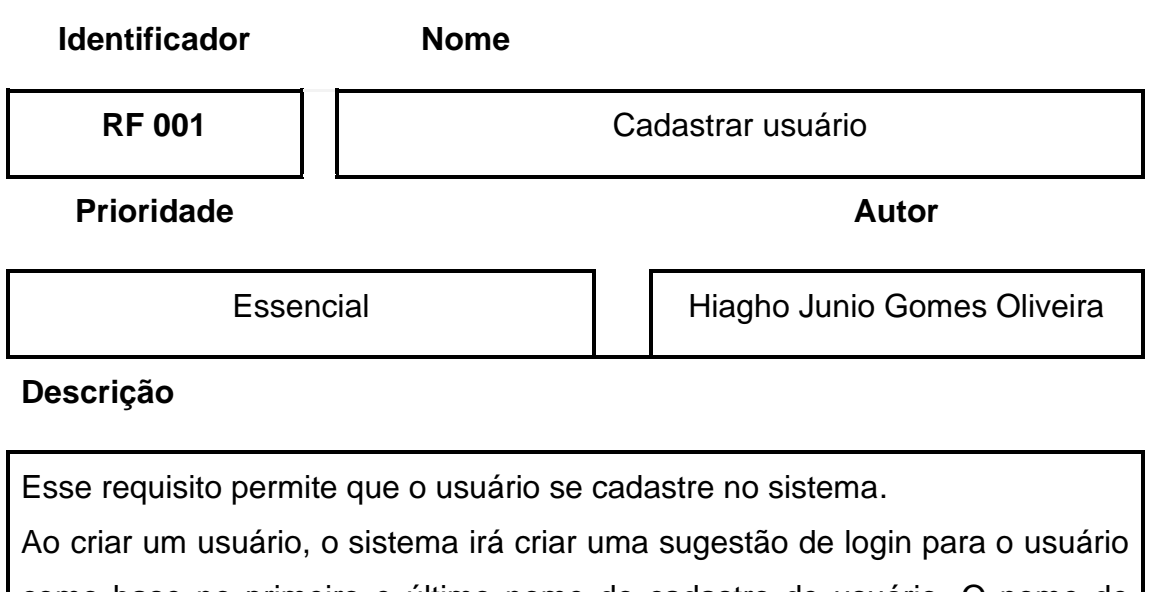

como base no primeiro e último nome do cadastro de usuário. O nome de usuário é único, caso já exista o sistema irá informar que seja preenchido com um novo. Os dados de preenchimento dos usuários estão descritos em **DD001**.

Fonte: Elaborado pelo Autor

#### Quadro 2 - RF 002: Editar usuário

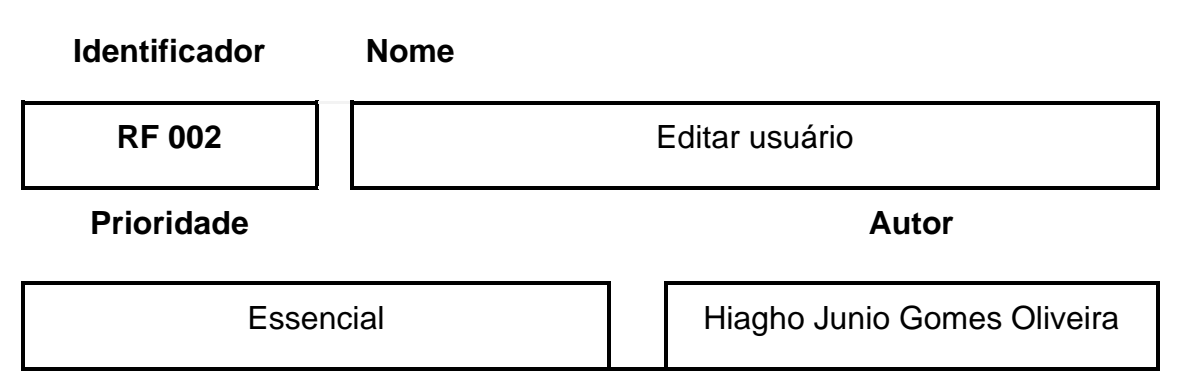

#### **Descrição**

Esse requisito permite que o usuário edite seus dados e altere o seu nível permissão, caso tenha nível admin.

Todos os atributos do usuário podem ser alterados. Caso mude sua senha, será preciso fazer login de novo no sistema.

Caso o usuário tiver permissão de "admin" e possível alterar a permissão de do seu usuário e de outros usuários.

Os dados de preenchimento dos usuários estão descritos em **DD001**.

Fonte: Elaborado pelo Autor

#### Quadro 3 - RF 003: Listar e Consultar usuário

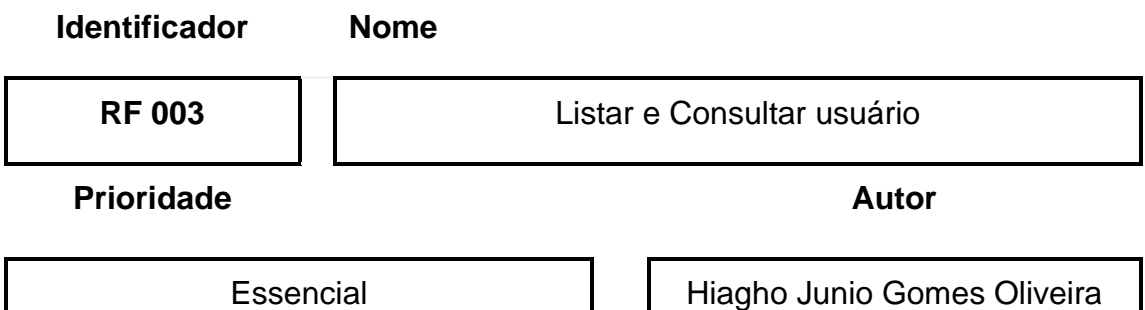

#### **Descrição**

Este requisito habilita o usuário com permissão de "admin" a listar e consultar os dados de todos os usuários cadastrados no sistema. A funcionalidade gera uma tabela contendo todas as informações dos usuários, com exceção dos endereços de e-mail.

A consulta na lista pode ser realizada utilizando qualquer um dos atributos disponíveis na tabela.

Os dados de contido na tabela de usuários estão descritos em **DD001**.

Fonte: Elaborado pelo Autor

Quadro 4 - RF 004: Realizar login no Sistema.

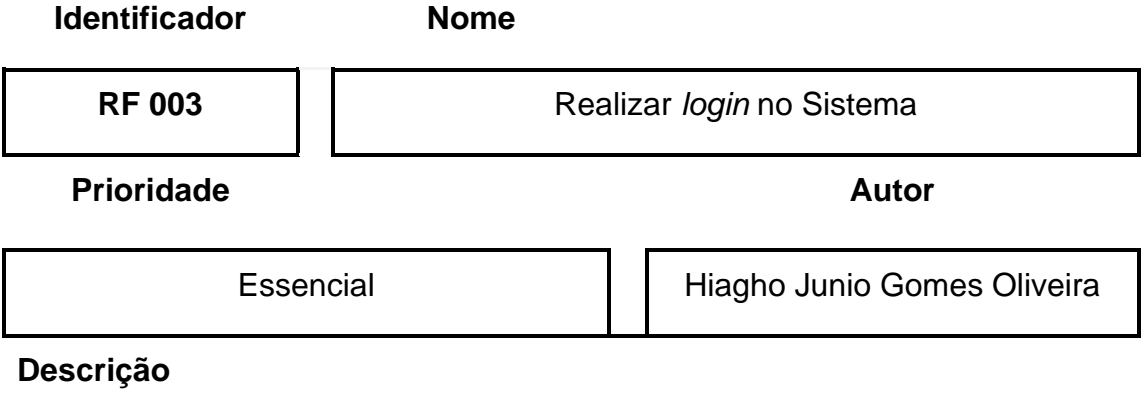

Permite que o usuário se autentifique no sistema. Para isso é preciso informar corretamente o nome de usuário junto com a senha de acesso e logo em seguida clicar em **Logar.** 

Os dados que serão verificados estão descritos no **DD001**

Fonte: Elaborado pelo Autor

Quadro 5 - RF 005: Listar chamados.

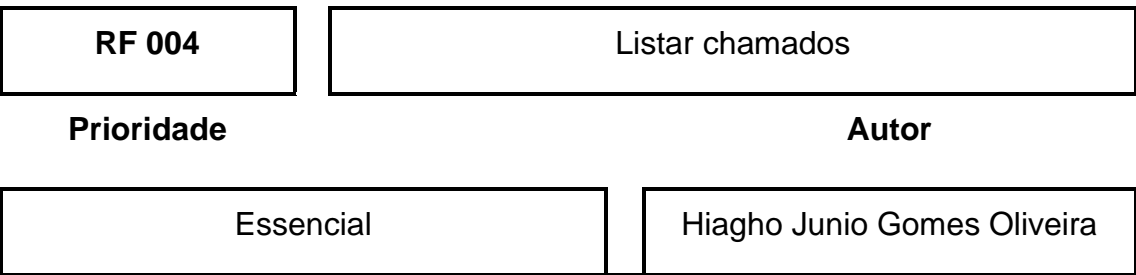

#### **Descrição**

Gera uma lista de todos os chamados que foram criados, no formato de tabela, contendo as seguintes informações: Identificação, Título, Status, Descrição, Requerente, Atribuído, Setor, Data Inicial e Final, Prioridade, Avaliação é solução.

Fonte: Elaborado pelo Autor

Quadro 6 - RF 006: Filtrar Chamados.

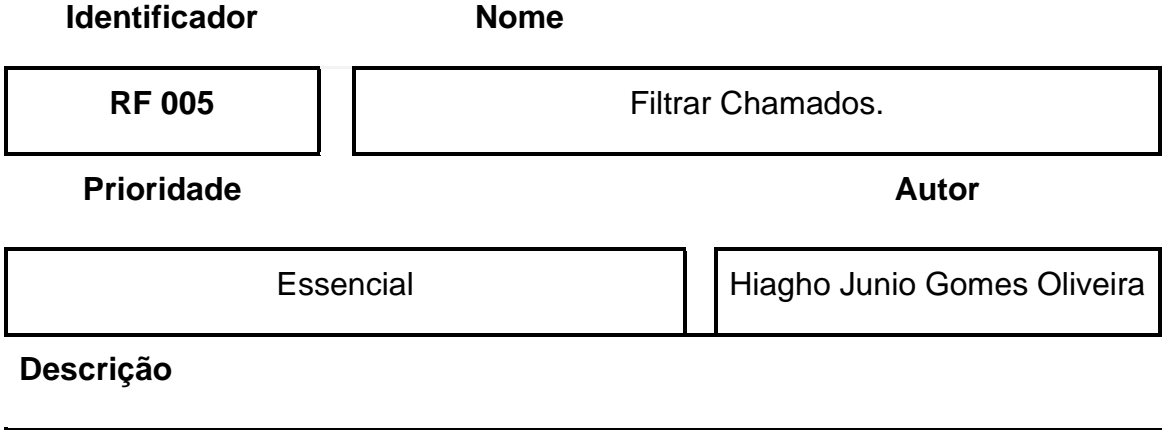

Filtra os chamados com base nos dados listados na tabela de chamados, conforme especificado no DD008. Dependendo do dado escolhido, será exibida uma caixa de seleção ou um campo de preenchimento. Após a seleção, o sistema realizará a busca e exibirá os resultados na tabela. Os dados disponíveis para a busca incluem: ID, Título, Descrição, Setor Atribuído, Localização, Requerente, Técnico, Status e Prioridades.

Fonte: Elaborado pelo Autor

#### Quadro 7 - RF 007: Cadastrar Chamados

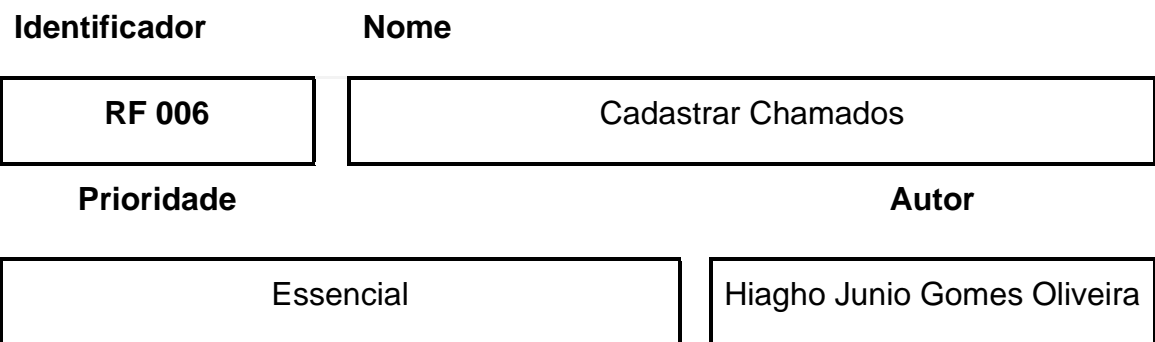

#### **Descrição**

Este requisito possibilita que o usuário crie um chamado no sistema, que inclui a operação de inclusão na base de dados. Durante a inclusão, a 'data inicial' do chamado será automaticamente definida pela data e hora atuais do servidor. O 'status' do chamado inicialmente só pode ser definido como 'Novo'. No entanto, se um técnico for designado para o chamado, o status pode ser alterado para 'Atribuído'. Após o preenchimento dos dados, é necessário verificar a precisão das

informações inseridas. As especificações detalhadas desses dados podem ser encontradas nos Requisitos DD002."

Fonte: Elaborado pelo Autor

Quadro 8 - RF 008: Editar Chamados

**Identificador Nome**

**RF 007**  $\begin{array}{ccc} \hline \end{array}$   $\begin{array}{ccc} \hline \end{array}$  Editar Chamados

**Prioridade Autor**

Essencial | Hiagho Junio Gomes Oliveira

## **Descrição**

Este requisito permite que o usuário edite um chamado já existente no sistema. A funcionalidade de edição está disponível para todos os usuários, enquanto a opção de exclusão do chamado é restrita apenas aos usuários com nível de 'admin'.

Quanto aos atributos do chamado, todos os que foram definidos no Requisito Funcional 002 (RF002) são passíveis de alteração, com exceção da 'data de início', que, uma vez estabelecida durante a criação do chamado, não pode ser modificada.

A exclusão de um chamado acarretará a eliminação permanente de todos os seus dados e registros associados no sistema."

Fonte: Elaborado pelo Autor

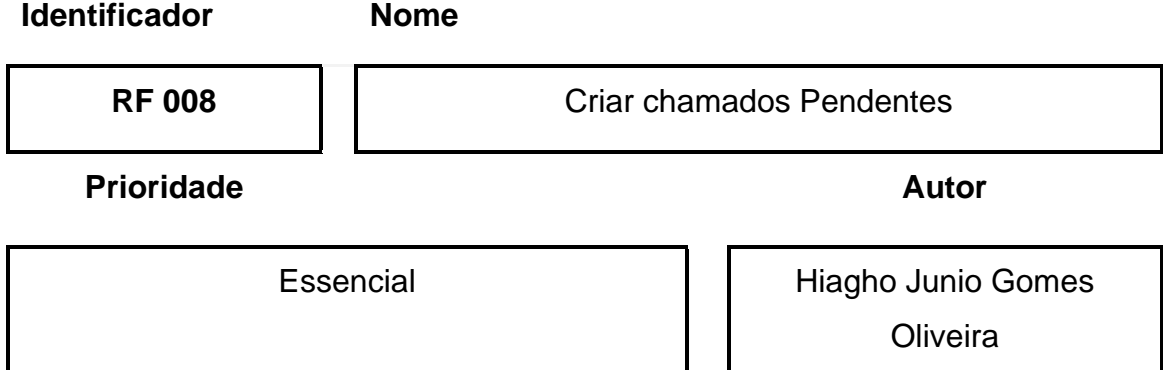

# Quadro 9 - RF 009: Criar chamados pendentes

#### **Descrição**

Este requisito possibilita ao usuário a criação de uma nova tarefa associada a um chamado, alterando automaticamente o status deste para 'Pendente'. O usuário pode incluir uma descrição detalhada para a tarefa e tem a opção de atribuir o chamado a outro técnico ou setor.

Após a criação, a tarefa será registrada e acessível na aba de descrição do chamado, conforme especificado no Requisito Funcional 017 (RF 017). Além disso, é permitido criar múltiplas tarefas pendentes para um único chamado.

Fonte: Elaborado pelo Autor

#### Quadro 10 - RF 010: Solucionar chamados

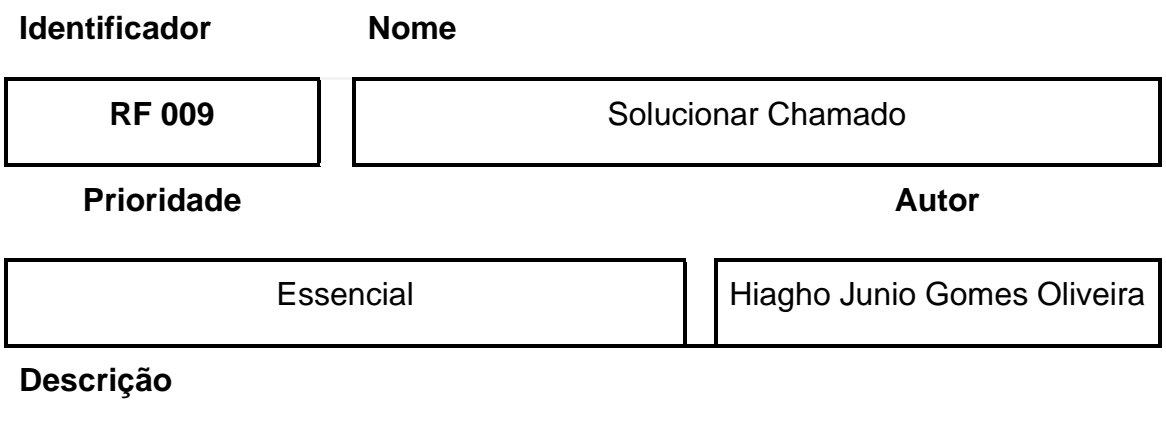

Este requisito habilita o usuário a solucionar ou finalizar uma tarefa existente. O usuário pode adicionar uma descrição detalhando a solução aplicada. As especificações e limitações relacionadas a este processo estão detalhadamente descritas na **RN 024**.

Fonte: Elaborado pelo Auto

# Quadro 11 - RF 011: Atividade do Chamado

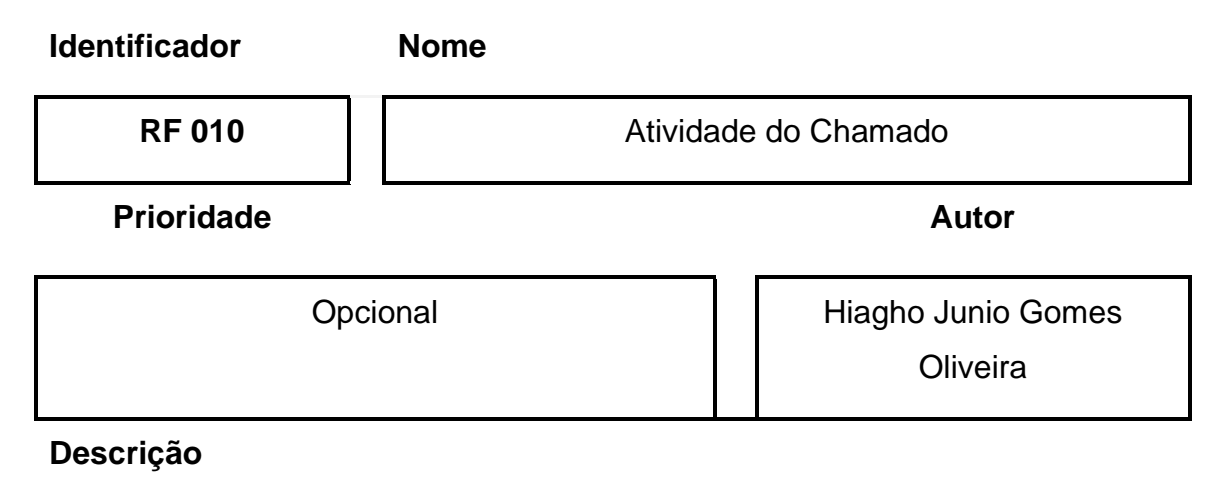

Este requisito permite ao usuário visualizar um histórico de todas as alterações realizadas em um chamado. As modificações serão exibidas em uma lista simples, que mostrará o nome do usuário responsável por cada ação, seguido pela natureza da ação realizada no chamado.

As ações registradas incluem inclusão, alteração e exclusão, tanto na tabela de chamados quanto em todas as tabelas a ela relacionadas.

Fonte: Elaborado pelo Autor

#### Quadro 12 - RF 012: Avaliar o Chamado

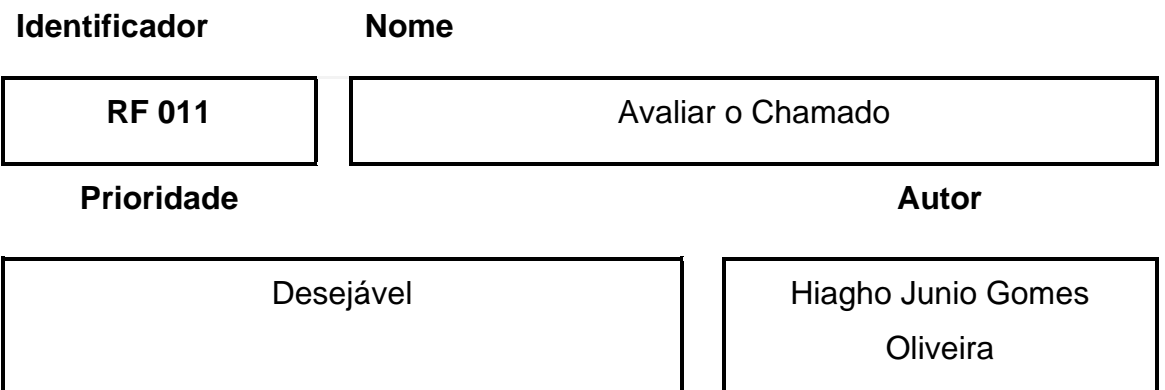

#### **Descrição**

Este requisito permite que o usuário que solicitou o chamado avalie o serviço recebido. Durante a avaliação, ele pode atribuir uma nota de uma a cinco estrelas para indicar a qualidade do atendimento, e tem a opção de adicionar um comentário sobre a experiência. Informações adicionais sobre o processo de avaliação, incluindo detalhes e restrições, são fornecidas na **RN 026**.

Fonte: Elaborado pelo Autor

#### Quadro 13 - RF 013: Criar Ordem de Serviço

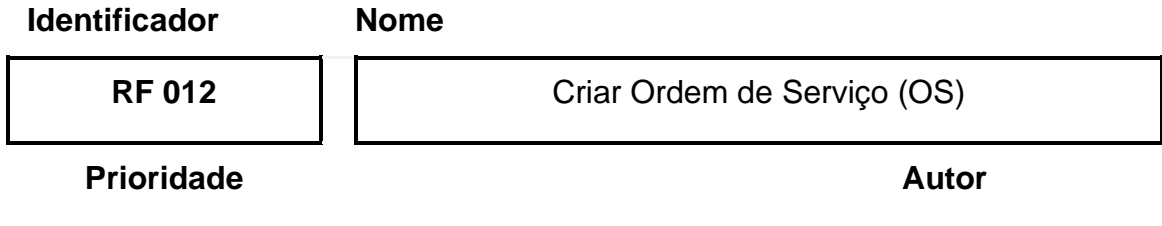

## **Descrição**

Este requisito habilita o usuário a criar um relatório do chamado, incorporando as informações mais relevantes e incluindo uma seção para a solução. O relatório incluirá dados como Localização, Requerente, Técnico Atribuído, Setor, Data de Início, Descrição e Solução. Todos esses dados, com exceção da solução, serão preenchidos automaticamente com base nas informações já presentes no chamado.

O relatório gerado será um documento preparado para ser enviado diretamente para uma impressora e impresso.

Fonte: Elaborado pelo Autor

### Quadro 14 - RF 014: Lista Texto da base de conhecimento

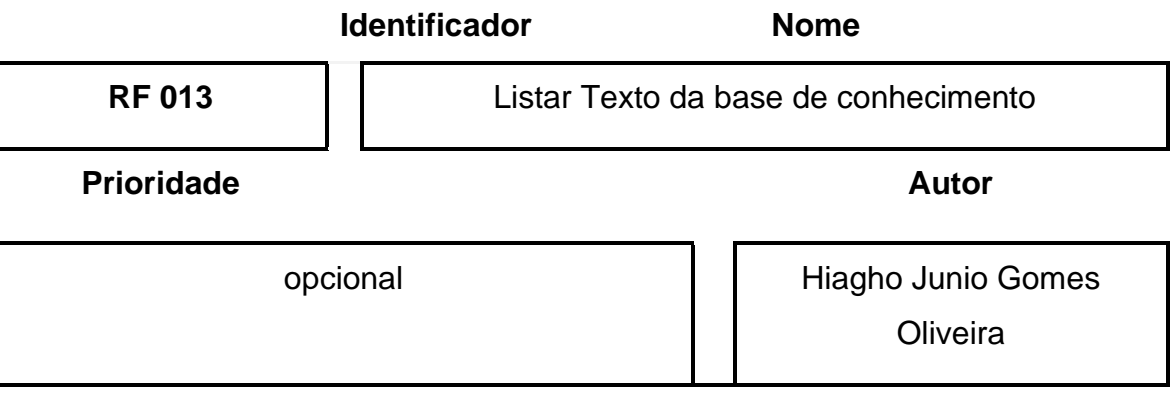

#### **Descrição**

Permite que o usuário liste os textos, no formato de lista, que compõem a base de conhecimento. As informações contidas nessa lista são: Identificação, Descrição resumida e Tags.

Fonte: Elaborado pelo Autor

### Quadro 15 - RF 015: Criar Texto da base de conhecimento

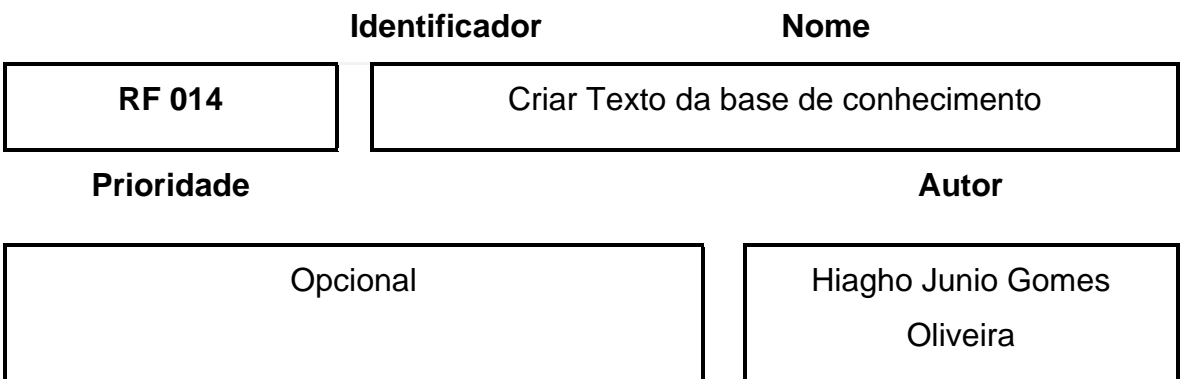

#### **Descrição**

Este requisito permite ao usuário criar textos para a base de conhecimento, incluindo operações de inclusão, alteração, consulta e exclusão:

- Inclusão: Habilita a inclusão de novos textos na base de dados. O atributo 'criador' é preenchido automaticamente.
- Consulta: Permite a busca de textos baseada no nome do criador, tags e título.
- Alteração: Autoriza a modificação dos textos, com a ressalva de que o atributo 'criador' não pode ser alterado.
- Exclusão: Concede a opção de remover textos.

Para criar um texto, o usuário deve preencher informações como título, descrição detalhada e tags. Após o preenchimento, uma verificação automática dos dados é realizada antes de adicionar o texto à base de dados, onde ficará acessível na página inicial.

Fonte: Elaborado pelo Autor

#### Quadro 16 - RF 016: Fechar ou Recusar Chamado

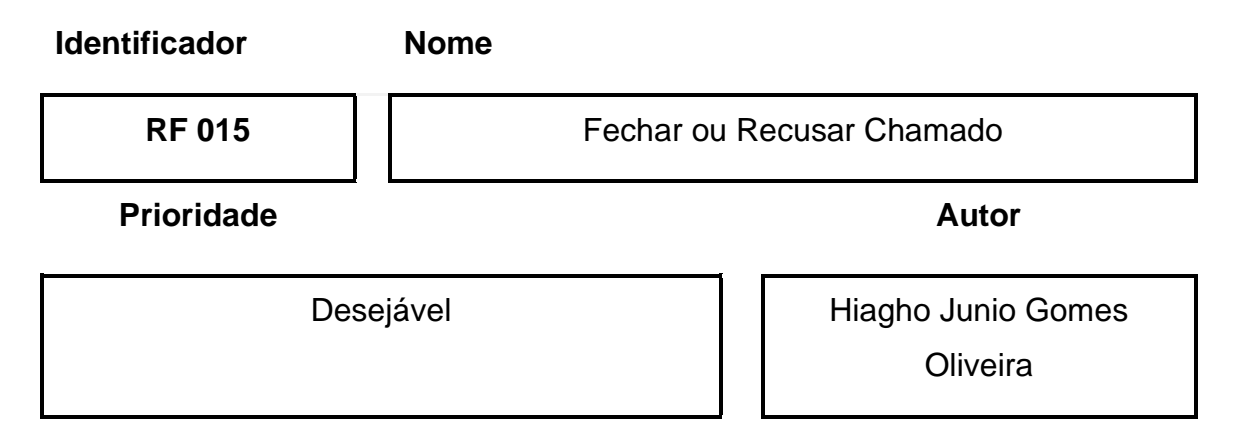

#### **Descrição**

Este requisito autoriza os usuários com nível admin a atribuir os status 'Fechado' ou 'Recusado' a um chamado. Uma vez que um chamado é marcado como 'Fechado', ele não poderá mais ser alterado por nenhum usuário. Detalhes adicionais e restrições relacionadas a esta funcionalidade estão descritos na **RN 025**

Fonte: Elaborado pelo Autor

#### Quadro 17 - RF 017: Atribuir Chamado

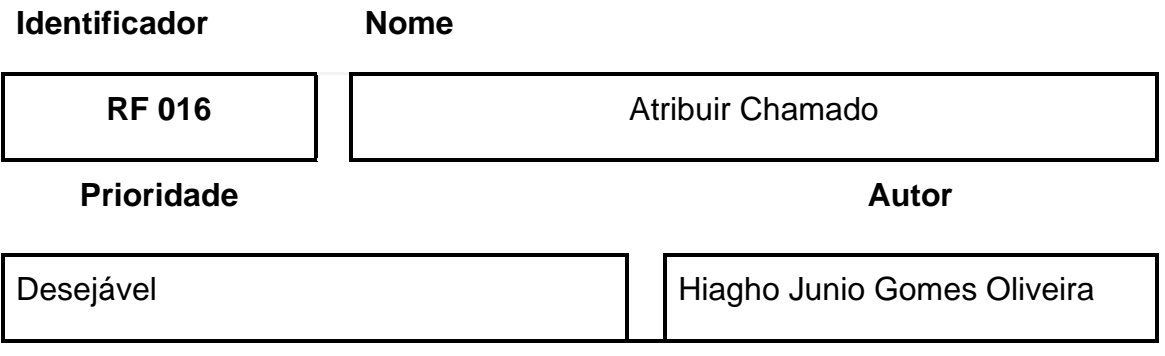

**Descrição**

Permite que o usuário com nível técnico ou superior possa atribuir o chamado para seu nome ou adicionar a outro técnico.

Fonte: Elaborado pelo Autor

Quadro 18 - RF 018: Aba de Detalhamento do chamado.

**Identificador Nome RF 017 Aba de Detalhamento do chamado. Prioridade Autor** Essencial | Hiagho Júnio Gomes Oliveira **Descrição**

Permite ao usuário visualizar as informações relativas ao chamado. Isso inclui a descrição, solução e tarefas pendentes. Essas tarefas irão seguir as seguintes ordens de apresentação:

- A descrição do chamado com o nome do requerente. A cor da descrição será verde com codificação #00FF00;
- A tarefa pendente associada, se for criada, terá uma descrição, o técnico e setor que foi atribuída. A cor da tarefa será laranja com codificação #FFA500;
- A solução, com uma descrição e o técnico que a criou. A cor da solução será azul com codificação #0000FF.

Só será possível executar as funções de atribuir, solucionar, fechar, avaliar e adicionar tarefas pendentes do chamado apenas por essa Aba.

Fonte: Elaborado pelo Autor

### **4.3 Requisitos Não Funcionais.**

São apresentados nos quadros de 18 a 25, em formato de requisito não funcional, as características e propriedades do sistema.

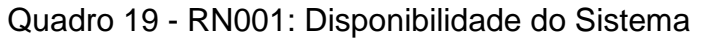

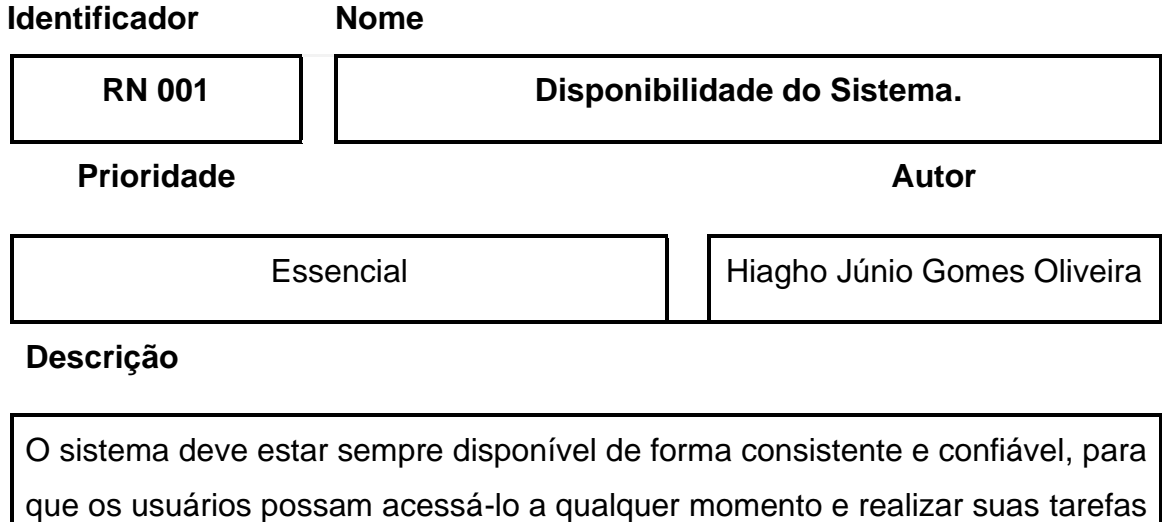

sem interrupções ou falhas.

Fonte: Elaborado pelo Autor

# Quadro 20 - RN002: Segurança do Sistema

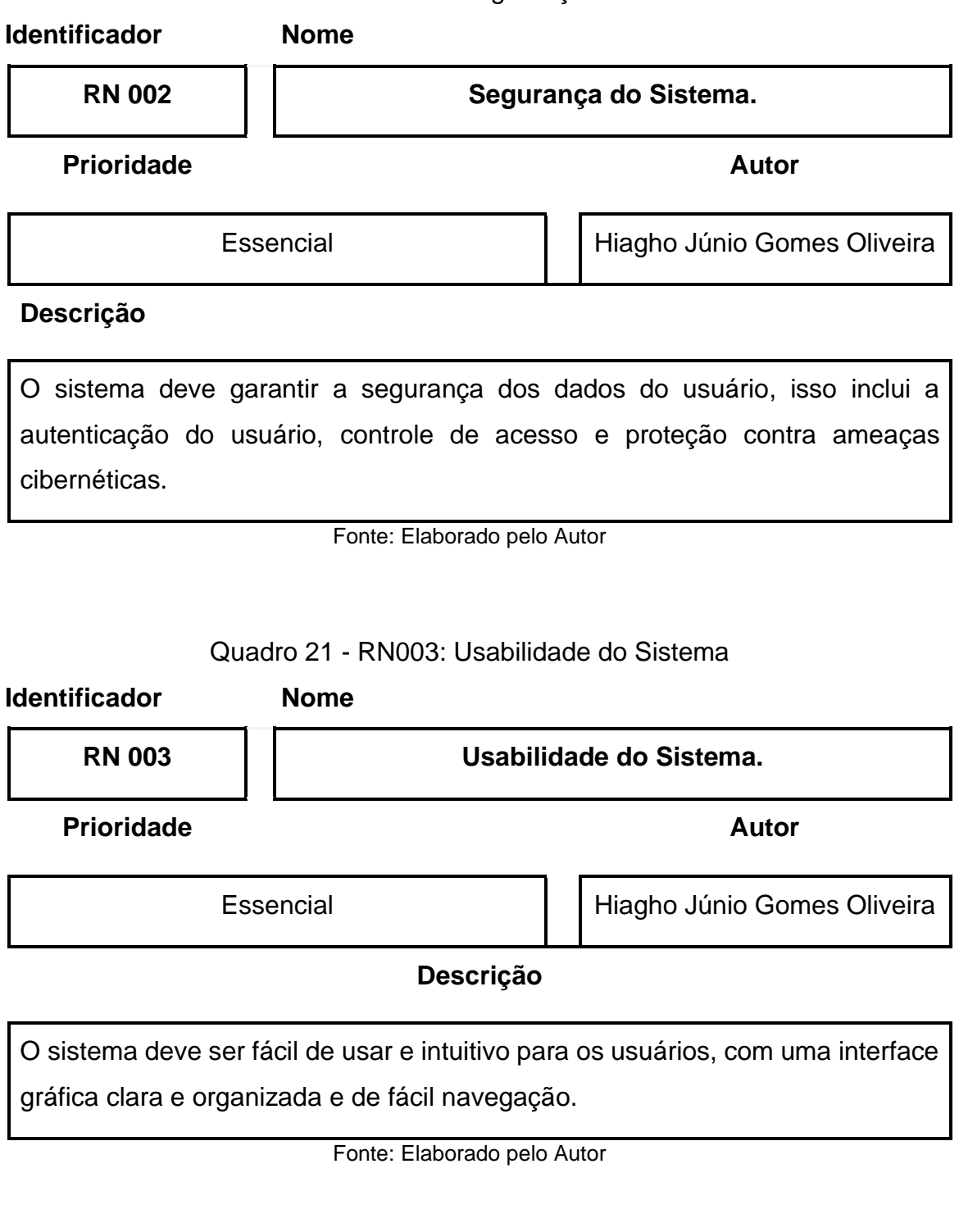

Quadro 22 - RN004: Desempenho do Sistema.

**Identificador Nome**

**RN 004 Desempenho do Sistema.**

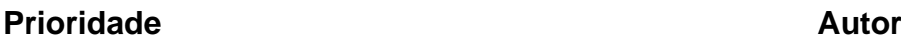

Essencial Hiagho Júnio Gomes Oliveira

#### **Descrição**

O sistema deve ser capaz de lidar com um grande volume de usuários e realizar tarefas simultaneamente, sem comprometer o desempenho ou a velocidade de resposta dele.

Fonte: Elaborado pelo Autor

Quadro 23 - RN005: Escalabilidade do Sistema.

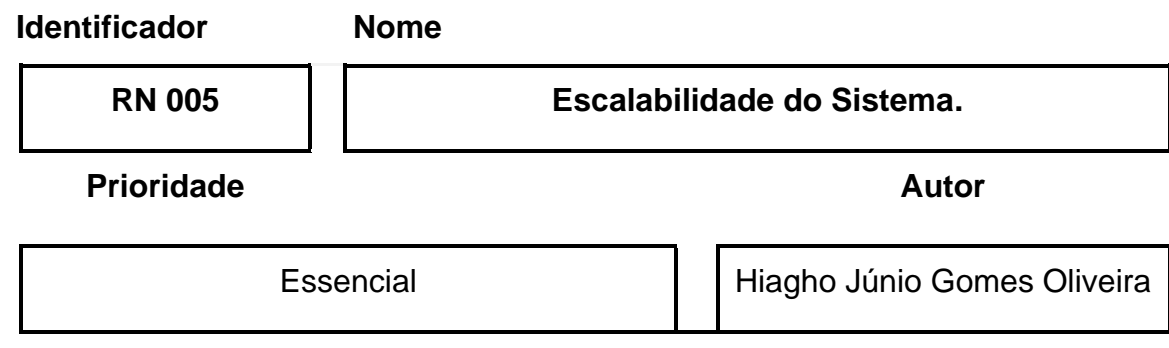

#### **Descrição**

O Sistema deve ser capaz de crescer e se adaptar às necessidades dos usuários, como um aumento repentino no número de usuários ou na quantidade de dados que o sistema precisa processar.

Fonte: Elaborado pelo Autor

Quadro 24 - RN006: Confiabilidade do Sistema.

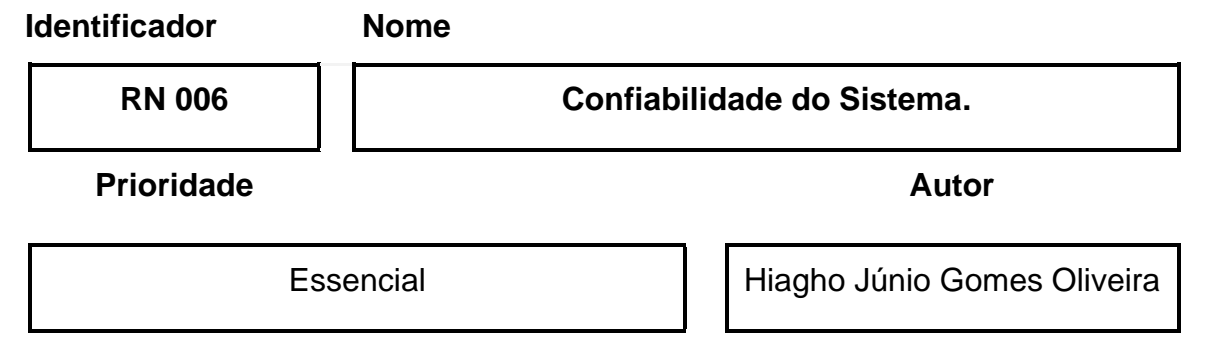

## **Descrição**

O Sistema deve ser capaz de realizar suas tarefas sem falhas ou erros, com uma alta disponibilidade e consistência, para isso o sistema tem que ser capaz de se recuperar de falhas e garantir que os dados não sejam perdidos.

Fonte: Elaborado pelo Autor

#### Quadro 25 - RN007: Manutenibilidade do Sistema.

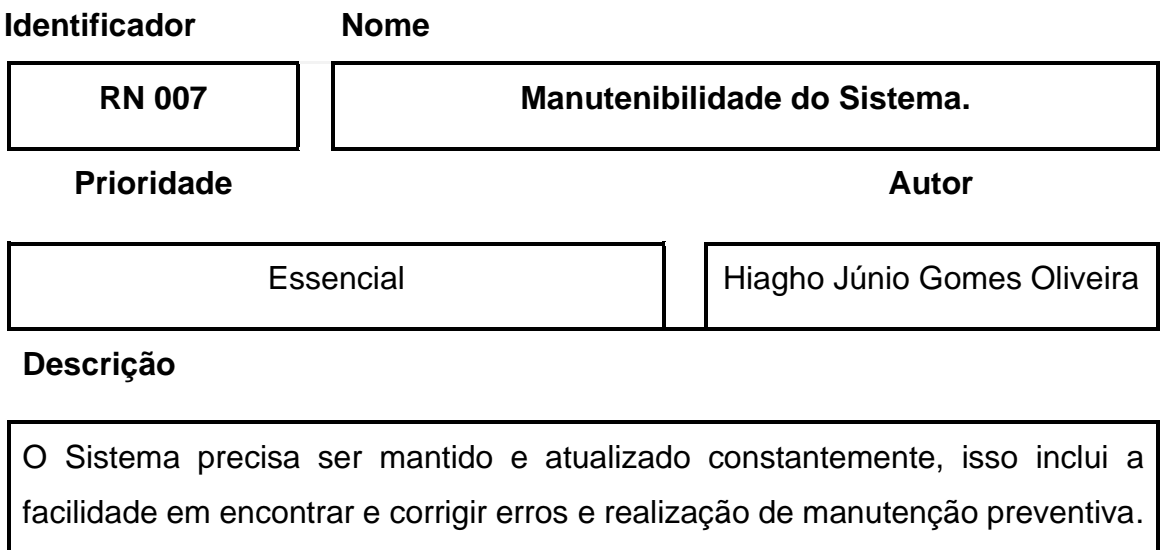

Fonte: Elaborado pelo Autor

Quadro 26 - RN008: Adaptabilidade do Sistema.

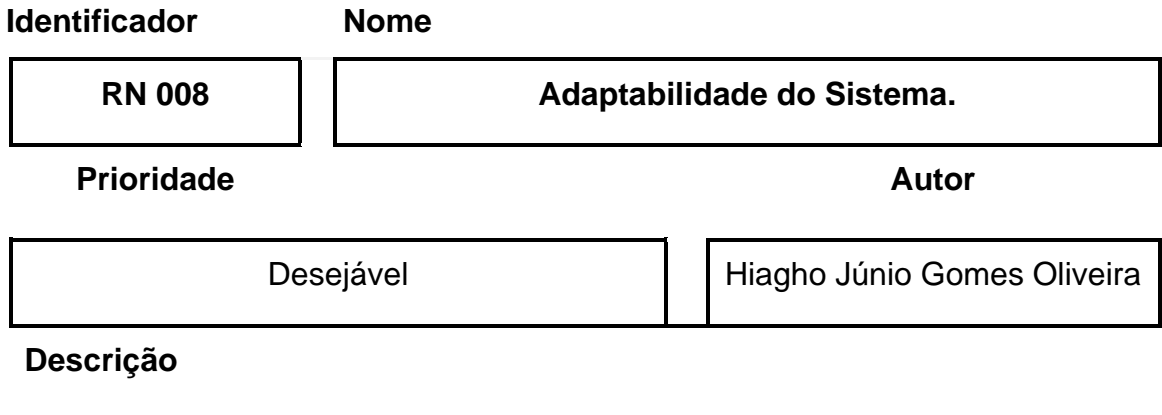

O sistema de adaptar as suas funções e interface aos diferentes navegadores web disponíveis no mercado como google Chrome, Microsoft Edge, Firefox e Opera, ou seja, ser responsivo.

Fonte: Elaborado pelo Autor

### **4.4 Restrições**

São apresentados nos quadros de 26 a 29, em formato de requisito não funcional, as restrições do sistema.

Quadro 27 - RN009: Restrição no nível de acesso Chamados.

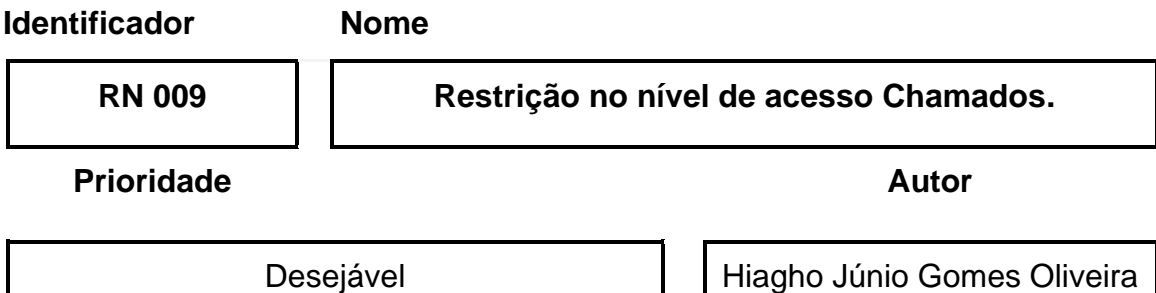

#### **Descrição**

O sistema deve ser capaz de atribuir um nível de acesso a cada usuário, divididos em três categorias: 'Usuário Padrão', 'Técnico' e 'Admin'. Cada nível possui permissões específicas para acessar e executar diferentes funções no sistema.

Permissões do 'Usuário Padrão':

- Acesso às funções descritas nos Requisitos Funcionais RF001 e RF002.

- Capacidade de listar, filtrar, avaliar, criar ordens de serviço e realizar outras

ações conforme os RF004, RF005, RF006, RF007, RF012 e RF011.

- Acesso à base de conhecimento, com permissão para listar e criar conteúdo.

Permissões do 'Técnico':

- Inclui todas as permissões do 'Usuário Padrão'.

- Permissão adicional para atribuir, solucionar e criar tarefas pendentes nos chamados, conforme os RF008, RF009, RF010 e RF016.

Permissões do 'Admin':

- Engloba todas as permissões anteriores.

- Acesso a funções adicionais, como fechar ou recusar chamados."

Fonte: Elaborado pelo Autor

Quadro 28 - RN010: Restrição na solução do chamado.

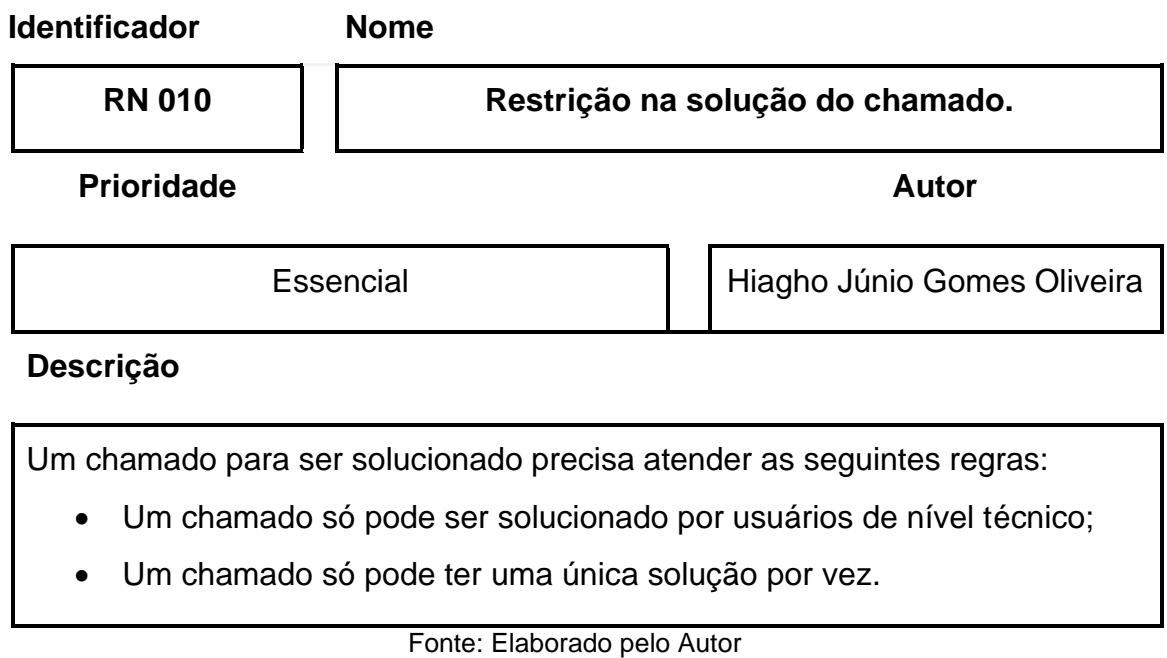

Quadro 29 - RN011: Restrição no fechamento do chamado.

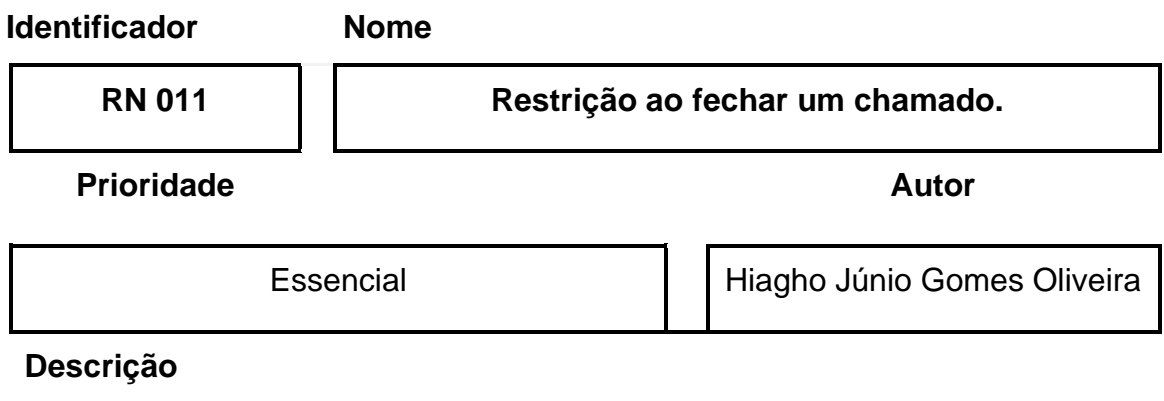

Um chamado para ser fechado precisa atender as seguintes regras:

- Um chamado só pode ser fechado por usuários de nível admin;
- Um chamado só pode ser fechado caso exista uma solução atribuída a ele.

Fonte: Elaborado pelo Autor

Quadro 30 - RN012: Restrição ao Avaliar um chamado.

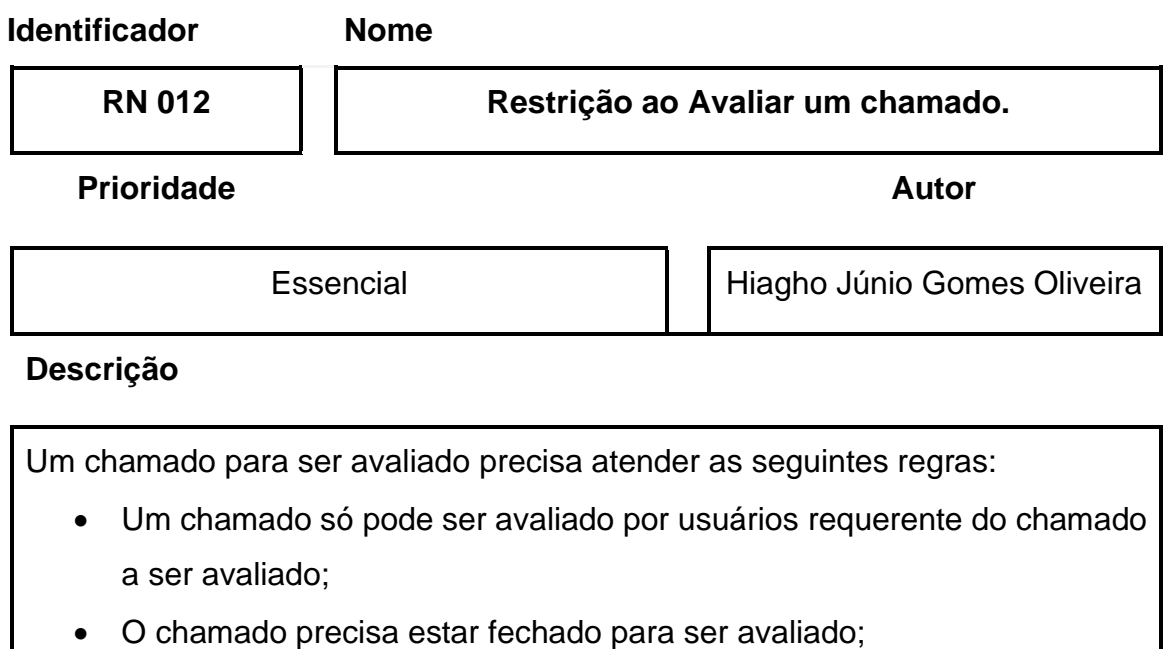

• Só é permitido uma avaliação por chamado.

Fonte: Elaborado pelo Autor

# **4.5 Descrição dos Dados do Sistema.**

São apresentados nas tabelas de 2 a 10, em formato de dicionário de dados, as informações que formaram a base de dados do sistema.

Tabela 2 - DD 001: Dados do Usuário

**Identificador Descrição**

**DD 001** Dados da tabela Usuário

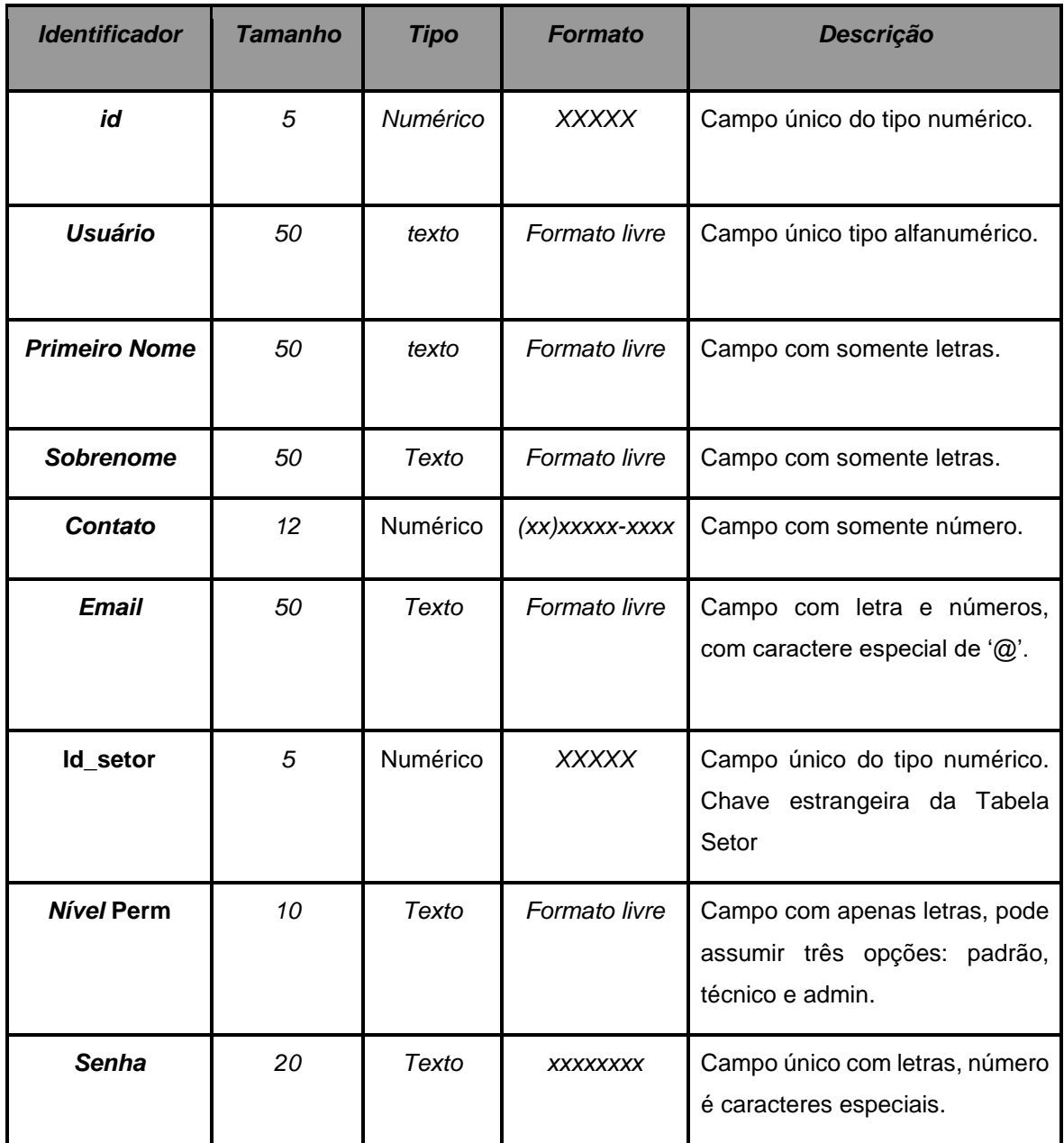

# Tabela 3 - DD 002: Dados do Setor

# **Identificador Descrição**

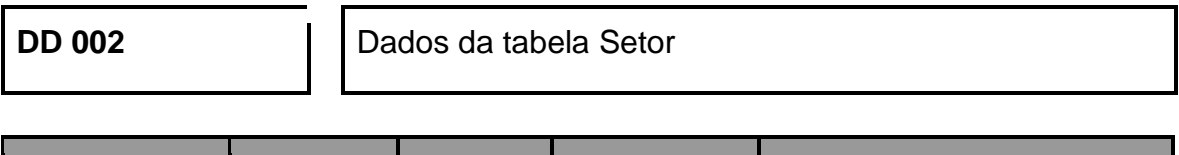

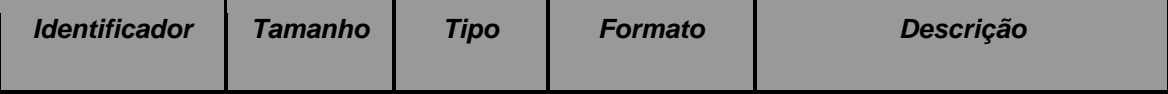

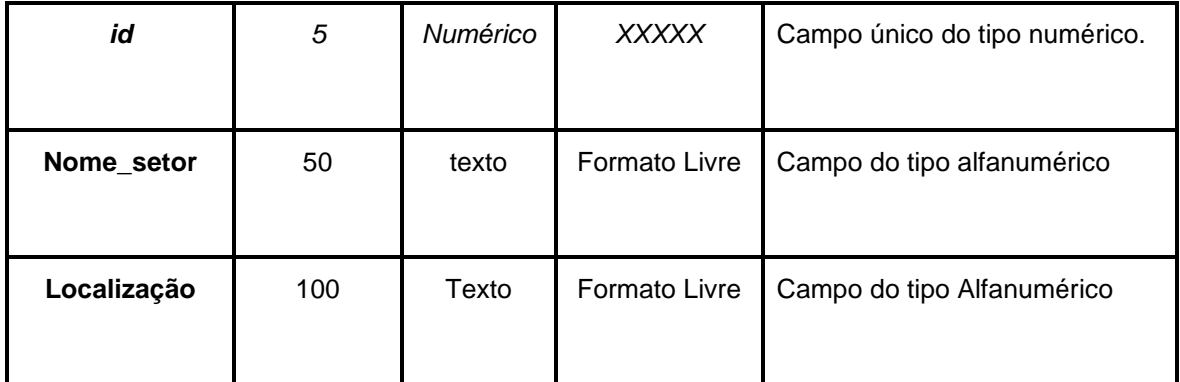

#### Tabela 4 - DD003: Dados da Permissão

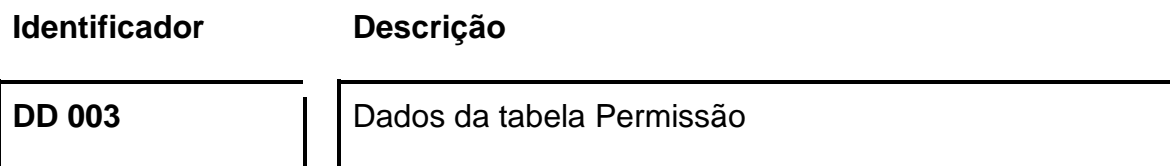

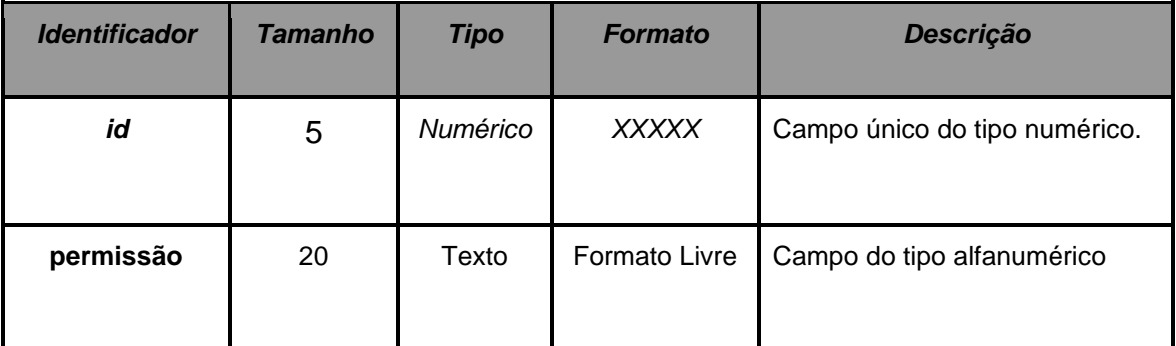

Fonte: Elaborado pelo Autor

#### Tabela 5 – DD004: Dados da tabela status

**Identificador Descrição**

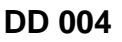

Dados da tabela status

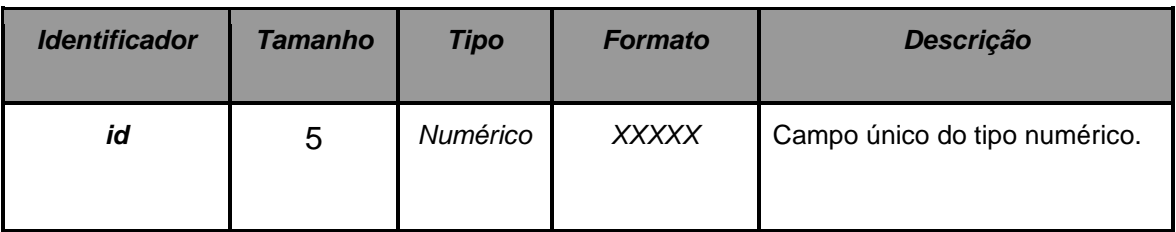

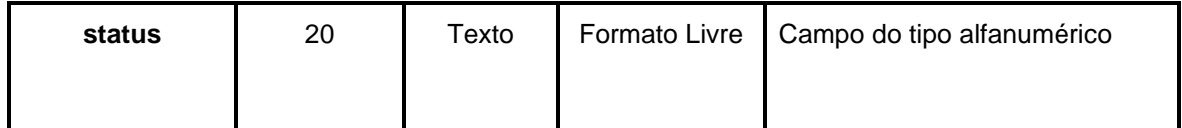

#### Tabela 6 - DD005: Prioridade do Chamado

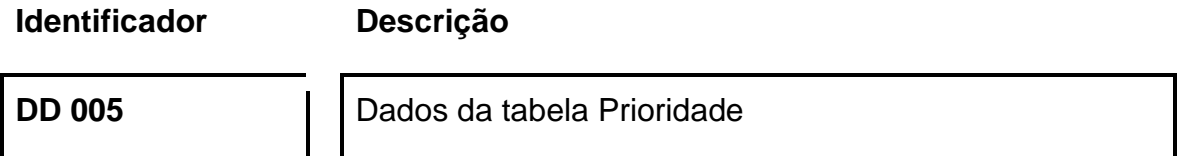

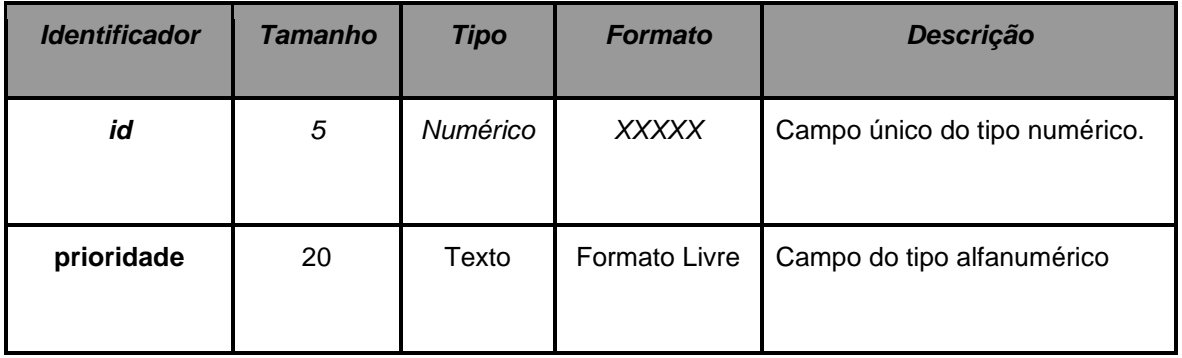

Fonte: Elaborado pelo Autor

#### Tabela 7 - DD 006: Dados da Tabela Avaliação

**Identificador Descrição**

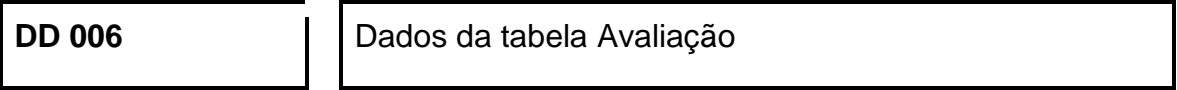

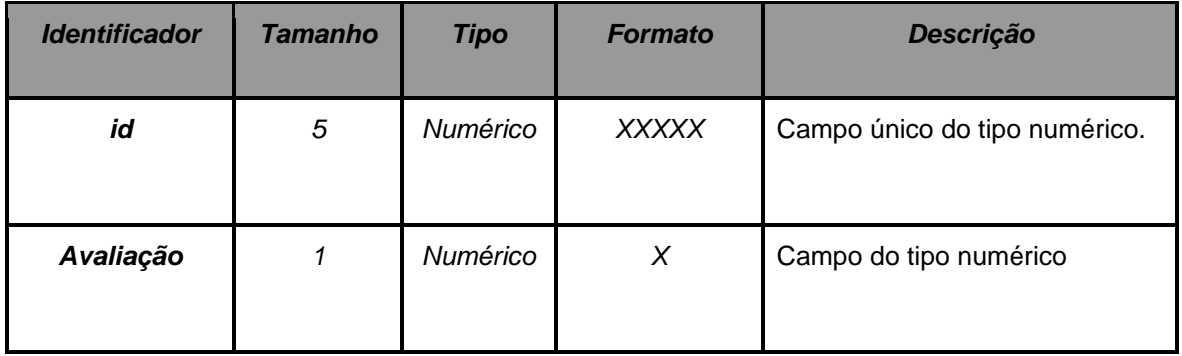

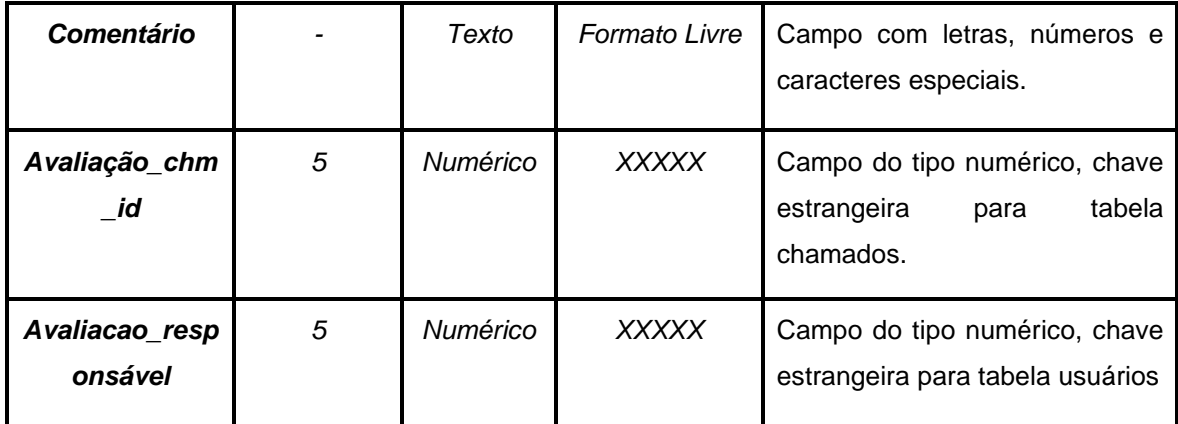

# Tabela 8 - DD007: Dados da tabela Solução

# **Identificador Descrição**

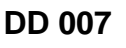

Dados da tabela Avaliação

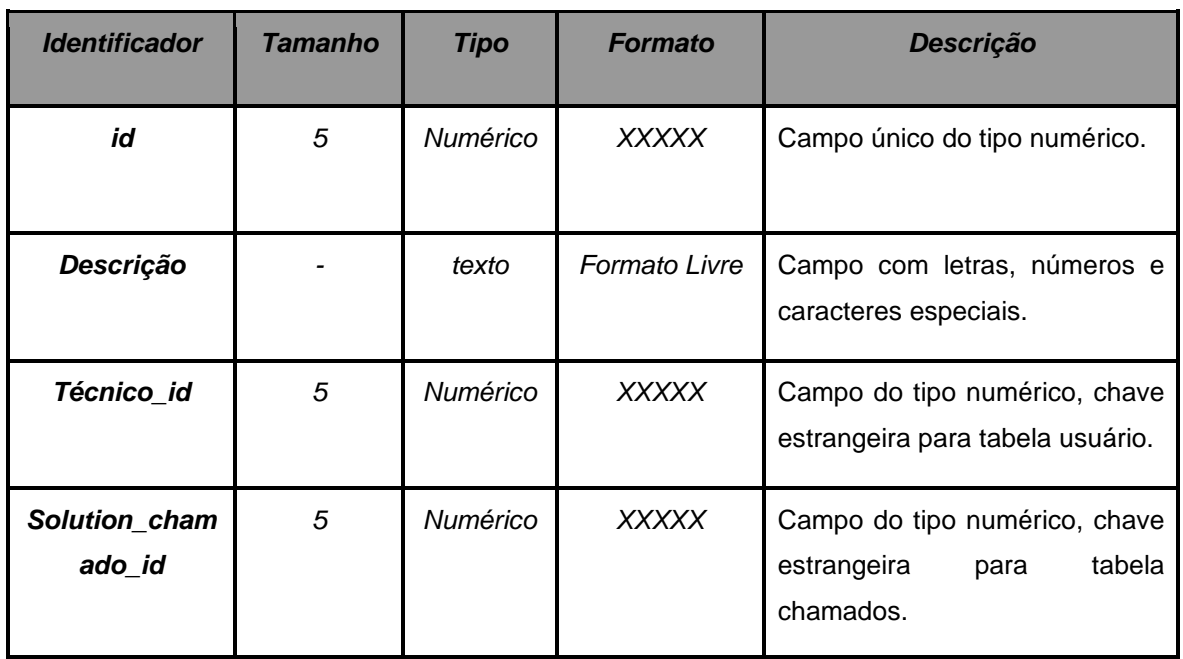

Fonte: Elaborado pelo Autor

# Tabela 9 - DD 008: Dados do chamado

# **Identificador Descrição**

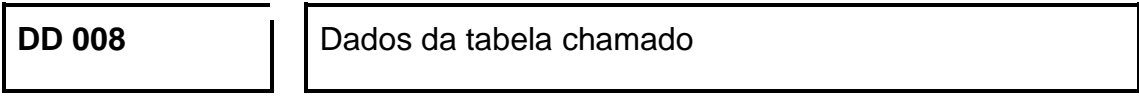

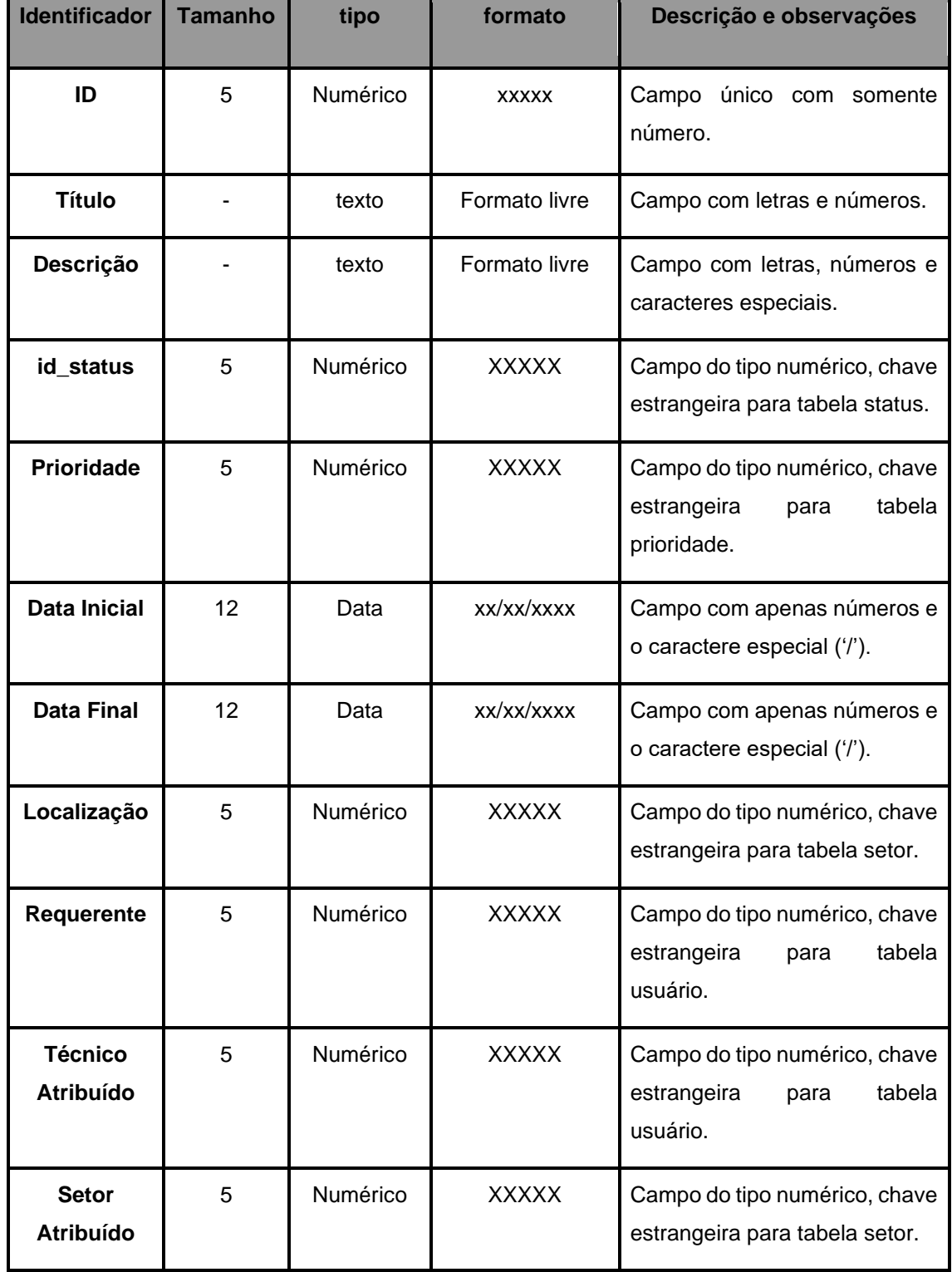

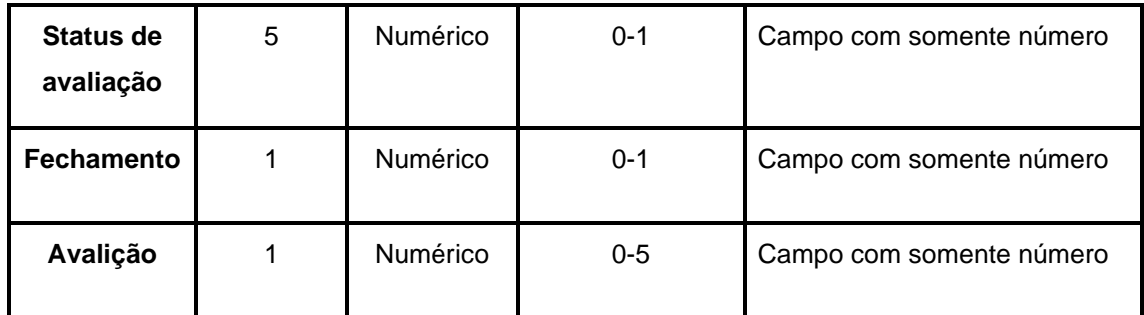

#### Tabela 10 - DD 009: Lista de chamados pendentes.

**Identificador Descrição**

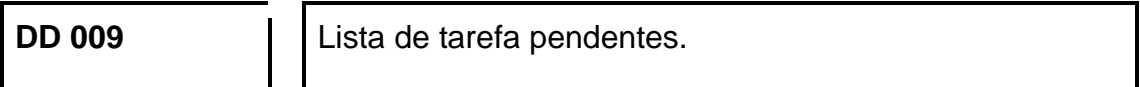

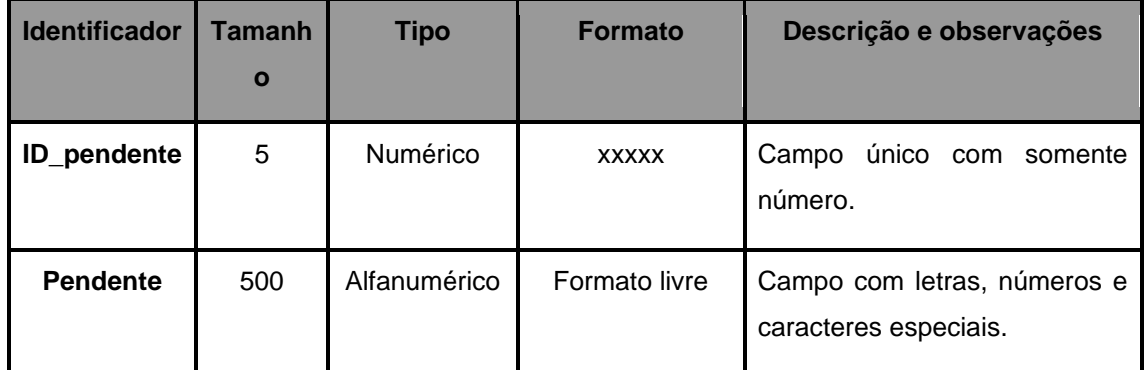

Fonte: Elaborado pelo Autor

#### **4.5 Diagrama de Caso de uso.**

Na figura 18 é apresentado o diagrama de casos de uso (CSU) gráfico do sistema.

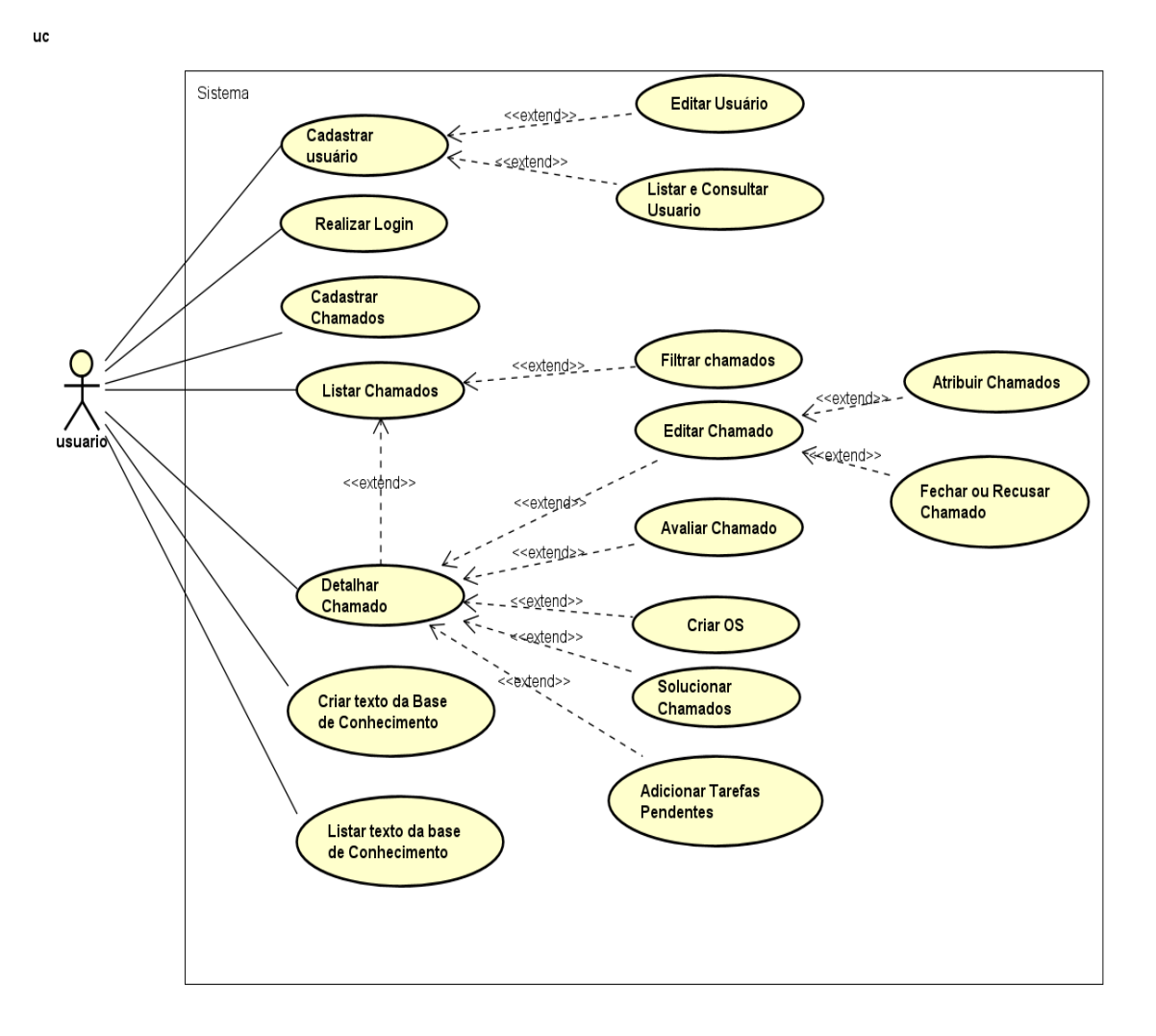

#### Figura 19 - Diagrama de Casos de Uso

Fonte: Elaborado pelo Autor

#### **4.6 Diagrama de Domínio**

Nessa seção será apresentado o diagrama de domínio do Banco de dados, baseado no item 4.5.

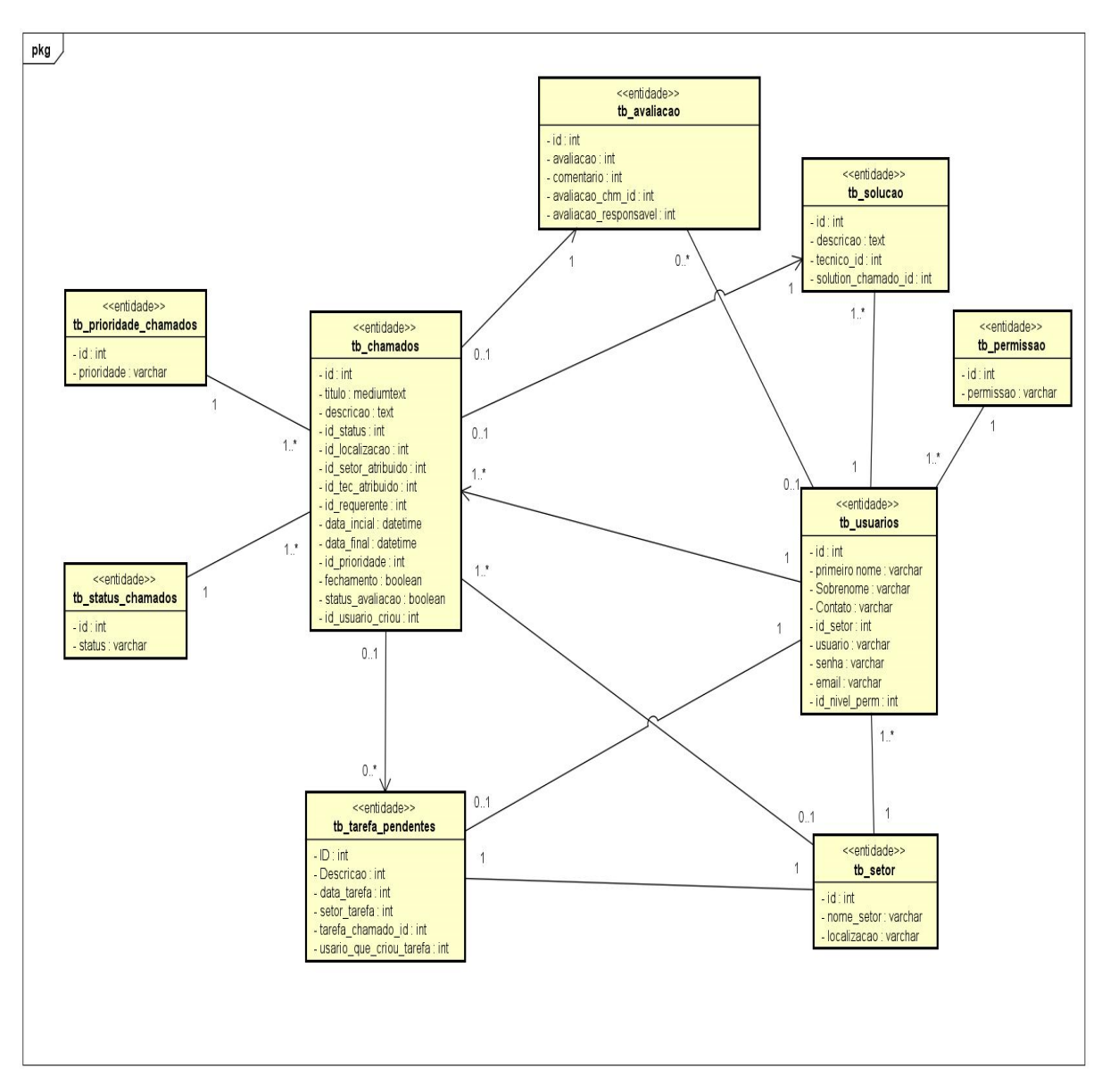

Figura 20 - Diagrama de Domínio

Fonte: Elaborado pelo Autor

# **4.7 Diagrama de sequência.**

Nas figuras de 19 a 33 são apresentados os diagramas de sequência de cada caso de uso (CSU) descrito na seção anterior.

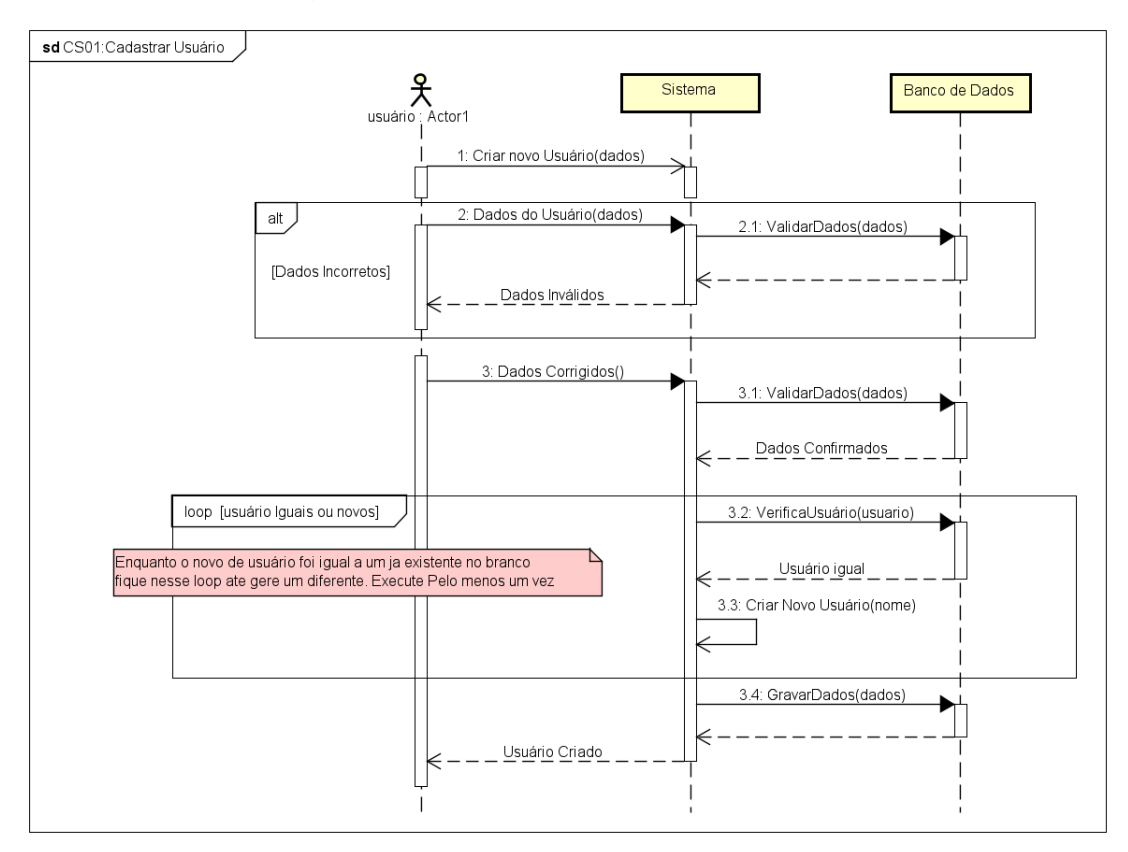

Figura 21 - CSU 001: Cadastrar Usuário.

Fonte: Elaborado pelo Autor

Figura 22 - CSU 002: Realizar Login.

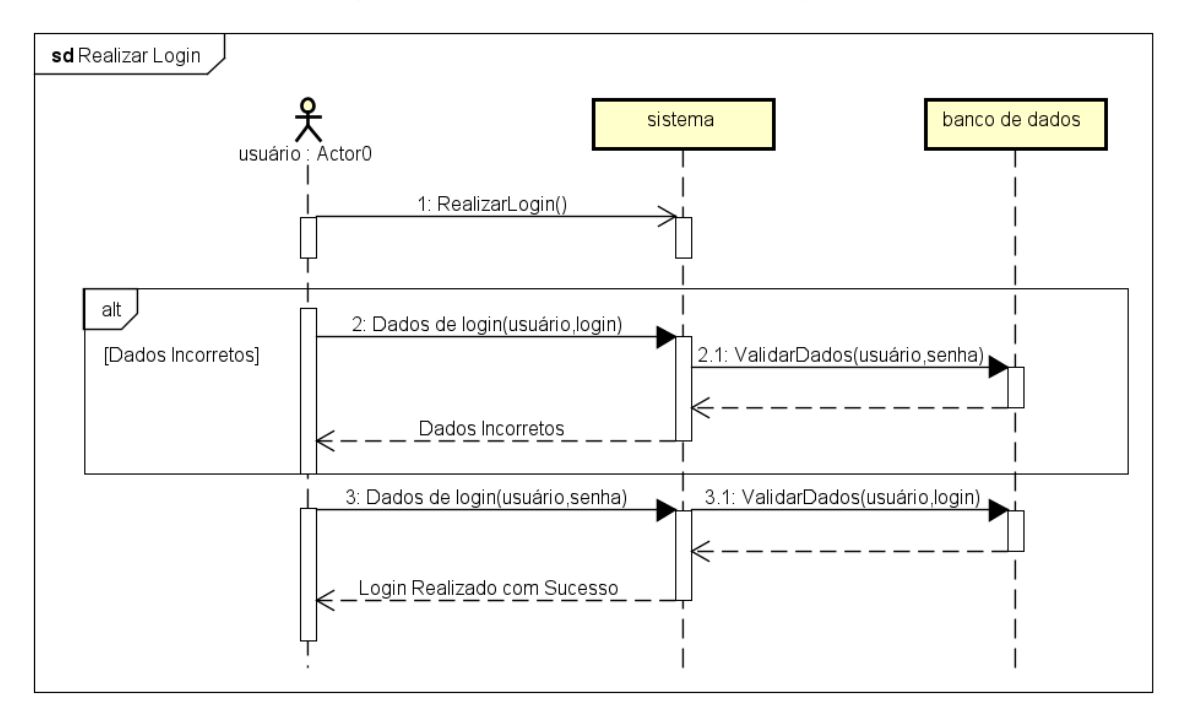

Fonte: Elaborado pelo Autor

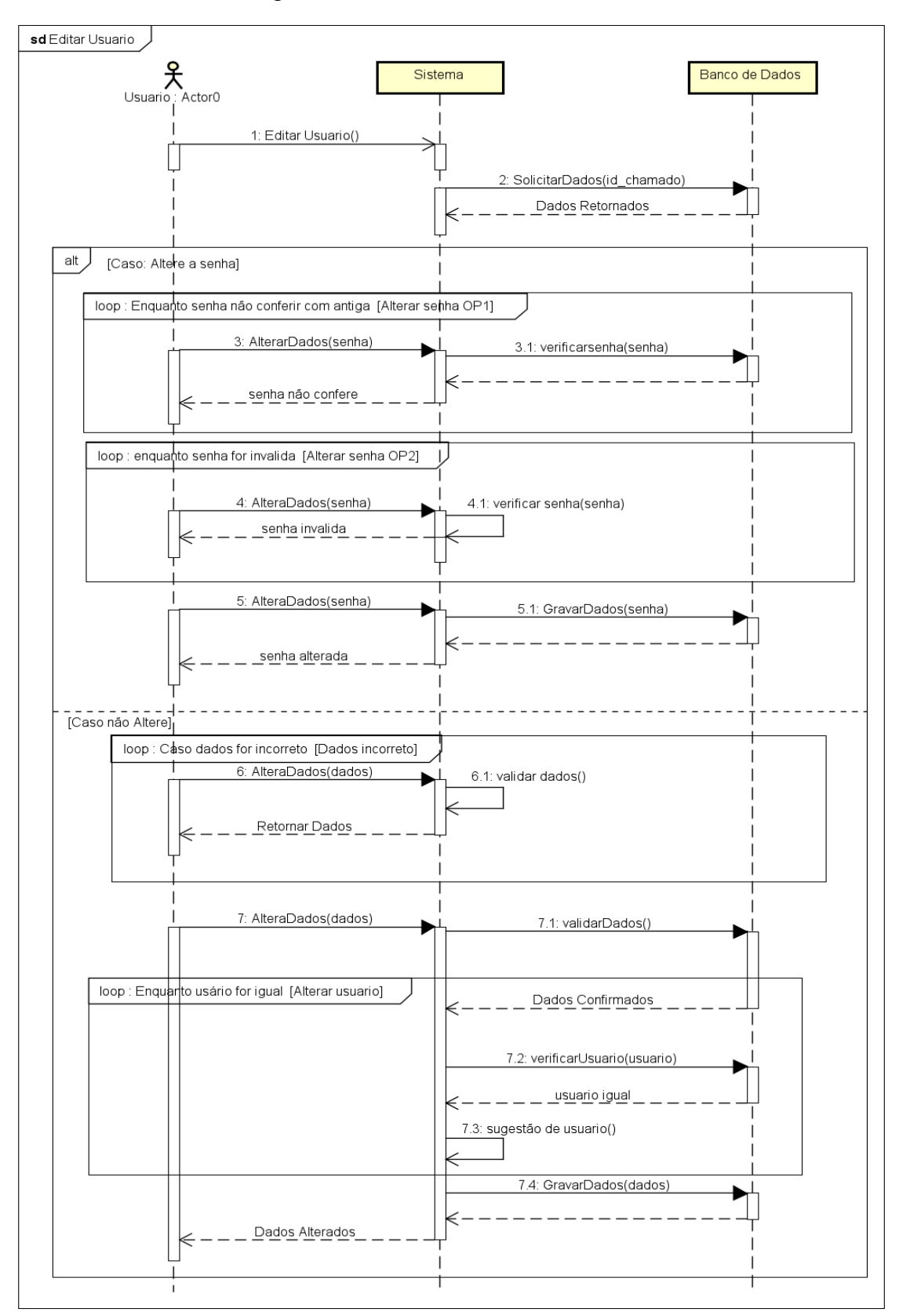

Figura 23 - CSU 003: Editar Usuário

Fonte: Elaborado pelo Autor

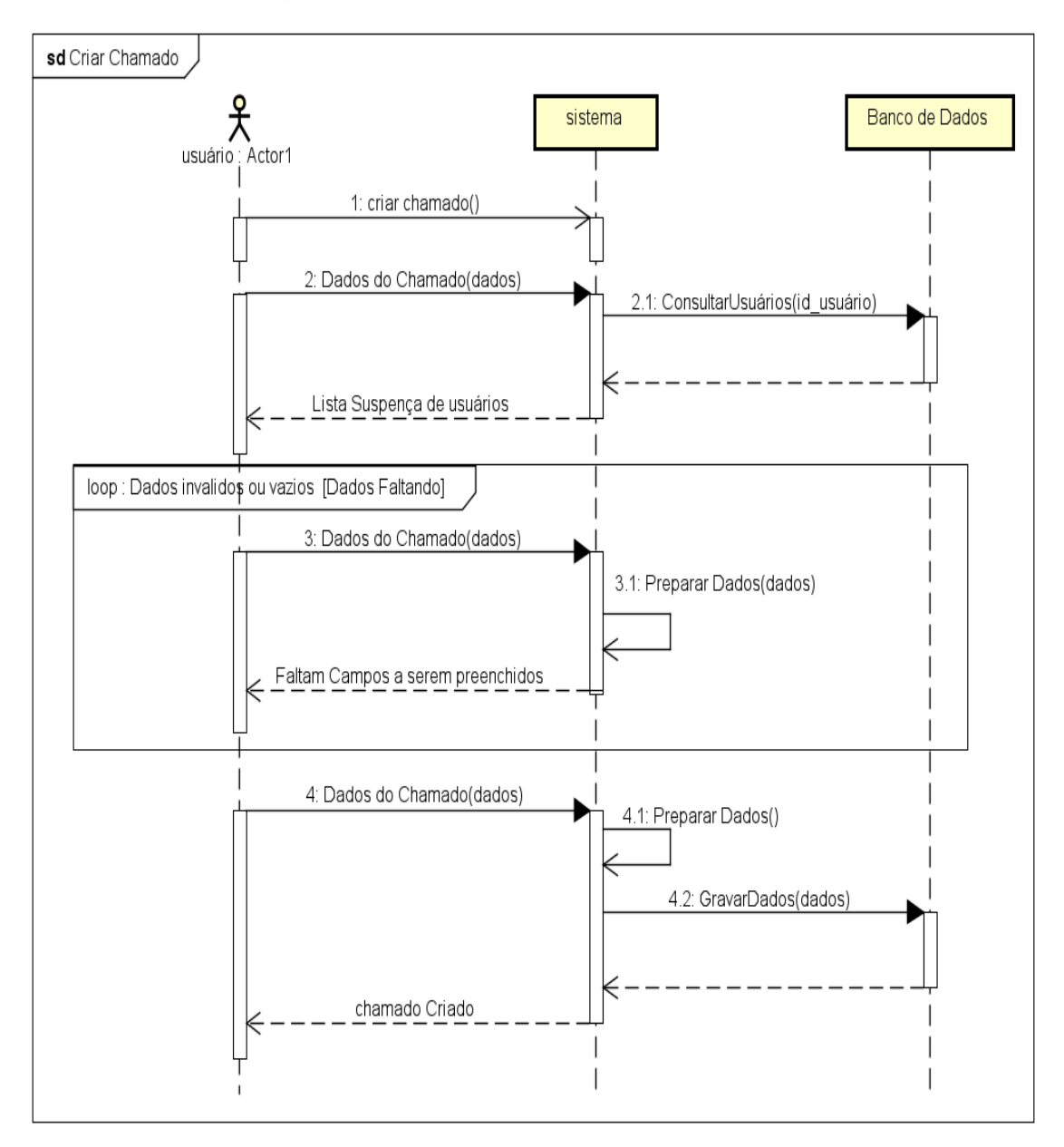

Figura 24 - CSU 004: Cadastrar Chamados

Fonte: Elaborado pelo Autor

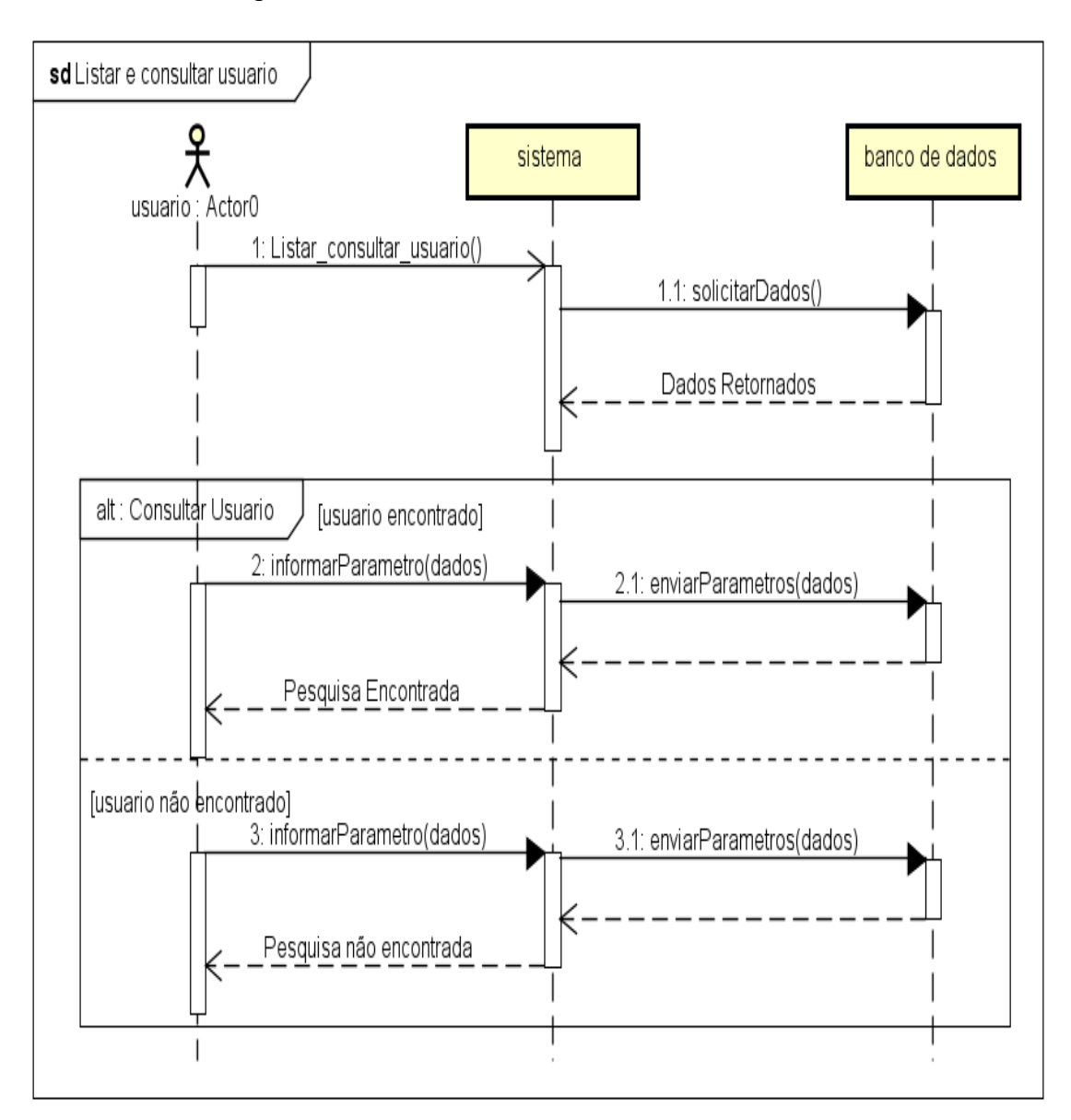

Figura 25 - CSU 005: Listar e Consultar usuário

Fonte: Elaborado pelo Autor

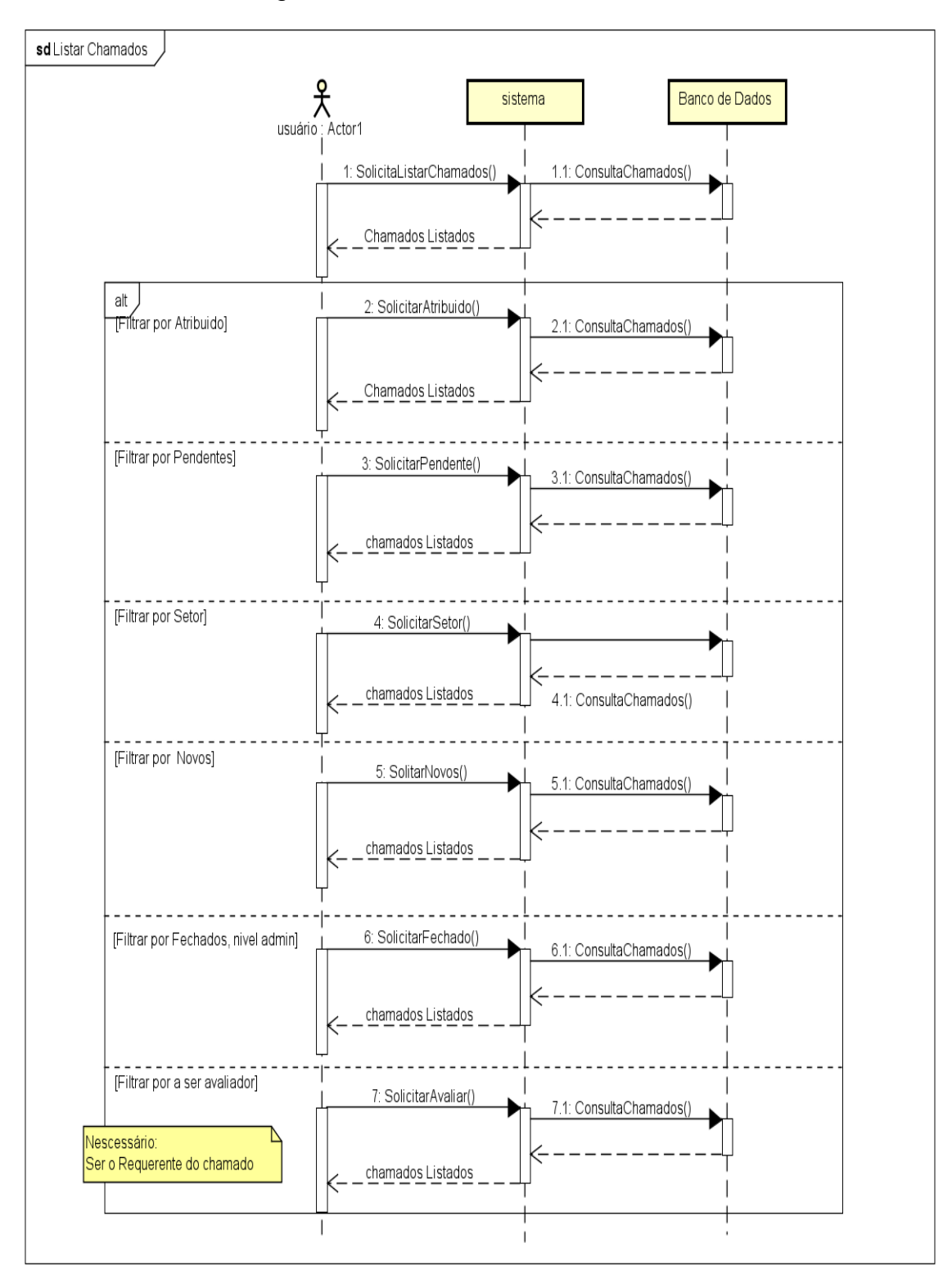

Figura 26 - CSU 006: Listar Chamados

Fonte: Elaborado pelo Autor

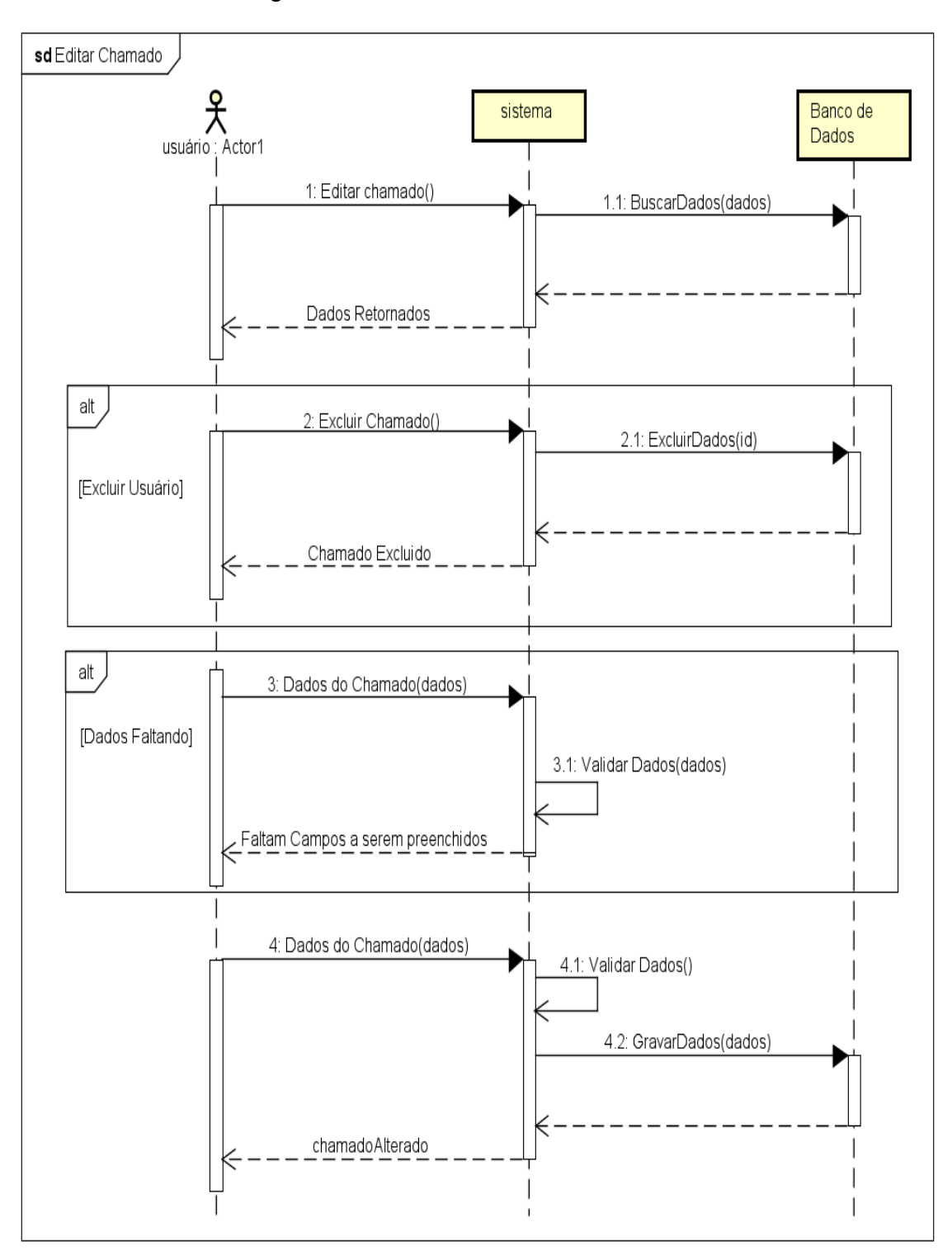

Figura 27 - CSU 007: Editar Chamados

Fonte: Elaborado pelo Autor

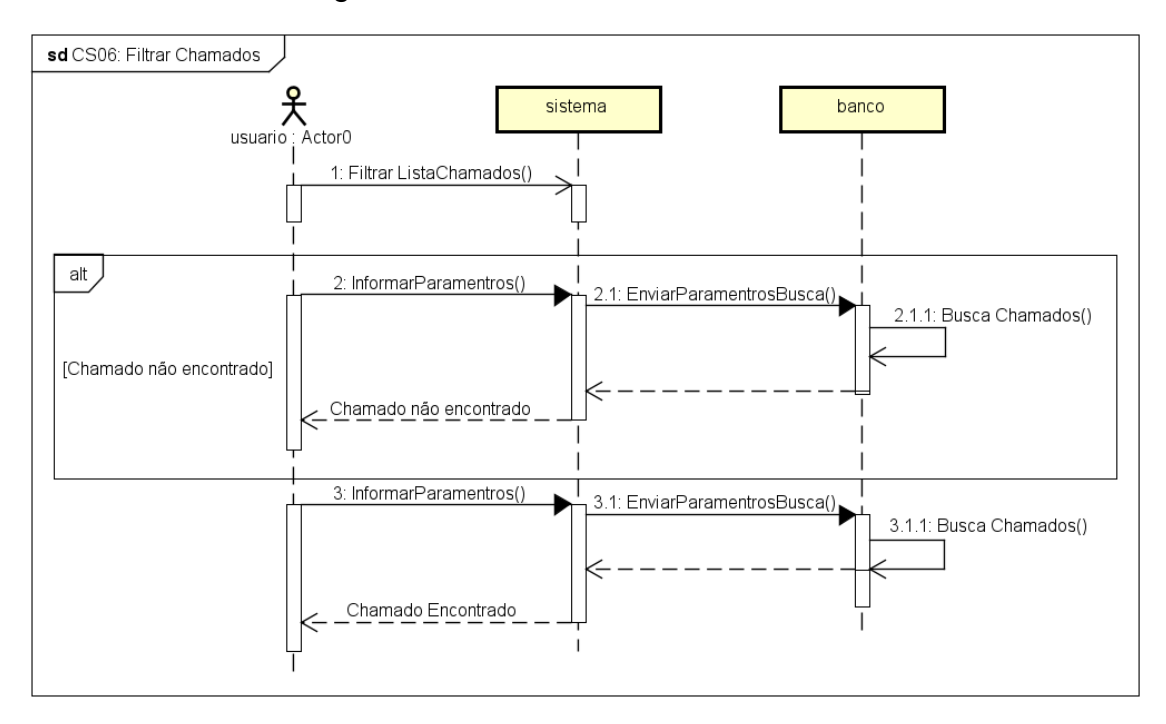

Figura 28 - CSU 008: Filtrar Chamados

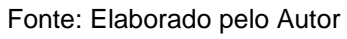

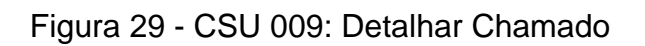

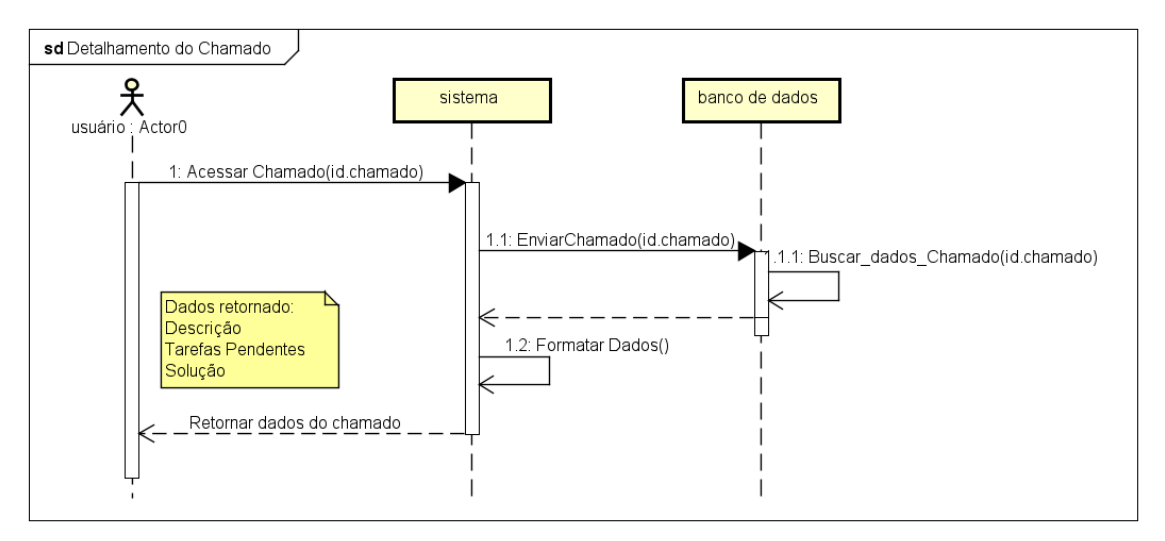

Fonte: Elaborado pelo Autor

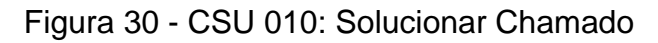

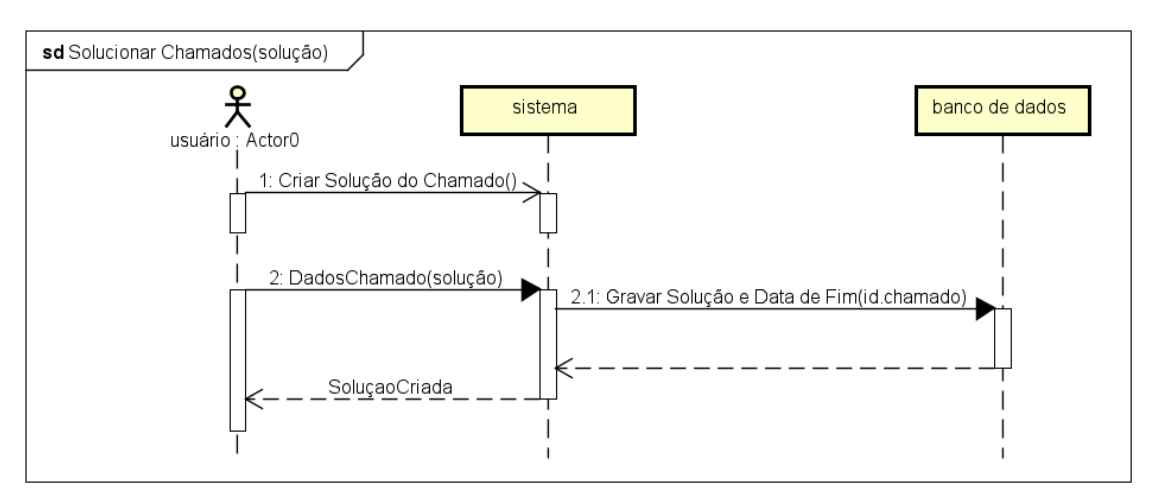

Fonte: Elaborado pelo Autor

# Figura 31 - CSU 011: Fechar ou Recusar Chamado

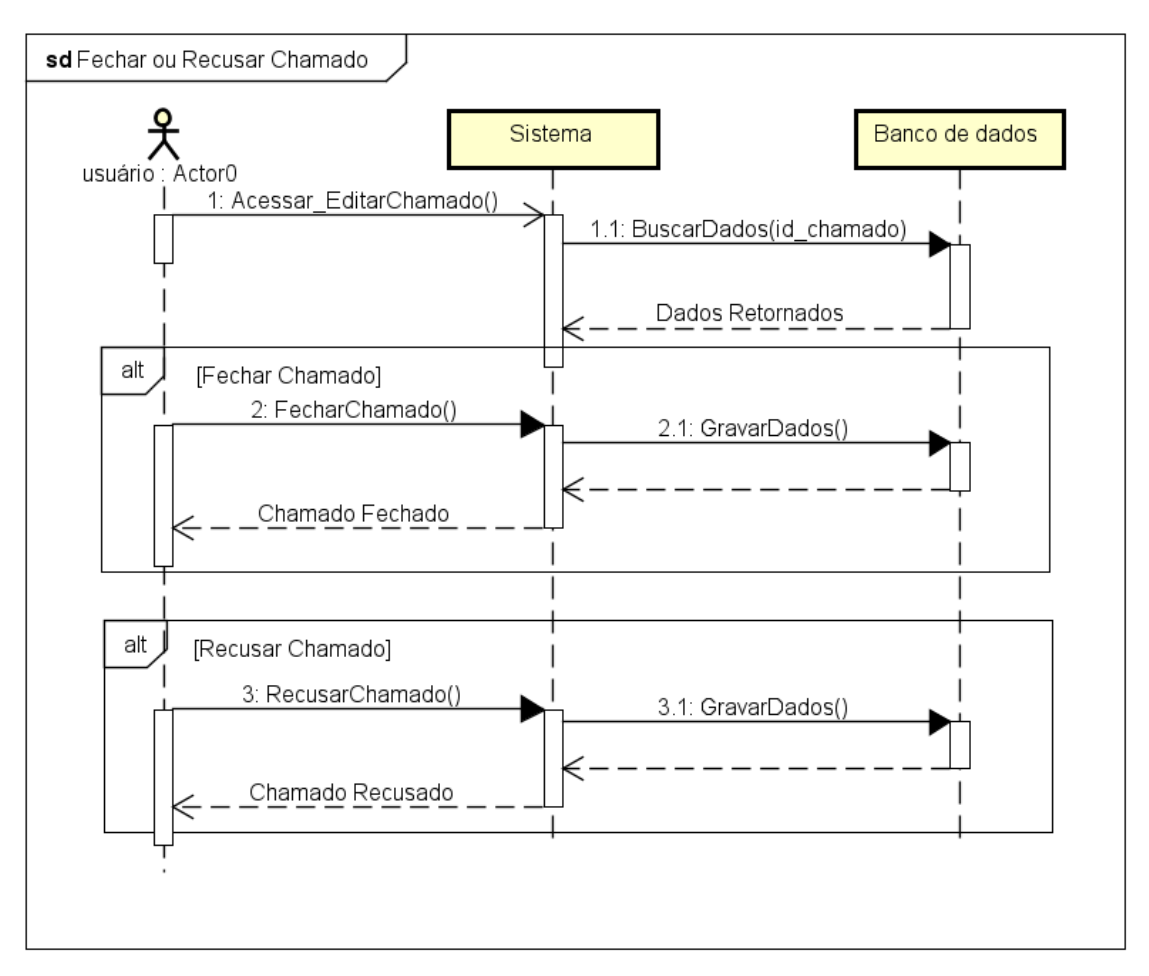

Fonte: Elaborado pelo Autor
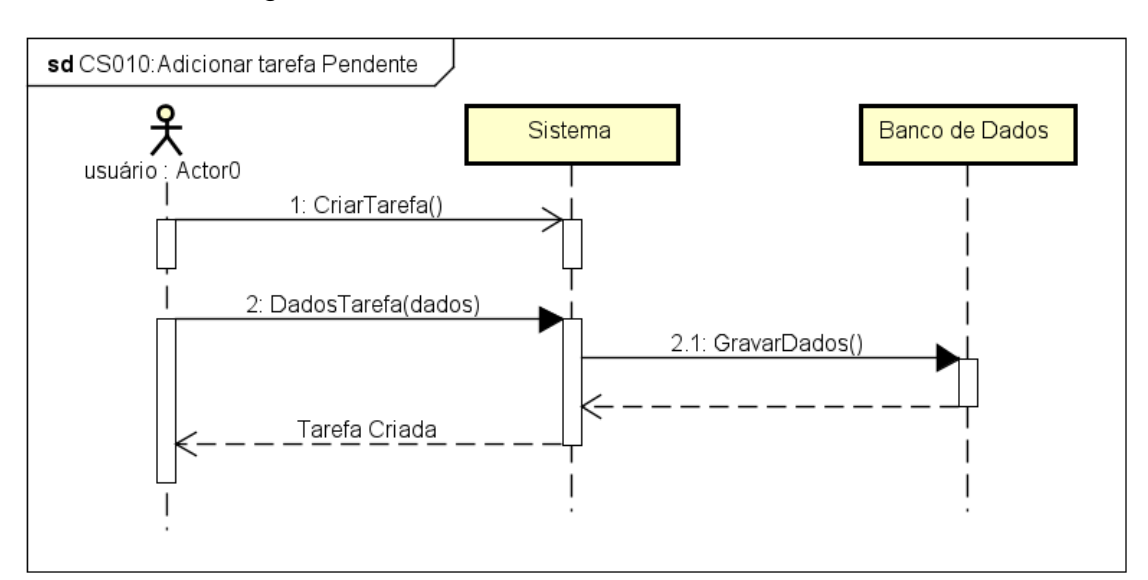

Figura 32 - CSU 012: Adicionar tarefa Pendente

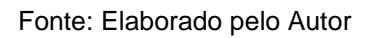

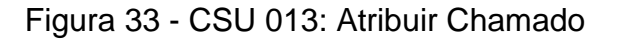

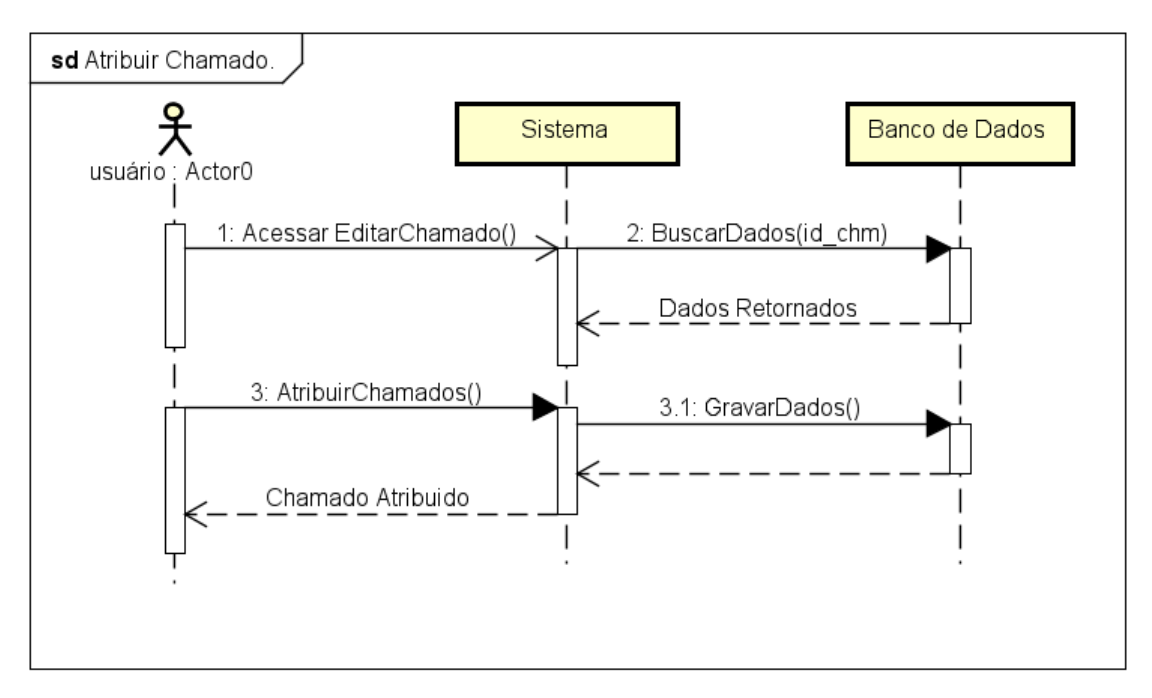

Fonte: Elaborado pelo Autor

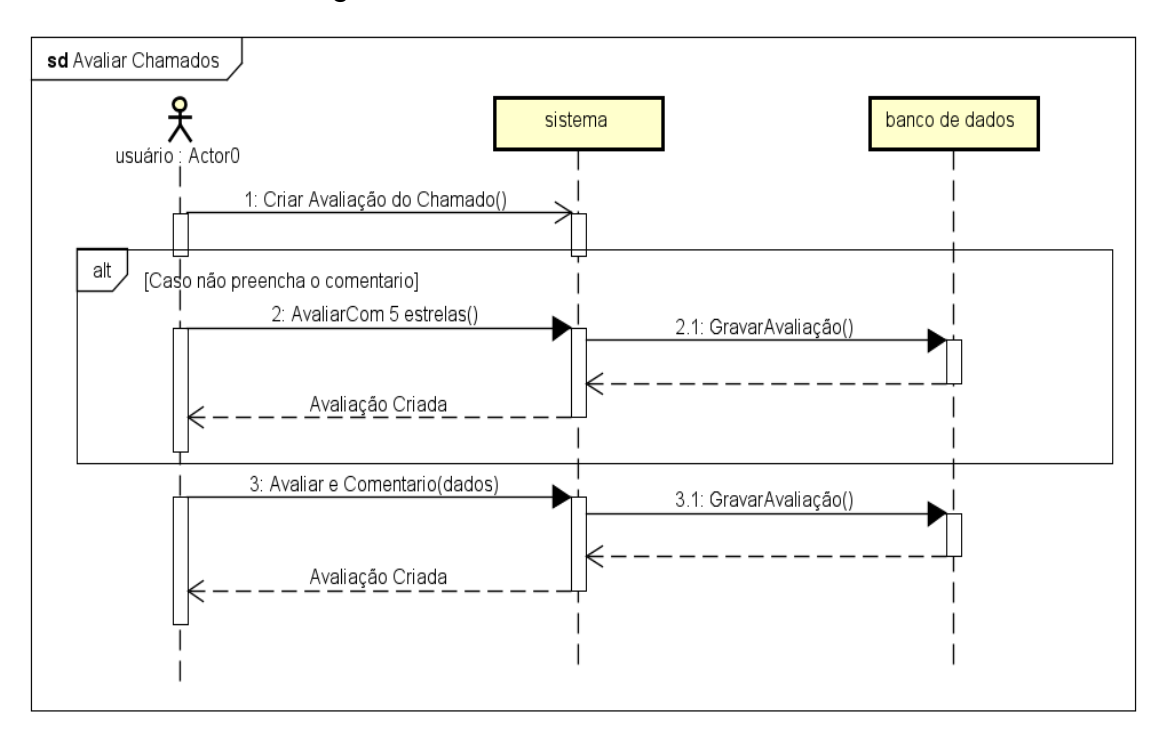

Figura 34 - CSU 014: Avaliar Chamado

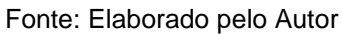

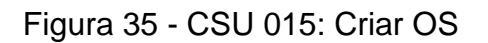

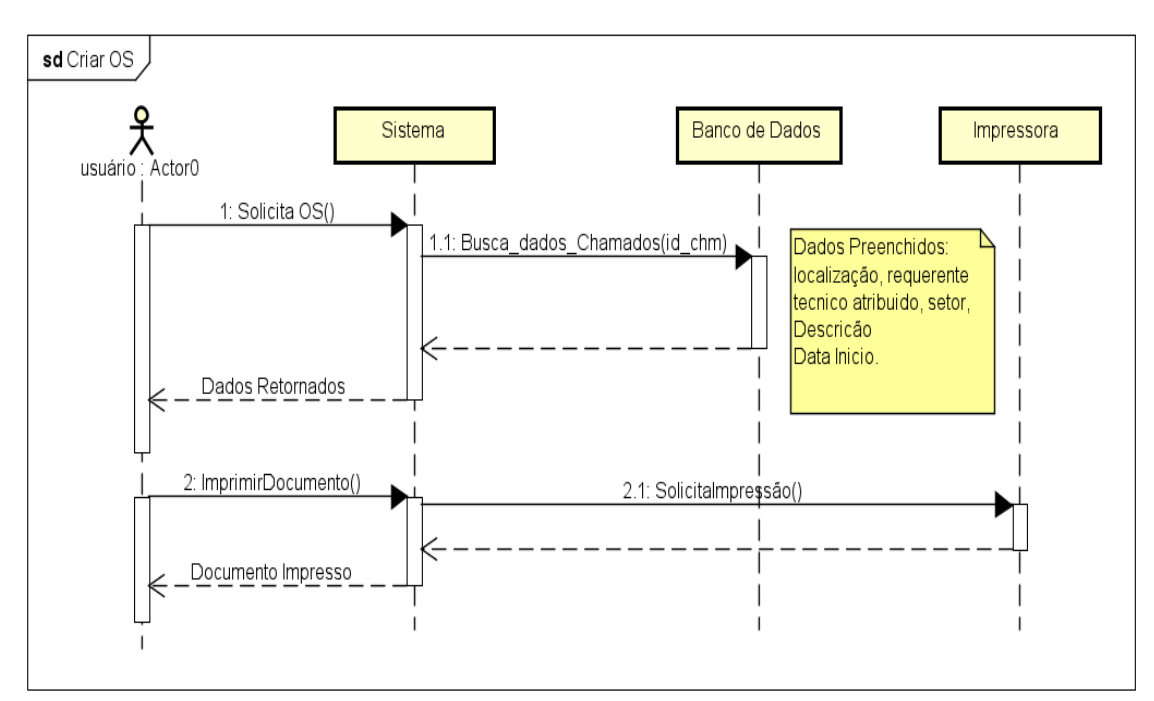

Fonte: Elaborado pelo Autor

# Figura 36 - CSU 016: Criar texto Base de Conhecimento

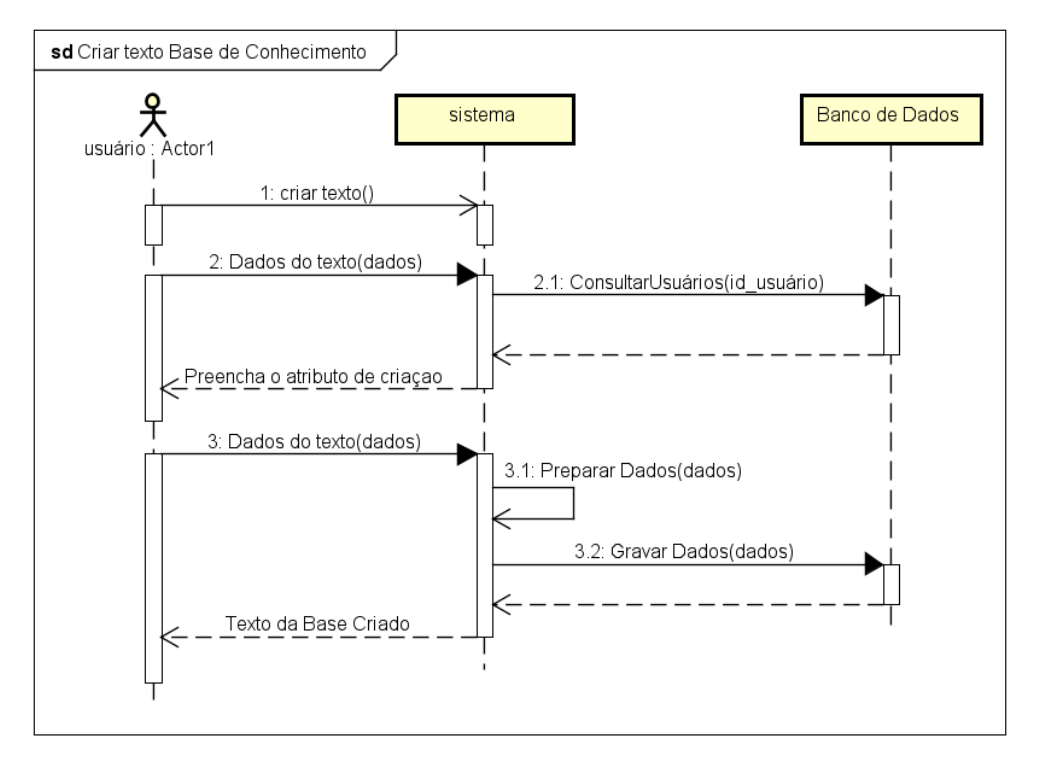

Fonte: Elaborado pelo Autor

Figura 37 - CSU 017: Listar Base de Conhecimento

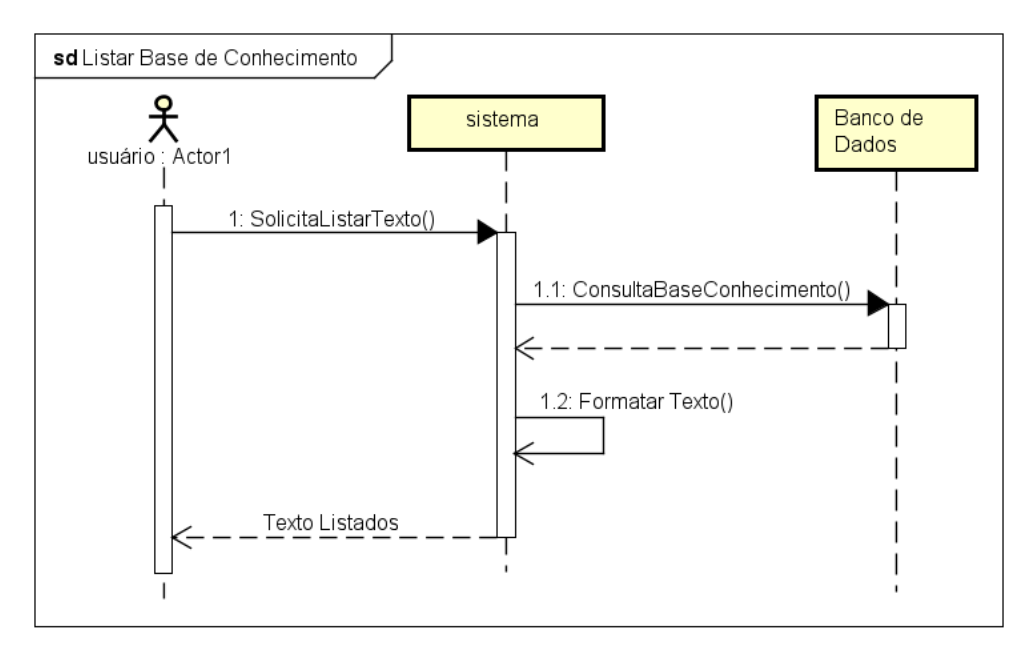

Fonte: Elaborado pelo Autor

#### **5. DESENVOLVIMENTO DO SISTEMA.**

Neste capítulo, serão apresentadas as tecnologias utilizadas no desenvolvimento do sistema, sua implementação, as telas criadas e os resultados alcançados.

#### **5.1 Tecnologias utilizadas.**

No desenvolvimento web, as tecnologias utilizadas são geralmente divididas em dois grupos: *front-end* e *back-end*. O *front-end* engloba as tecnologias que operam no lado do cliente e se concentram na interação do usuário com a interface, incluindo o estilo e animações. Por outro lado, o *backend* atua no lado do servidor e concentra-se nas funcionalidades do sistema, na comunicação com o banco de dados, na segurança, dentre outras.

### **5.1.1 HTML5.**

O HTML *(Hypertext Markup Language* - Linguagem de Marcação de Hipertexto) é uma linguagem de marcação de hipertexto, amplamente utilizada em aplicações web. Com o passar do tempo, surgiram novas versões, tais como: HTML+, HTML 2.0 e HTML 3.0. Entretanto, um marco significativo ocorreu em 2004 com a formação do WHATWG (*Web Hypertext Application Technology Working Group*), grupo que deu início ao desenvolvimento do HTML5 (EDUARDO, 2012).

Uma página web é estruturada, em sua essência, por componentes como cabeçalhos, conteúdo central, rodapé e barra de navegação. Dentro desses, é possível inserir estruturas específicas, como parágrafos, frases, tabelas e imagens. Esses componentes são conhecidos como elementos de marcação, e são definidos pelo HTML. Cada um desses elementos desempenha um papel crucial na organização e apresentação do conteúdo na web (FREEMAN, 2014). A figura 38 mostra um exemplo de código em HTML que define, por exemplo, a *tag <head>*.

# Figura 38 - Exmplo de Código em HTML

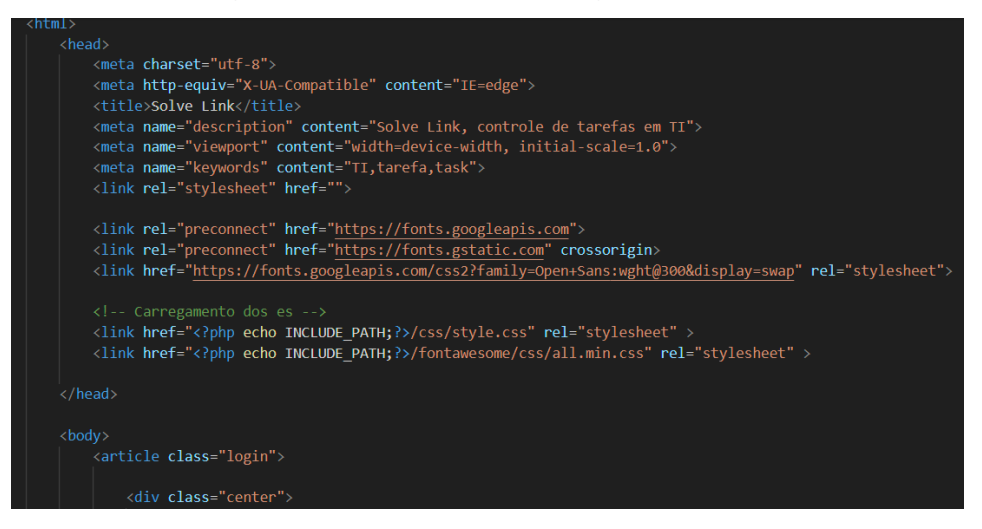

Fonte: Elaborado pelo Autor

Cada elemento de marcação em um documento HTML é definido por tags, com cada uma tendo uma finalidade específica. Elas indicam ao navegador como interpretar e exibir o conteúdo, como ilustrado na figura 39.

*Figura 39 - Exemplo de tag no html*

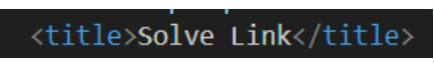

Fonte: Elaborado pelo Autor

No exemplo fornecido, a tag <title> define o título que aparecerá na aba do navegador. O texto a ser exibido é colocado entre as tags <title> e </title>. Esse princípio se aplica a todas as tags do HTML (FREEMAN, 2014).

A transição do HTML4 para o HTML5 trouxe mudanças significativas, principalmente na organização estrutural das páginas. Como ilustrado na figura 40, enquanto o HTML4 frequentemente utilizava <div> genéricas, exigindo o uso de class ou id para definir funções específicas, o HTML5 introduziu tags semânticas como <article>, <section>, <nav> e <footer>. Essas tags fornecem um contexto mais claro sobre o tipo de conteúdo que contêm, melhorando a interpretação tanto por leitores de tela quanto por mecanismos de busca, e, por conseguinte, a acessibilidade (JAVATPOINT, s.d).

### Figura 40 - HTML4 vs HTML5

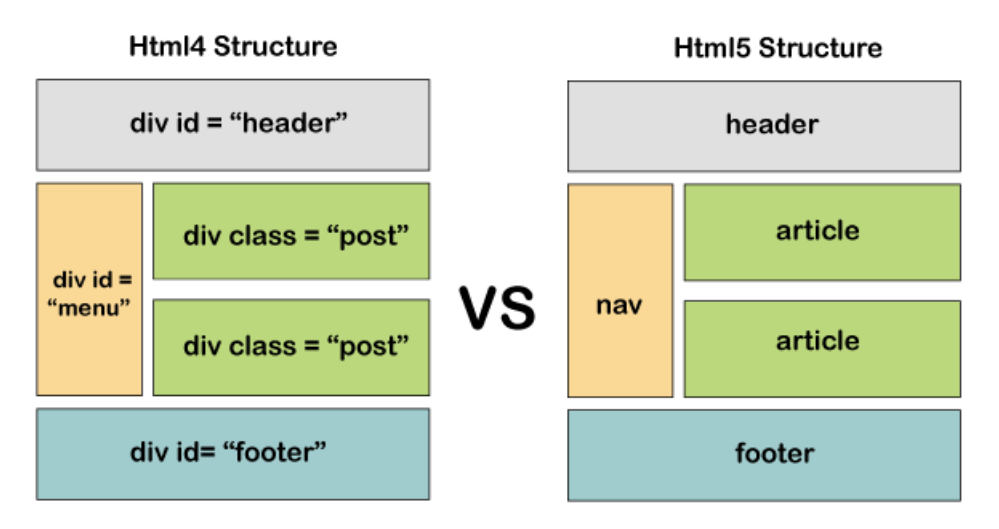

Fonte: *JAVATPOINT*, s.d

### **5.1.2 CSS3.**

CSS, abreviação de *Cascading Style Sheets*, é uma linguagem de estilo para modificar a aparência de elementos criados em uma linguagem de marcação como HTML, XML ou XHTML. Embora esta linguagem de marcação tenha sido projetada para funcionar, o CSS foi projetado para atender à necessidade de uma estética mais refinada nas páginas da web, permitindo maior controle de layout. Permite aos desenvolvedores definirem e aplicar estilos aos elementos HTML, influenciando aspectos como posicionamento, movimento, cor e dinâmica.

CSS é essencial para criar layouts responsivos e flexíveis, personalizando displays em diversos dispositivos, como smartphones, tablets ou desktops. Ele oferece recursos como *Media Query* e *Flexbox*, que são cruciais para reorganizar os elementos do layout conforme o tamanho da tela muda. Além disso, o CSS permite flexibilidade ao usuário, melhora a experiência de navegação reduzindo códigos desnecessários e acelera o carregamento da página (BASTOS, 2023).

# Figura 41 - Exemplo de código CSS3

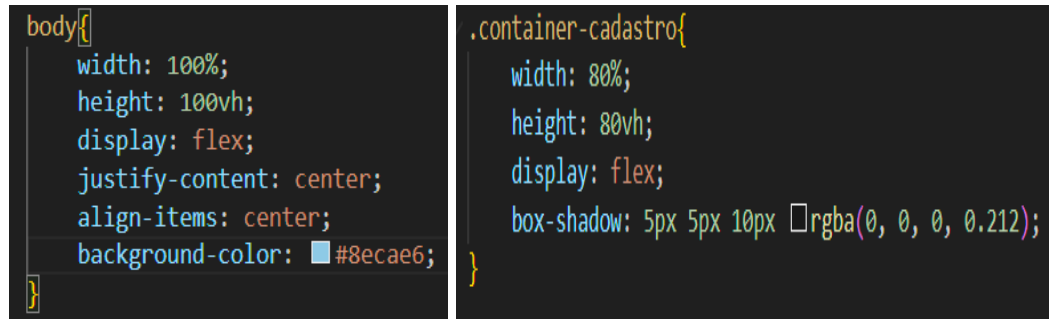

#### Fonte: Elaborado pelo Autor

Nesse exemplo da figura 41, selecionamos a *tag body* e a classe "container-cadastro", ambas definidas no documento *html* em que esse *CSS* está vinculado. desta definição CSS, estabelecemos parâmetros que determinarão o estilo da tag ou da classe. Por exemplo, o *width* e o *heigh*t modificam, respectivamente, a largura e a altura de todo o conteúdo contido na *tag <bddy>*. Já a propriedade *background-color* altera a cor de fundo, e *display* muda a forma como o conteúdo é exibido.

# **5.1.3 BootStrap.**

*Bootstrap* é uma estrutura de código aberto destinada ao desenvolvimento front-end. Originalmente criado por um designer e desenvolvedor do *Twitter* (agora X), foi inicialmente um guia de estilo para o site da empresa, antes de ser divulgado ao público. Este modelo fornece padrões de estilo e animações para documentos da *web*, incluindo estilos para botões, formulários, tabelas, cabeçalhos e animações correspondentes.

Para usar o *Bootstrap*, você deve adicionar links CSS e *JavaScript* dentro da *tag* <*head*> ou no final do documento HTML, assim como na figura 42. Alternativamente, você pode baixar os arquivos diretamente do site *Bootstrap* e instalá-los no projeto (BOOTSTRAP, 2023).

Figura 42 - parte do código que inclui o bootstrap

.<br><link href="https://cdn.jsdelivr.net/npm/bootstrap@5.3.2/dist/css/bootstrap.min.css" rel="stylesheet" integrity=" <script src="https://cdn.jsdelivr.net/npm/bootstrap@5.3.2/dist/js/bootstrap.bundle.min.js" integrity="sha384-C6Rzs

Fonte: Elaborado pelo Autor

Após vinculação do projeto, podemos estilizar as tag do html apenas inserindo o atributo "*class*" do bootstrap, onde todas são disponibilizados em seu próprio site, como o exemplo na imagem 43, que mostra um exemplo de padrão e várias formas que pode ser feita para customizá-lo a apenas alterando o atributo class. (BOOTSTRAP, 2023)

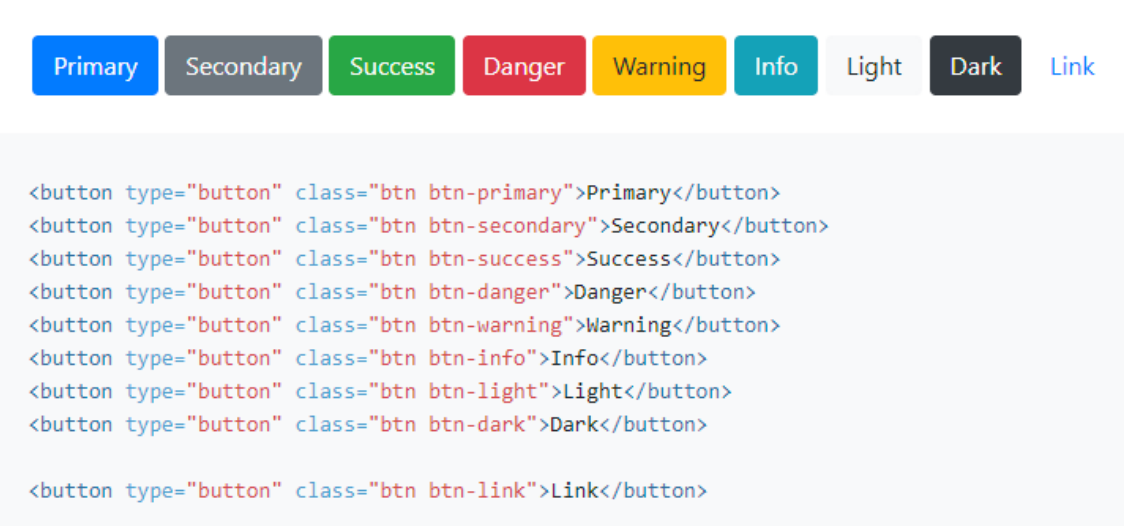

Figura 43 - Exemplo de Botoes no Bootstrap

Fonte: BOOTSTRAP, 2023

# **5.1.4 JavaScript e jQuery.**

A linguagem de programação Javascript foi criado por *Netscape* em parceira com a *Sun Microsystems,* que tinha como objetivo em fornecer mais funcionalidade e interatividade as aplicações web, já que as páginas html eram estáticas.

O javaScript é uma linguagem de alto nível, dinâmica, interpretada e não tipada (onde as variáveis não possuem tipo), sendo desenvolvida inicialmente para rodar ao lado do cliente, assim a intepretação dos dados, e seu funcionamento depende de como o navegador irá interpretar o código em JS. Assim tanto Netscape e Microsoft desenvolveram interpretadores para fazerem o JS rodarem também ao lado do servidor. (SILVA, 2010)

Com o JavaScript é possível realizar uma customização dinâmica, controle multimídia, animações, armazenar texto em variáveis, manipular texto (strings) e reagir a eventos na página, como cliques em botões. Além disso, o JavaScript integra-se com APIs (Interfaces de Programação de Aplicativos), o que amplia suas capacidades e facilita a implementação de funções complexas.

Essas APIs atuam como blocos de construção pré-construídos, simplificando coisas como rede, mapeamento etc., e tornando a programação mais acessível e eficiente. (MDN, 2023)

Na imagem 44, temos um exemplo de código em JS que manipula dinamicamente a data de um formulário, e preencha ele com a data atual sempre que a página for carregada. Uma vez definida esse mesmo código por ser usados posteriormente em outras páginas (SILVA, 2013).

Figura 44 - Exemplo de código em JavaScript

```
document.addEventListener("DOMContentLoaded", function() \left\| \right\|// Pega a data Atual e coloca a data de fim e coloca
    // Pega a data e hora Atual
    var agora = new Date();
    var dd = String(agora.getDate()).padStart(2, '0');
    var mm = String(agora.getMonth() + 1).padStart(2, '0'); // Janeiro é 0!
    var yyyy = agora.getFullYear();var hh = String(agora.getHours()).padStart(2, '0');
    var min = String(agora.getMinutes()).padStart(2, '0');
    var dataHoraAtual = yyyy + '-' + mm + '-' + dd + 'T' + hh + ':' + min;
    if(data fm){
        data fim.value = dataHoraAtual;
    if(data task)data_task.value = dataHoraAtual;
\left\vert \mathbf{j}\right\vert ;
```
#### Fonte: Elaborado pelo Autor

JQuery é uma biblioteca javaScript criada por John Resig e disponibilizada como software livre e aberto. E sua finalidade pode ser descrito pela frase de John Resig:

"O foco principal da biblioteca jQuery é a simplicidade. Por que submeter os desenvolvedores ao martírio de escrever longos e complexos códigos para criar simples efeitos?"

SILVA, 2013. p 25

jQuery é uma biblioteca JavaScript que simplifica a escrita de códigos, tornando-a acessível não apenas para programadores experientes, mas também para designers e desenvolvedores com conhecimento limitado de programação. Com jQuery, longas linhas de código JavaScript são substituídas por sintaxes mais curtas e simples, reduzindo a complexidade e tornando o desenvolvimento de scripts mais intuitivo e imediatamente acessível, sem a necessidade de aprofundar-se em programação (SILVA, 2013).

Na imagem 45, e um simples código que selecione o elemento de classe ".*js-example-basic-single*" e atribui uma função *select2(),* função que alterar a *tag <select*> adicionando um campo adicional de pesquisa, que realizar uma busca em tempo real, sem se comunicar com o servidor.

Figura 45 - Exemplo de código usando o JQuery

Comment Code \$('.js-example-basic-single').each(function() {  $$(this).select2()$ ;  $\{\cdot\}$ 

Fonte: Elaborado pelo Autor

### **5.1.6 PHP.**

O PHP, uma linguagem de programação amplamente utilizada, foi criado por Rasmus Lerdorf no outono de 1994, inicialmente como uma coleção de scripts em C para gerar páginas dinâmicas de seu currículo na internet. Devido à crescente popularidade, em 1995, Rasmus liberou seu código-fonte ao público.

Ao longo dos anos, o PHP evoluiu significativamente, especialmente após contribuições de Andi Gutmans e Zeev Suraski, que reformularam o código e lançaram o PHP 3 em 1998, introduzindo recursos como extensibilidade, compatibilidade com diversos bancos de dados, novos protocolos e suporte à orientação a objetos.

Essa evolução continuou com o desenvolvimento da Zend Engine pela dupla, resultando no lançamento do PHP 4 em 2000, que incluiu melhorias como sessões, suporte expandido a servidores web e uma API mais abstrata. A necessidade de aprimorar o suporte à orientação a objetos levou ao desenvolvimento e lançamento do PHP 5, marcando outra fase importante de desenvolvimento na linguagem.

O PHP é uma linguagem de programação que opera do lado do servidor, mas tem a capacidade única de ser embutido em código HTML. Conforme as

páginas são carregadas, o servidor processa o código PHP, como ilustrado na figura 46 (DALL'OGLIO, 2015), (CONVERSE, 2003).

Neste exemplo, utilizamos a *tag <ul>* para criar uma lista com marcadores, e dentro dela, a *tag <li>* para cada item da lista. Dentro de *<li>*, usamos a *tag <a>* para criar hiperlinks para outras páginas na web. Aqui, inserimos uma constante PHP usando o comando *echo*, que retorna um caminho específico na web.

Após a conclusão da *tag <ul>*, inserimos um texto que varia conforme o resultado de uma instrução **if**. Esta parte do código utiliza a função `*verificar\_fechamento`*, que busca informações no banco de dados e pode retornar 0 ou 1, alterando o conteúdo exibido na página com base nesse resultado.

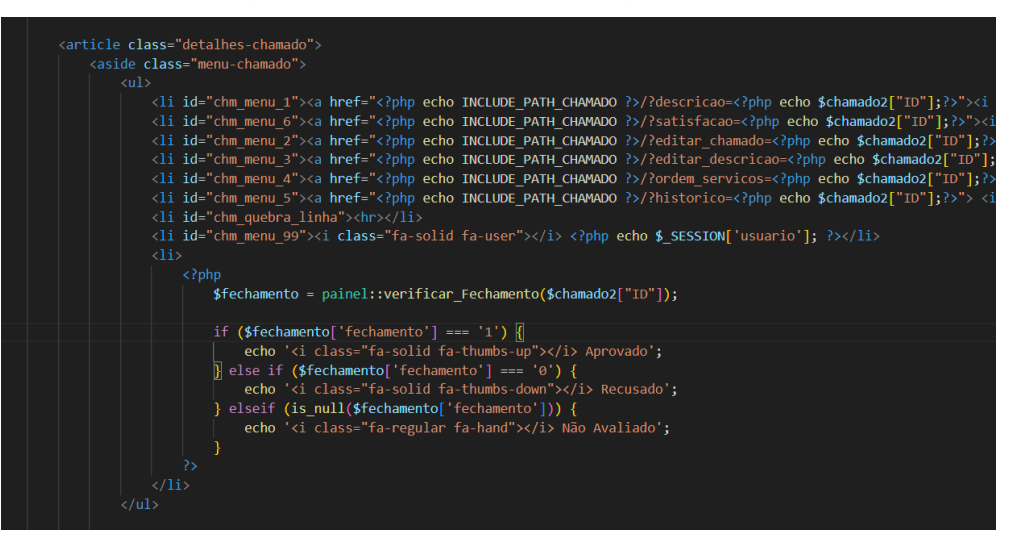

Figura 46 - Exemplo de código em PHP

Fonte: Elaborado pelo Autor6

Para iniciar uma aplicação PHP, é necessário configurar um computador para funcionar como servidor. Neste projeto, utilizamos o servidor web Apache (Apache HTTP Server), mantido pela Apache Software Foundation. (APACHE, 2023)

O próximo passo é instalar o PHP. Existem vários aplicativos que facilitam esse processo, e para este projeto, escolhemos o XAMPP. Esse aplicativo configura a máquina para atuar como um servidor, instalando não apenas o servidor Apache com o PHP, mas também um banco de dados, que pode ser o MySQL ou o MariaDB, assim pasta iniciá-lo como na figura 47.

|                                  |                   |                | XAMPP Control Panel v3.3.0             |                |       |        |      | Config          |
|----------------------------------|-------------------|----------------|----------------------------------------|----------------|-------|--------|------|-----------------|
| <b>Modules</b><br><b>Service</b> | Module            | PID(s)         | Port(s)                                | <b>Actions</b> |       |        |      | <b>Netstat</b>  |
|                                  | Apache            | 91764<br>84032 | 80, 443                                | <b>Stop</b>    | Admin | Config | Logs | <b>D</b> Shell  |
|                                  | <b>MySQL</b>      | 74896          | 3306                                   | Stop           | Admin | Config | Logs | Explorer        |
|                                  | FileZilla         |                |                                        | <b>Start</b>   | Admin | Config | Logs | <b>Services</b> |
|                                  | Mercury           |                |                                        | Start          | Admin | Config | Logs | $\Theta$ Help   |
|                                  | <b>Tomcat</b>     |                |                                        | Start          | Admin | Config | Logs | Quit            |
|                                  | 12:33:13 [Apache] |                | Attempting to stop Apache (PID: 31412) |                |       |        |      |                 |
|                                  | 12:33:14 [Apache] |                | Status change detected: stopped        |                |       |        |      |                 |
|                                  | 12:33:14 [mysql]  |                | Attempting to stop MySQL app           |                |       |        |      |                 |
|                                  | 12:33:15 [mysql]  |                | Status change detected: stopped        |                |       |        |      |                 |
| 13:28:08 [mysql]                 |                   |                | Attempting to start MySQL app          |                |       |        |      |                 |
| 13:28:08 [mysql]                 |                   |                | Status change detected: running        |                |       |        |      |                 |
|                                  | 13:28:09 [Apache] |                | Attempting to start Apache app         |                |       |        |      |                 |
|                                  | 13:28:09 [Apache] |                | Status change detected: running        |                |       |        |      |                 |

Figura 47 - XAMPP Control Panel

Fonte: Elaborado pelo Autor

### **5.1.7 MySql e phpMyAdmin.**

*MySql* é um servidor e gerenciador de banco de dados (SGBD) relacional de software livre, inicialmente projetado para pequenas e medias aplicações, mais com tempo foi ganhando popularidade e agora já utilizado em grandes projetos. (MILANI, 2007)

Carvalho (2015) colocou em seu livro um mapa mental, assim como demostra Figura 48, que demonstra de forma visual as principais característica de um banco MySql.

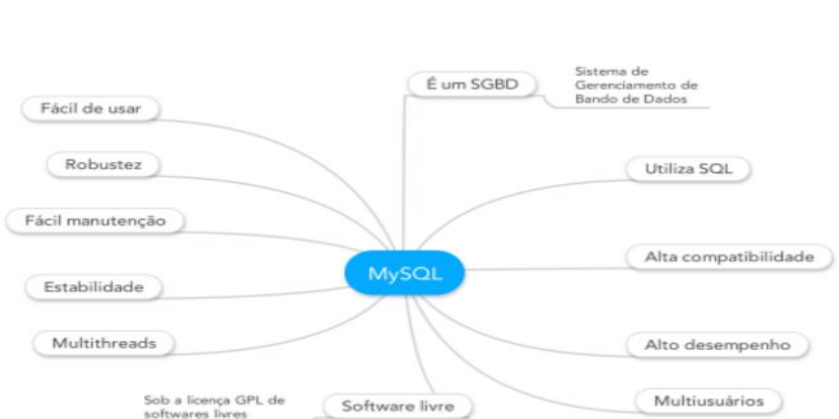

Figura 48 - Características do MySql

Fonte: Carvalho, 2015

Para o projeto foi usado uma ferramenta de software livre e escrita em PHP e projeta para banco de dados MySQL e MariaDB para web, o phpMyAdmin. Ele suporta uma ampla gama de operações, permitindo a gestão de bancos de dados, tabelas, colunas, relações, índices, usuários e permissões através de uma interface de usuário, além de oferecer a opção de executar diretamente comandos SQL.

Para acessá-lo, primeiro preciso iniciar o banco de dados via XAMPP, e em seguida no navegador, colocar o IP da máquina seguindo por uma ('/') e por *phpmyadmin* e fecha o ('/'). A figura 49 demostra a interface do painel de controle.

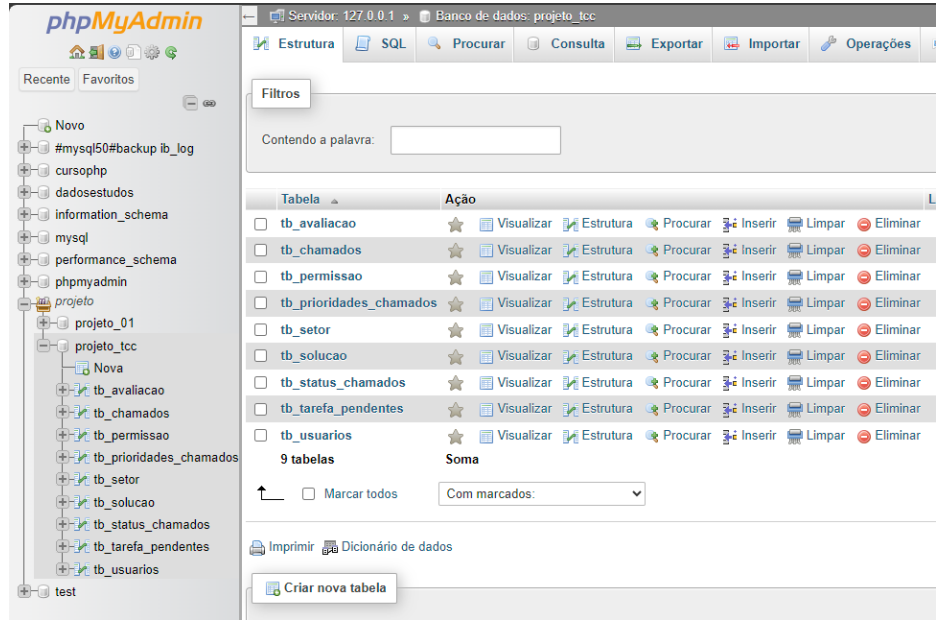

Figura 49 - painel de controle phpMyAdmin

Fonte: Elaborado pelo Autor

#### **5.2 Implementações e resultados.**

Este capítulo focará na implementação do sistema, abrangendo todas as páginas desenvolvidas e detalhando o processo completo de criação, atribuição a um técnico, solução, encerramento e avaliação de um chamado.

Em cada página, descreveremos os campos de preenchimento e as validações correspondentes, conforme definido no Dicionário de Dados. Também exploraremos as funcionalidades com base nos Requisitos Funcionais e as restrições oriundas dos Requisitos Não Funcionais.

# **5.2.1 Página de Login.**

Ao iniciar no sistema o primeiro processo a será rodar um pequeno código em php, verificando se o usuário foi logado ou não, caso não esteja logado, será incluído a página de login como mostra o apêndice B, quando passar pelo processo de login ele irá voltar para essa página e irá incluir a página principal.

Segundo para página de login, figura 50, o sistema irá pedir como mostrado no item A, o nome do usuário e senha respectivamente, é possível também visualizar a senha digitada clicando no olho (item B).

Ao preencher o usuário e senha é apertar o botão de Login (item C) o sistema irá fazer uma busca na tabela usuário (**DD001**) verificado se os dados presentes no banco conferem com o digitado pelo usuário. Caso esteja correto o sistema ira prosseguir para página principal.

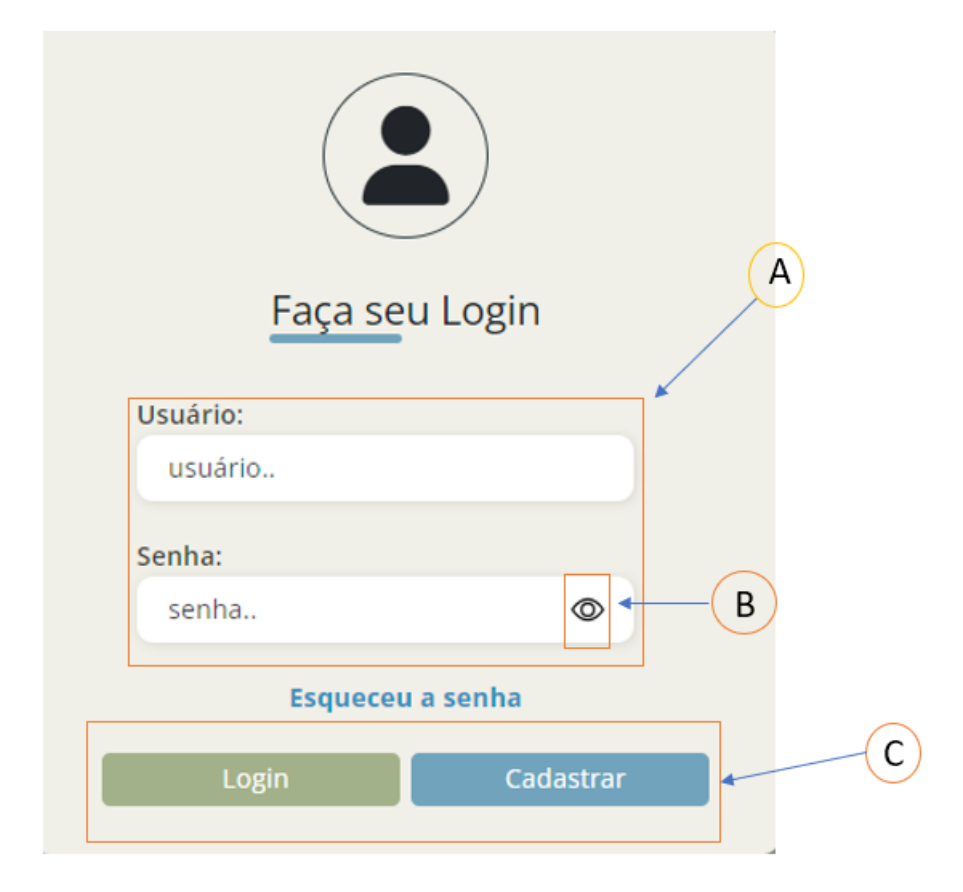

Figura 50 - Página de Login

### Fonte: Elaborado pelo Autor

Caso esteja errado o sistema irá informar uma mensagem de erro, figura 51, informando que Usuário ou senha está incorreta.

### *Figura 51 - mensagem de erro de login*

Usuario ou senha Incorreta!

Fonte: Elaborado pelo Autor

Voltando para o Item C, podemos clicar em "cadastrar" que irá ser redirecionado para página de cadastrar um novo usuário.

### **5.2.2 Página de Cadastrar um novo usuário.**

Ao acessar a página de cadastro (Figura 52), e referente ao requisito **RF001**, o usuário encontra campos para a criação de um novo perfil, conforme descrito no DD001, item B. Para retornar à página anterior, basta clicar no botão 'Voltar' (item A).

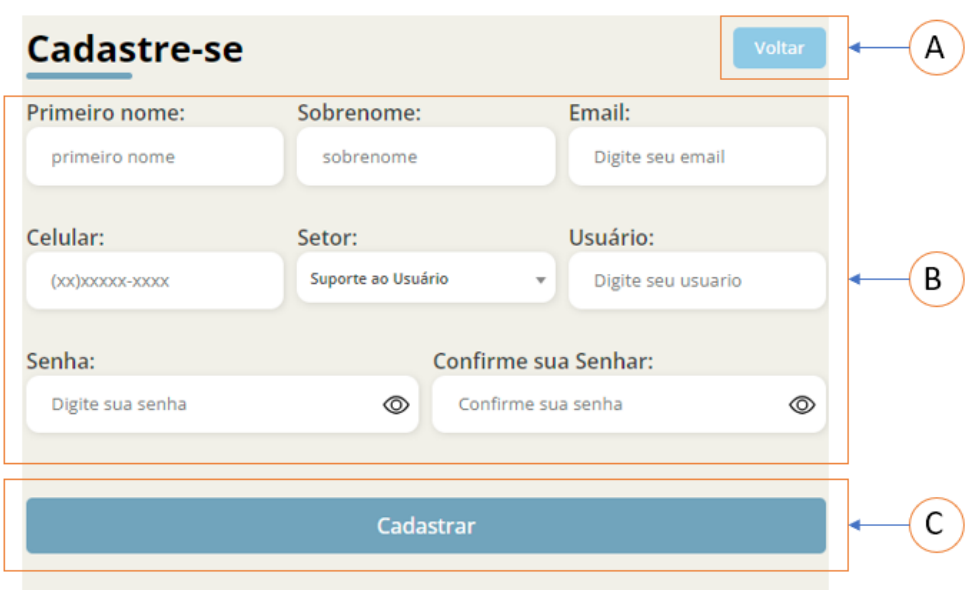

*Figura 52 - Página de Cadastro*

#### Fonte: Elaborado pelo Autor

O campo 'Celular' aceita apenas números, devido à uma máscara aplicada. O nome de 'usuário' é gerado automaticamente com base nos campos 'Primeiro nome' e 'Sobrenome', mas permanece editável após o preenchimento inicial. O Campo de Setor tem uma lista suspensa com os nomes do setor que está descrito em **DD002.**

A Figura 53 destaca as validações aplicadas a cada campo. Conforme descrito em **DD001**, essas validações são acionadas quando o usuário preenche algum campo de forma incorreta e tenta se cadastrar. Uma mensagem de erro aparecerá quando o cursor for movido para fora do campo com dados incorretos."

*Figura 53 - Página de Cadastro com validação*

| <b>Primeiro nome:</b>                                  | Sobrenome:         |                          | Email:                                                                   |
|--------------------------------------------------------|--------------------|--------------------------|--------------------------------------------------------------------------|
| asd1                                                   | asd2               |                          | Digite seu email                                                         |
| Preencha o campo de nome corretamente                  |                    |                          | Preencha o campo de sobrenome corretamente Preencha o email corretamente |
| Celular:                                               | Setor:             |                          | Usuário:                                                                 |
| $(xx)$ $x$ $x$ $x$ $x$ $x$ $x$ $x$ $x$ $x$ $x$ $x$ $x$ | Suporte ao Usuário | $\overline{\phantom{a}}$ | admin                                                                    |
| Preencha o campo do telefone                           |                    |                          | Este nome de usuário já está em uso ou campo<br>está vazio.              |
| Senha:                                                 |                    | Confirme sua Senhar:     |                                                                          |
| Digite sua senha                                       | ത                  | Confirme sua senha       | റ                                                                        |

Fonte: Elaborado pelo Autor

Caso todos os dados estejam corretos, o sistema irá fazer uma validação verificando se não foram inseridos nenhuma linha em html, com a função '*strip\_tags*'. O campo de usuário e passando por uma segunda função a strtlower() e coloque o texto em minúsculo.

Após isso será feito uma conexão com banco e inserido os dados na tabela de usuários **DD001**, caso o banco não retorne nenhum erro será prosseguido de volta para página de login.

# **5.2.3 Página Principal, aba 'meus chamados'.**

Ao passar pelo processo de login, a primeira página que irá carregar é a página principal, localizada na aba 'Meus Chamados', conforme demonstrado na Figura 55. A página exibe uma faixa vertical contendo as informações do usuário logado (item A) e opções de navegação para outras abas do sistema (item B), a opção para acessar a 'Base Conhecimento' não foi desenvolvida para o sistema final.

No item A, encontram-se os dados mais importantes do usuário, como nome de usuário, setor do usuário e permissão de acesso. No item B, a opção de administração (Figura 54) apresenta outras opções de navegação para diferentes páginas do sistema, sendo que apenas a opção de editar usuário está normalmente disponível, enquanto as demais requerem permissão de nível administrativo.

No final da faixa, há um botão 'Sair', que desloga do sistema e retorna à tela principal. Em geral, esse comando destrói a sessão criada (Figura 50), impedindo o login automático. Para retornar, será necessário efetuar o login no sistema novamente.

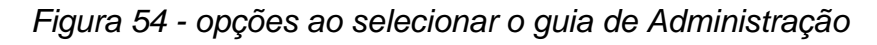

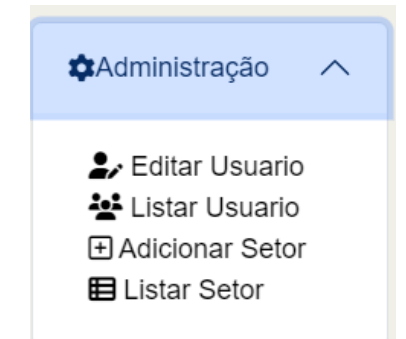

Fonte: Elaborado pelo Autor

No item C, temos o conteúdo propriamente dito da página, onde é possível acessar cinco opções de filtros aplicados aos chamados, incluindo:

- Chamados novos: seleciona os chamados com status de novos.
- Chamados pendentes: seleciona os chamados com status pendente.
- Chamados por setor: seleciona os chamados direcionados para o setor do usuário logado.
- Chamados atribuídos ao técnico: seleciona os chamados atribuídos ao usuário logado.
- Chamados a serem avaliados: seleciona os chamados que necessitam de avaliação, sendo necessário que o usuário logado seja o requerente do chamado.

### *Figura 55 -* Página Principal, com a aba 'meus chamados' selecionado

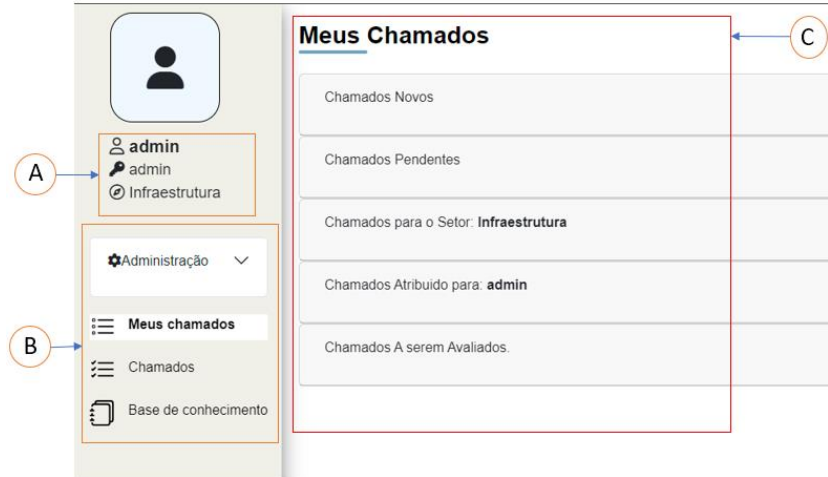

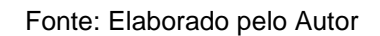

Na Figura 56, apresentamos um exemplo de como ficaria caso seja selecionado o filtro de chamados novos. Isso resultará no carregamento de uma tabela com os dados descritos em DD008, embora não todos, conforme a busca realizada pelo filtro selecionado. Mais informações sobre a tabela serão explicadas na próxima seção.

Figura 56 - Página Principal, aba de chamados selecionando a opção de chamados novos

|                                              |     | <b>Meus Chamados</b>      |                                       |               |                       |
|----------------------------------------------|-----|---------------------------|---------------------------------------|---------------|-----------------------|
|                                              |     | Chamados Novos            |                                       |               |                       |
| $\beta$ admin<br>$\blacktriangleright$ admin | ID  | Titulo                    | Descrição                             | <b>Status</b> | Localização           |
| O Infraestrutura                             | 95  | <b>Titulo</b><br>13234    | Descrição do titulo 1234              | Novo          | Infraestrutura        |
| <b>Administração</b><br>$\checkmark$         | 96  | Cadastro                  | Cadastrar o que esta des              | Novo          | Infraestrutura        |
|                                              | 194 | Titulo 7879               | Quero cadastra alguma c               | Novo          | Suporte ao<br>Usuário |
| <b>Meus chamados</b>                         | 196 | titulo 654                | Descrição do titulo 654               | Novo          | Infraestrutura        |
| Chamados<br>$\overline{\phantom{a}}$         | 197 | Titulo 197                | Descrição do Titulo 197               | Novo          | Infraestrutura        |
| Base de conhecimento                         | 206 | teste                     | teste                                 | Novo          | Suporte ao<br>Usuário |
|                                              |     |                           |                                       |               |                       |
|                                              |     | <b>Chamados Pendentes</b> |                                       |               |                       |
|                                              |     |                           | Chamados para o Setor: Infraestrutura |               |                       |

Fonte: Elaborado pelo Autor

## **5.2.4 Página Principal, aba de Chamados.**

Ao acessar a aba de chamados (Figura 57), uma tabela é exibida (item D) contendo dados específicos do chamado descritos em **DD008**, embora nem todos estejam presentes. A tabela apresenta alguns recursos visuais para facilitar a identificação de problemas, sendo eles:

- Na coluna do Título (item E), é possível prosseguir para a página de detalhes dos chamados, onde é possível realizar ações como solucionar, editar, fechar, entre outras. O texto nesta coluna está em azul para indicar que é um campo clicável.
- Dependendo do status do chamado, uma cor cobre toda a linha, conforme a seguir:
	- o Solucionado: Sem cor, mantendo-se branca.
	- o Novo: Cor verde.
	- o Pendente: Cor laranja.
	- o Atribuído: Cor cinza claro.
- Na coluna de Prioridade, também há um padrão de cores, preenchendo as células. As cores variam do vermelho a tons de rosa, sendo que quanto mais clara a cor, menor é o nível de prioridade.
- Na coluna de Avaliação, são exibidas estrelas correspondentes ao chamado avaliado. Caso não seja atribuída a pontuação máxima de 5 estrelas, as estrelas não utilizadas são exibidas em cinza.

Figura 57 - página principal, aba chamados

| $\widehat{\mathsf{A}}$<br>B | ID             | $+$ Criar chamado | pesquisar<br>v<br>(C<br><b>EListar Chamados</b> |               | $\alpha$        |                        |                  |              |                        |                        |                   |                                                                  |           |
|-----------------------------|----------------|-------------------|-------------------------------------------------|---------------|-----------------|------------------------|------------------|--------------|------------------------|------------------------|-------------------|------------------------------------------------------------------|-----------|
| $\overline{\mathbb{O}}$     | ID             | <b>Titulo</b>     | <b>Descrição</b>                                | <b>Status</b> | Localização     | <b>Setor Atribuido</b> | <b>Tecnico</b>   | Requerente   | Data Inicio            | Data Fim               | <b>Prioridade</b> | Solução                                                          | Avaliacão |
| $\widehat{\mathbb{E}}$      |                | Titulo 1          | Descrição Titulo 1                              | Solucionado   | Desenvolvimento | Desenvolvimento        | arthur.magalhaes | aaa.bbb      | 27-09-2023<br>13:58:00 | 18-10-2023<br>10:09:00 | <b>Critica</b>    | Solução do Chamado de<br>Titulo 1, finalizado com<br>sucesso III | *****     |
|                             | $\overline{2}$ | Titulo 2          | Descricao do Titulo 2                           | Solucionado   | Desenvolvimento | Desenvolvimento        | joao.pereira     | joao.pereira | 27-09-2023<br>13:59:00 | 18-10-2023<br>10:25:00 | Alta              | Solução do chamado de<br>Titulo 2 foi criado com                 | *****     |
|                             |                |                   |                                                 |               |                 |                        |                  |              |                        |                        |                   | sucesso IIII                                                     |           |
|                             | 5              | Titulo 3          | Descrição do título 3                           | Solucionado   | Infraestrutura  | Infraestrutura         | qustavo.directa  | joao.banzai  | 27-09-2023<br>11:17:00 | 18-10-2023<br>10:09:00 | Critica           | Solução do Chamado de<br>Titulo 3 feito pelo user<br>admin 2.    | *****     |

Fonte: Elaborado pelo Autor

No item A, é possível realizar consultas no banco de dados ao especificar o atributo da tabela na lista suspensa (Figura 58) e, em seguida, indicar o que será pesquisado no campo subsequente. Se os atributos selecionados forem 'ID', 'Título' ou 'Descrição', o campo de pesquisa será uma caixa de texto normal.

Quando o atributo é 'ID', a pesquisa será exata, exigindo que o que for digitado seja exatamente correspondente ao registro. Para os demais atributos, a pesquisa será parcial, retornando todos os registros que contenham, pelo menos, uma parte do texto pesquisado.

No item C, é possível retornar as ao estado original da tabela, sem nenhum parâmetro de pesquisa realizada.

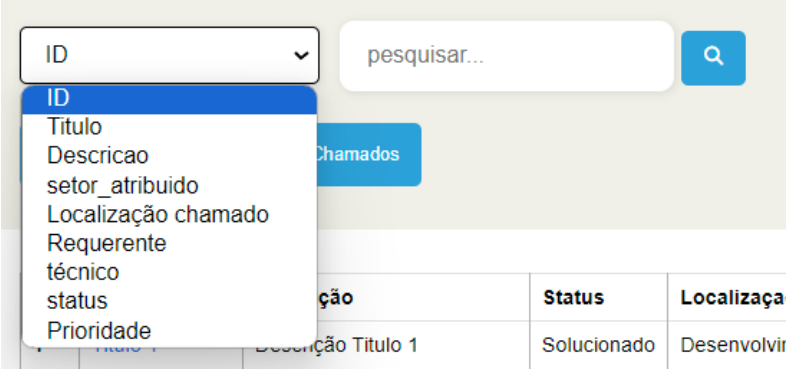

Figura 58 - selecionar atributo para pesquisar

Fonte: Elaborado pelo Autor

Se a escolha recair sobre atributos distintos dos mencionados anteriormente, a caixa de pesquisa adotará uma abordagem diferente. Nesse cenário, ela será composta por uma lista suspensa adicional, apresentando os nomes específicos que podem ser pesquisados dentro do atributo selecionado, conforme evidenciado na figura 59.

#### Figura 59 - selecionado um atributo do tipo select

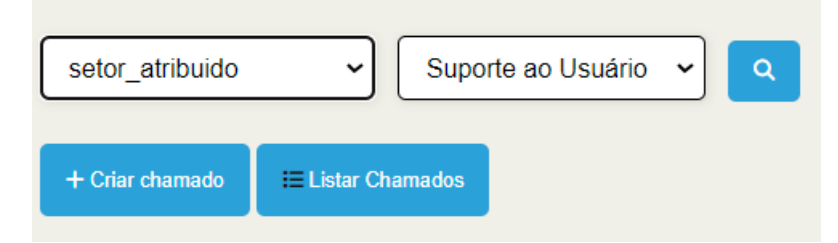

Fonte: Elaborado pelo Autor

### **5.2.5 Página de Criação do Chamado.**

No item B da Figura 57, é possível criar um chamado novo. Na mesma página, será criado um drawer, que é um menu lateral que aparecerá da direita para a esquerda ao clicar em "Criar Chamado" e voltará caso clique fora do menu, conforme descrito na Figura 60.

Os dados preenchidos neste formulário estão descritos no **DD008**, mas nem todos os atributos precisam ser preenchidos; alguns deles podem ser preenchidos e alterados em outras páginas, enquanto outros são manipulados pelo próprio sistema após a realização de certas ações.

No item A, temos o campo de Data-início, que será preenchido automaticamente com a data e hora atuais quando o formulário for submetido. Para garantir isso, esse campo está bloqueado para impedir alterações. No item B, encontramos os campos de prioridade e Status, os quais estão limitados à opção "Novo".

No item C, é possível definir o Título e a Descrição correspondentes ao chamado. No item D, será especificado quem é o requerente do chamado. Por padrão, será selecionado o usuário logado, juntamente com a localização, o setor atribuído (responsável pela execução da tarefa) e o técnico atribuído. Ao selecionar um técnico responsável e prosseguir com a criação, o status do chamado será automaticamente redefinido para "Atribuído".

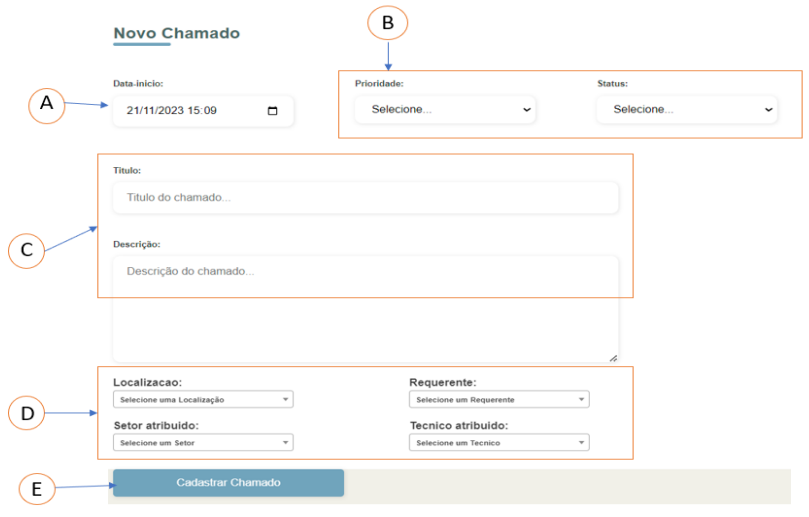

*Figura 60 - Página para criação de novo chamado*

Fonte: Elaborado pelo Autor

Todos os campos, exceto os bloqueados, o setor atribuído e o técnico atribuído, são obrigatórios de serem preenchidos. Caso contrário, uma mensagem de erro será exibida para os campos do item C, conforme descrito na Figura 61, e para os campos do item B e D, conforme descrito na Figura 62.

Figura 61 - mensagem de erro ao preencher o campo título

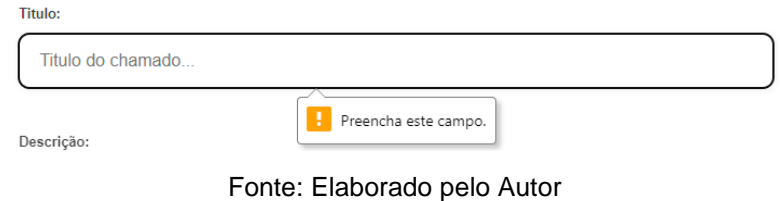

Figura 62 - Mensagem de erro, caso não selecione a localização

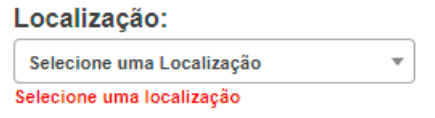

Fonte: Elaborado pelo Autor

### **5.2.6 Página dos Chamados, aba Descrição.**

Ao acessar a Página Chamados, conforme ilustrado na Figura 57, e selecionar o item E, será carregada a página com os detalhes do chamado escolhido (figura 63). Isso é possível graças ao Identificador do chamado, que assegura que cada linha da tabela apresente dados distintos.

O item A permite o retorno à página principal. Já o item B, representa o menu de navegação, facilitando o acesso a outras abas da Página de Chamados. Cada uma dessas abas será detalhada nos tópicos subsequentes.

No item C, o usuário pode navegar para o chamado seguinte ou retornar ao anterior, seguindo a ordem de inserção no banco de dados e conforme apresentado na tabela da página principal (Figura 57). Note-se que, na ausência de chamados subsequentes ou anteriores, as setas de navegação não serão exibidas.

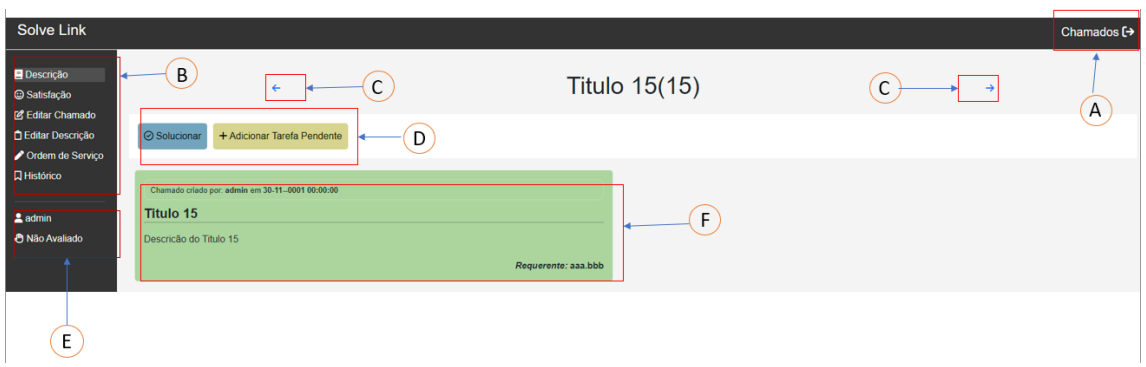

### Figura 63 - Página de Detalhes do Chamado

Fonte: Elaborado pelo Autor

O item E exibe informações adicionais sobre o chamado e o usuário em sessão. Isso inclui o nome do usuário e o status de Aprovação do chamado, que inicialmente é definido como 'Não Avaliado'. Este status pode ser alterado por um usuário administrador na 'aba Editar Chamada'.

Já o item F mostra um quadro informativo na cor verde, detalhando o Título, Descrição e Requerente do chamado. Acima do título, há informações adicionais sobre o autor do chamado, bem como a data e hora de criação.

# Figura 64 - Adicionar Solução

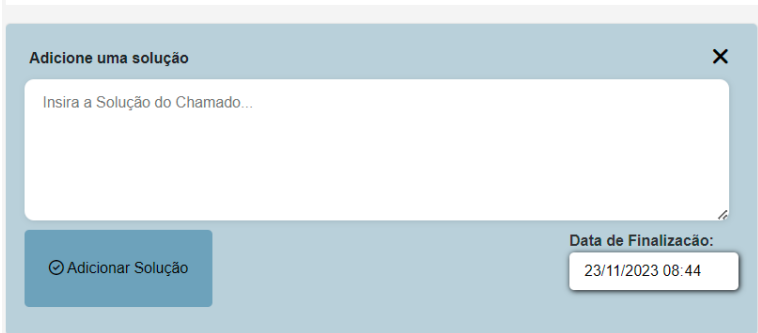

Fonte: Elaborado pelo Autor

Ao clicar no botão de 'Adicionar Solução', uma animação será iniciada, revelando um formulário, assim como mostra a figura 64, para inserção de uma solução definitiva para o chamado. Para sair, é necessário clicar botão 'X' no canto superior direito. Após a conclusão da solução, o status do chamado será automaticamente atualizado para 'Solucionado'.

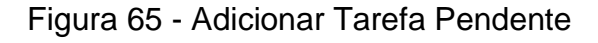

| <b>Adicionar Tarefa Pendente</b>              | ×                                                |
|-----------------------------------------------|--------------------------------------------------|
| Insira uma nova tarefa para o chamado         |                                                  |
|                                               |                                                  |
|                                               |                                                  |
|                                               | h                                                |
| Setor Atribuido:*                             | <b>Atribuir Tecnico: *</b>                       |
| Selecione um Setor<br>$\overline{\mathbf{v}}$ | Selecione um Tecnico<br>$\overline{\phantom{a}}$ |
| Data_de_criação:*                             | Status:                                          |
| 23/11/2023 08:44                              | Pendente<br>$\check{ }$                          |
| + Adicionar nova Tarefa                       |                                                  |

Fonte: Elaborado pelo Autor

Ao optar por 'Adicionar uma Tarefa Pendente', uma animação similar ocorre, abrindo um formulário, assim como mostra a figura 65, para descrever uma nova tarefa relacionada ao chamado. Este formulário também especificará o setor e o técnico responsáveis, bem como a data de criação e um indicador de status pendente. A criação da tarefa altera o status do chamado para pendente.

Conforme o Requisito RNXX, um atendente só pode criar uma solução para o chamado e não adicionar novas tarefas pendentes após a criação inicial. Após a criação, as opções de adicionar solução ou tarefa ficam desabilitadas, mas é possível editá-las na aba 'Edição de Descrição'.

Os quadros informativos para solução e tarefa pendente serão exibidos abaixo do quadro de descrição, como mostrado na Figura 66. O quadro da tarefa pendente estará sempre posicionado entre o da descrição e o da solução, sendo este último sempre o final, pois é o último item que pode ser adicionado ao chamado.

Figura 66 - disposição dos itens, na Página de descrição do chamado

| Chamado criado por: admin em 28-09-2023 15:28:00                      |                                     |
|-----------------------------------------------------------------------|-------------------------------------|
| Titulo 5                                                              |                                     |
| Descrição título 5                                                    |                                     |
|                                                                       | Requerente: joao.pereira            |
|                                                                       |                                     |
|                                                                       |                                     |
| Tarefa Pendente criado por: admin em 23-10-2023 14:15:00              |                                     |
| <b>Tarefa Pendente</b>                                                |                                     |
| Tarefa do titulo 5 precisa ser feito no setor de telecom 2            |                                     |
| Setor Atribuido: Infraestrutura                                       |                                     |
|                                                                       | Tecnico Atribuido: marquinho.duplay |
|                                                                       |                                     |
| Tarefa Pendente criado por: admin em 23-10-2023 14:18:00              |                                     |
|                                                                       |                                     |
| <b>Tarefa Pendente</b>                                                |                                     |
| Sera encaminhada para o Desenvolvimento pois eu falha na rede interna |                                     |
| Setor Atribuido: Desenvolvimento                                      | Tecnico Atribuido: joao.banzai      |
|                                                                       |                                     |
|                                                                       |                                     |
|                                                                       |                                     |
|                                                                       |                                     |
|                                                                       |                                     |
|                                                                       |                                     |
|                                                                       |                                     |
|                                                                       |                                     |

Fonte: Elaborado pelo Autor

# **5.2.7 Página dos Chamados, aba Edição.**

Nesta página é possível editar a maioria dos dados do chamado descrito em DD008, exceto os dados referentes ao controle do chamado, como: status de avaliação, fechamento e avaliação. As datas inicial e final não poderão ser alteradas, pois são definidas pelo sistema (Figura 67).

Para confirmar uma alteração nos dados do chamado, é necessário clicar no botão "Alterar Chamado". Uma vez realizadas as mudanças, o sistema encaminhará para a página de Descrição do Chamado, indicando que as alterações foram efetuadas com sucesso.

Os botões "Fechar Chamado" e "Recusar Chamado" têm o propósito de permitir que o usuário do tipo 'admin' aprove ou recuse as informações dadas para o chamado ou a solução que foi proposta. Ao aprovar, não será mais possível editar os dados do chamado, a solução e as tarefas pendentes, restando apenas a opção de avaliação posterior. Para assegurar isso, o sistema desabilitará o botão "Alterar Chamado" e impedirá a navegação para a página de edição da descrição.

Ao clicar no botão "Excluir o Chamado", todas as informações do chamado serão permanentemente removidas do banco de dados, incluindo as soluções, tarefas pendentes e avaliações.

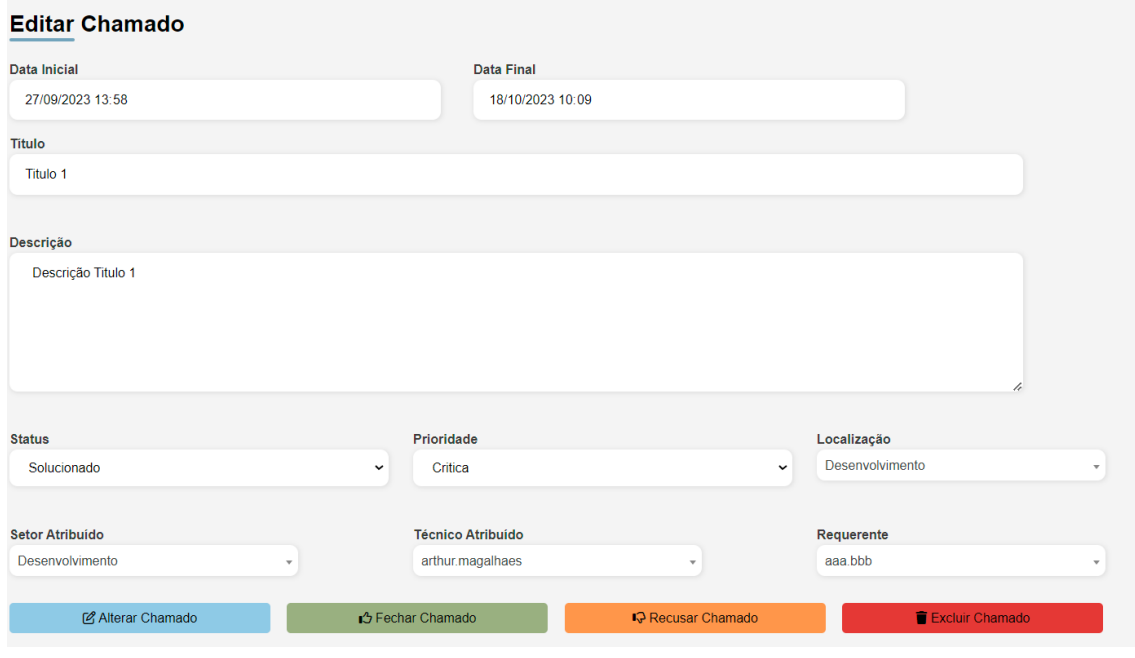

Figura 67 - página de chamado, aba de editar chamado

Fonte: Elaborado pelo Autor

### **5.2.8 Página dos Chamados, aba Edição de Descrição.**

Nesta página, serão exibidas as soluções e as tarefas pendentes criadas, permitindo que sejam realizadas alterações. Todas as tarefas pendentes criadas aparecerão listadas e, caso não haja nenhuma, será exibido um aviso informando que é necessário criá-las antes que possam ser alteradas nesta seção. A mesma lógica se aplica às soluções, conforme ilustrado na figura 68.

# Figura 68 - Aba de Edição de Descrição

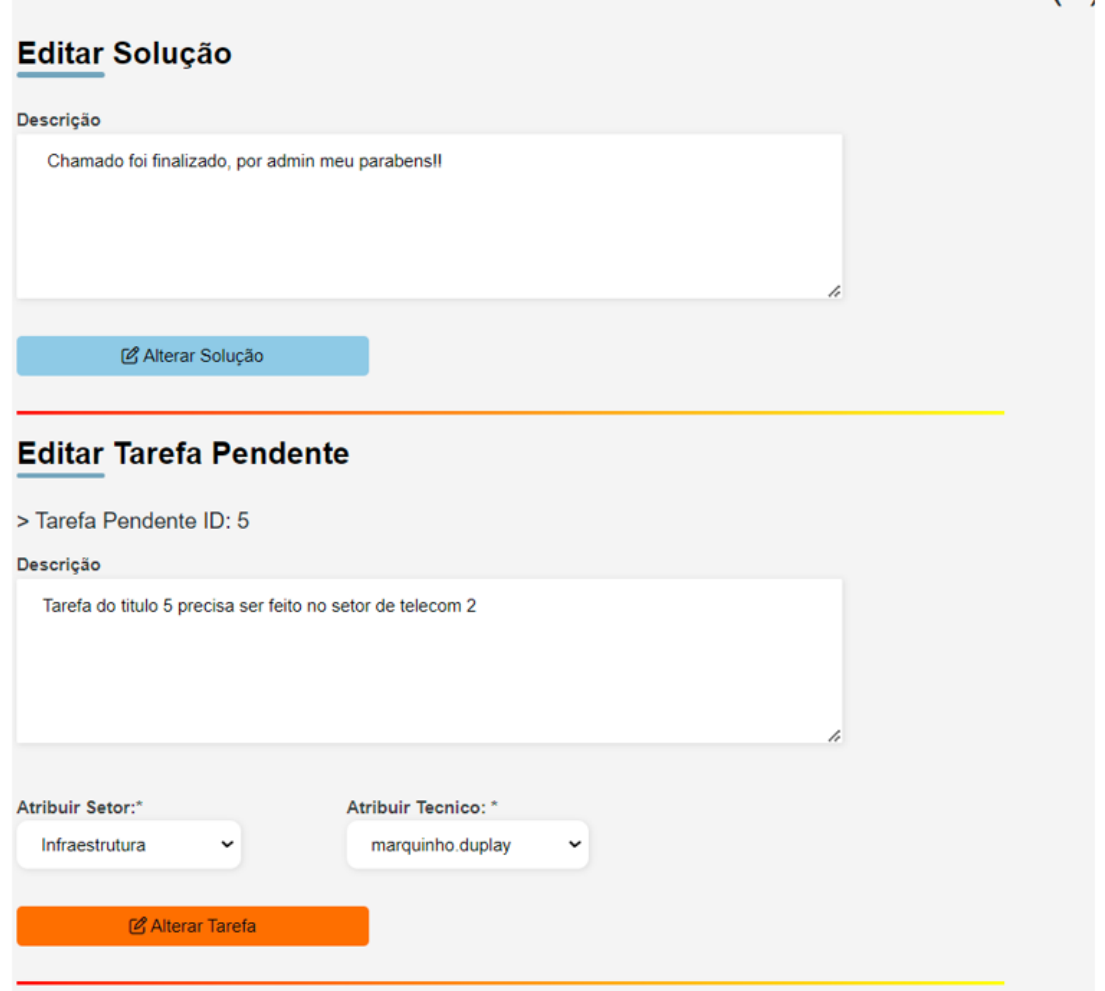

Fonte: Elaborado pelo Autor

Somente será possível editar a Solução ou a Tarefa Pendente se o usuário que as criou estiver logado ou se possuir permissão de "admin" no sistema, descrito na figura 69.

Figura 69 - Aba de Edição de Descrição

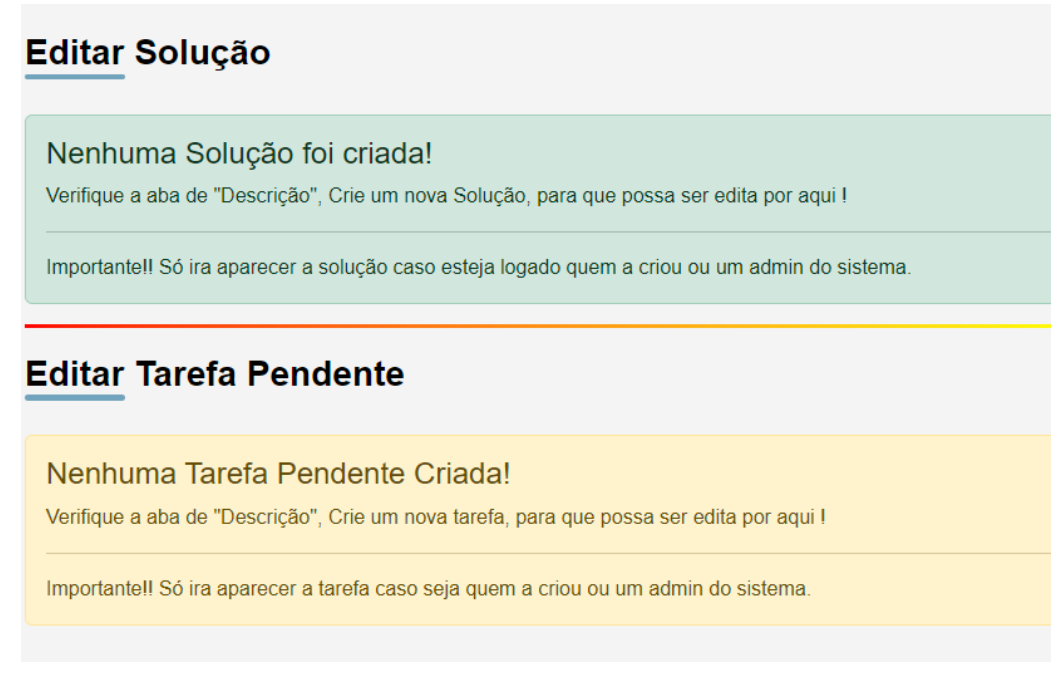

Fonte: Elaborado pelo Autor

### **5.2.9 Página dos Chamados, aba Satisfação.**

Nesta página, é possível avaliar um chamado com até 5 estrelas e adicionar um comentário, conforme preferência do usuário. Esse processo é ilustrado na figura 70.

Figura 70 - aba de Satisfação do Chamado

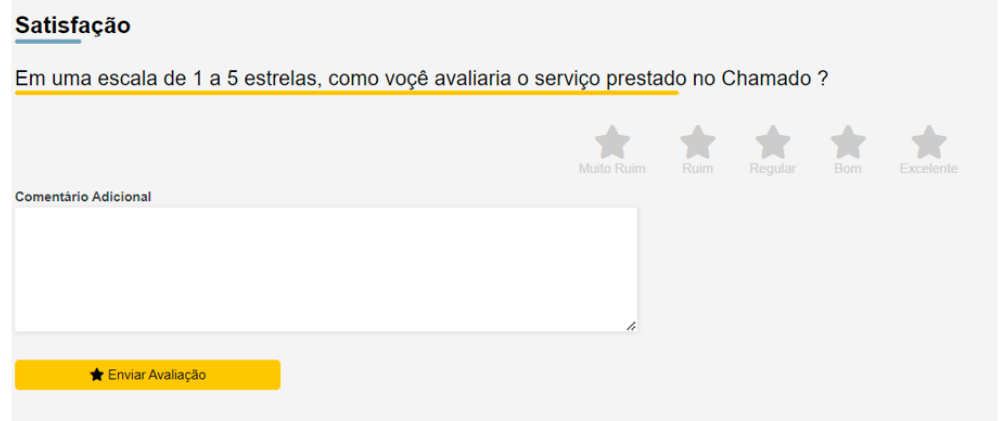

Fonte: Elaborado pelo Autor

Caso o chamado não tenha sido solucionado por um técnico e, em seguida, seja aprovado por um usuário com nível de administração, a avaliação

do chamado só poderá ser realizada se o usuário logado for o requerente do chamado. Se não for o caso, a avaliação não poderá ser feita e o sistema exibirá uma notificação, conforme descrito na figura 71.

Figura 71 - Informativo que não poder ser avaliado o chamado

### **Satisfacão**

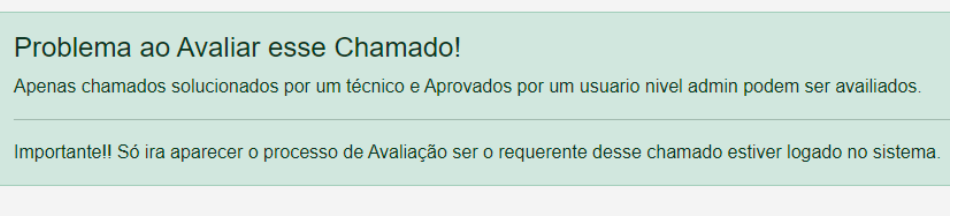

Fonte: Elaborado pelo Autor

Após a avaliação do chamado, serão exibidas as estrelas atribuídas, o comentário adicionado e, logo abaixo, o nome do responsável pela avaliação do chamado, conforme descrito na figura 72.

Figura 72 - Avaliação feita pelo Requerente do chamado

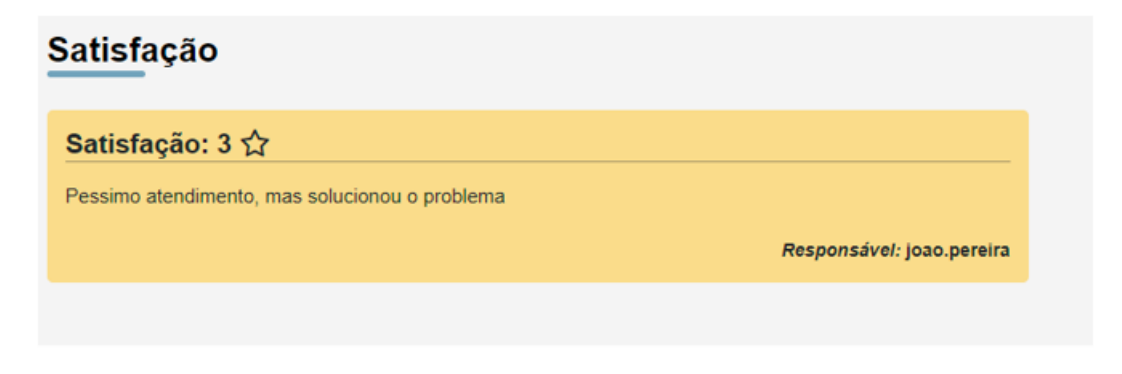

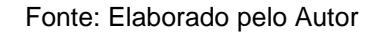

# **5.2.10 Página dos Chamados, aba Criar Os (Ordem de Serviço).**

Nesta aba, ao clicar em 'Gerar arquivo PDF', será criado um arquivo em formato PDF contendo informações como o nome do usuário e seu setor, além de detalhes específicos do chamado, tais como Título, Técnico Responsável, Data/Hora de Abertura e Descrição do Chamado. O documento também incluirá campos para preenchimento, permitindo descrever uma solução, e disporá de dois espaços destinados às assinaturas do técnico e do requerente do chamado, conforme ilustrado na figura 73.

Este documento PDF, uma vez gerado, pode ser facilmente impresso diretamente através da funcionalidade de impressão disponível no navegador. O processo de impressão se inicia após o completo carregamento do arquivo PDF, garantindo a fidelidade e a integridade das informações contidas no documento.

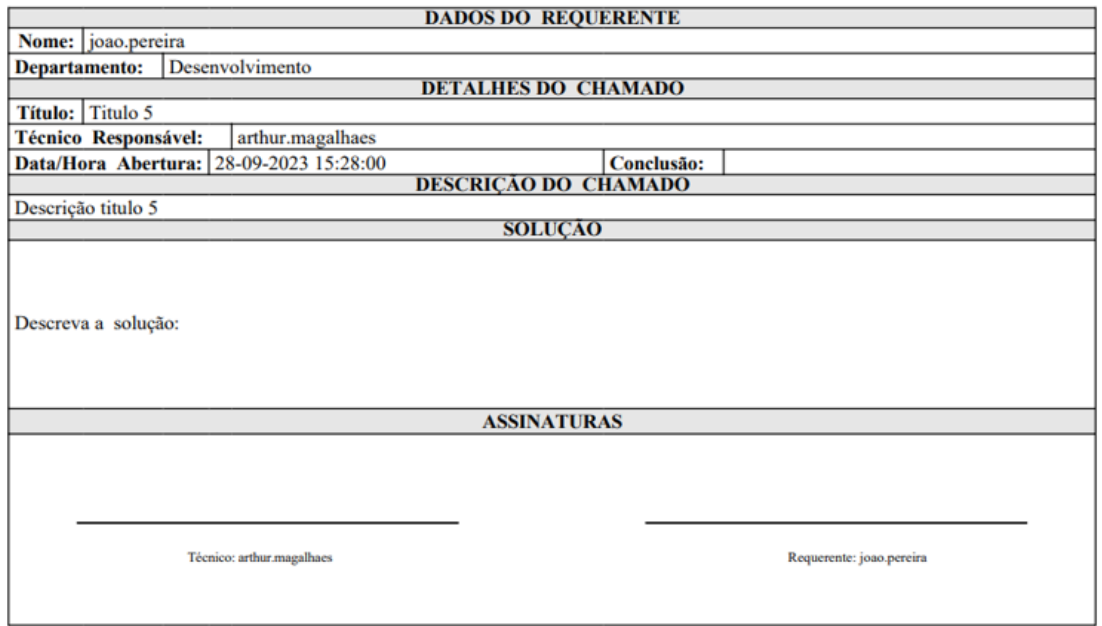

# Figura 73 - Ordem de Serviço gerado pelo Sistema

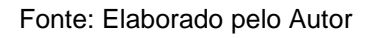

# **5.2.11 Página de Editar Usuário.**

Nesta página, é possível editar os dados do usuário criados na página de cadastro (Figura 74*)*. As mesmas validações realizadas durante a criação do usuário, descritas em DD001, são aplicadas aqui.

### Figura 74 - página de editar usuário.

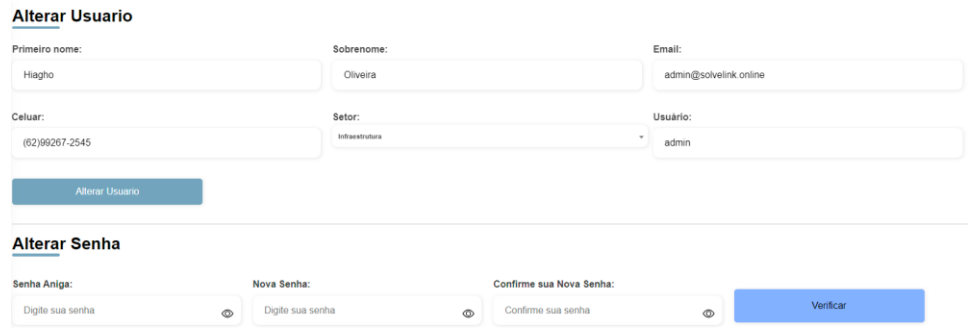

Fonte: Elaborado pelo Autor

Além dos dados do usuário, também é possível alterar a senha. Para isso, será necessário informar a senha antiga (usada para acessar o sistema), inserir uma nova senha e confirmá-la. Após passar por todas as verificações, a alteração da senha será efetivada.

Se o usuário possuir permissão de admin, poderá alterar as permissões de outros usuários acessando esta mesma página, assim descrito em Figura 75. No entanto, não será possível alterar os dados e a senha desses usuários, estando restrito apenas à edição de permissões.

Figura 75 - Alterar Permissão

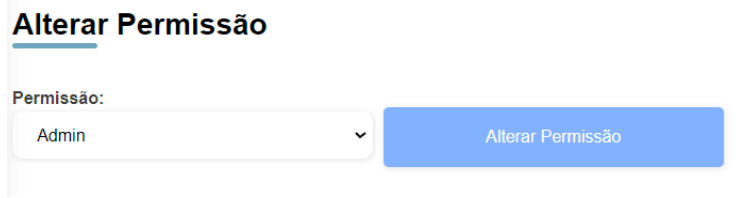

Fonte: Elaborado pelo Autor

# **5.2.12 Página de Listar Usuário.**

Nessa página (figura 76) e possível listar todos os usuários cadastrado no sistema é fazer uma consulta na mesma forma feita na página de chamados. Os dados estão descritos em **DD001**, porém não sou todos que estão representados, dentre ele temos o ID, Primeiro, Sobrenome, Contato, Setor, usuário, Permissão.

O sistema de consulta e similar ao já apresentado no tópico 5.2.4 da página de listar chamados. A tabela em si não possui nenhuma característica a mais ou alguma mudança nas cores, ela apenas mostrar os dados sem mais uma informação adicional.

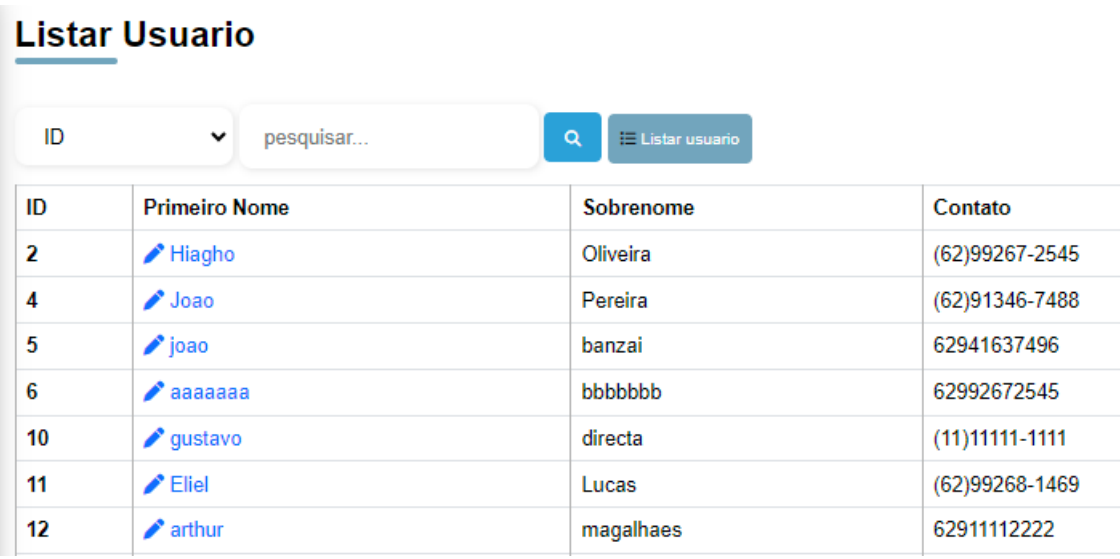

Figura 76 - tabela de usuários

Fonte: Elaborado pelo Autor

# **5.2.13 Código do Projeto.**

A implementação completa do sistema está disponível em: <https://github.com/jhiagho/ProjetoTCC\_v2.git>

## **6.CONSIDERANÇÕES FINAIS.**

Este trabalho abordou de forma detalhada o desenvolvimento e a implementação de um sistema de chamados, destacando-se por sua complexidade técnica e inovação. As etapas compreenderam desde a concepção inicial até a implementação efetiva, enfatizando a elaboração de uma documentação detalhada que guiou todo o processo.

Enfrentamos desafios, principalmente na definição de requisitos fundamentais para o sistema e no desenvolvimento de funcionalidades específicas, dada a experiência limitada com as linguagens de programação utilizadas. Adicionalmente, alguns requisitos funcionais e não funcionais propostos inicialmente não foram implementados devido a limitações de tempo e recursos.

No entanto, os resultados alcançados foram positivos, pois com o sistema é possível criar um usuário, autenticar no sistema, editar seus dados e alterar a sua permissão. Além disso, no que se refere ao gerenciamento de chamados, é possível criar, listar, consultar, editar e solucionar chamados, criar tarefas pendentes e editar essas informações, além de avaliar e criar ordens de serviço.

Este sistema contribui não apenas para a melhoria na gestão de chamados, mas também oferece aprendizados valiosos na área de desenvolvimento de software, especialmente no que se refere à documentação e implementação de sistemas complexos.

## **6.1 Trabalhos futuros.**

Olhando para o futuro, o sistema de chamados apresenta diversas oportunidades para expansão e aprimoramento. Entre as possibilidades mais promissoras, destacam-se:

- Implementação de Requisitos Funcionais Pendentes:
	- o RF 009 Atividade do Chamado
	- o RF 012 Listar Texto da Base de Conhecimento
	- o RF 013 Criar Texto da Base de Conhecimento
- Verificação e Garantia de Requisitos Não Funcionais:
	- o Devido à falta de hospedagem do site na internet, é crucial garantir o cumprimento de requisitos não funcionais importantes, como:
		- RN001 Disponibilidade do Sistema:
		- RN006 Confiabilidade do Sistema:
		- RN008 Adaptabilidade do Sistema:
- Desenvolvimento de um Sistema de Recuperação de Senha:
	- o Implementação de um sistema de recuperação de senha eficiente, que envie um código por e-mail, permitindo ao usuário redefinir sua senha de forma segura e confiável.
- Adaptação do Sistema para Dispositivos Móveis:
	- o Tornar o sistema responsivo, garantindo sua funcionalidade e usabilidade adequadas em diferentes interfaces móveis, para uma experiência de usuário aprimorada em dispositivos variados.

Estas ações têm o potencial de não apenas melhorar o sistema de chamados existente, mas também de expandir significativamente sua aplicabilidade e eficácia em diversos contextos operacionais.

# **REFERENCIAS BIBLIOGRÁFICAS.**

ADMIN. **Gerenciador de Tarefas: 7 melhores ferramentas gratuitas**. LTS Consulting, 21 maio 2020. Disponível em: [<https://ltsconsulting.com.br/gerenciador-de-tarefas-7-melhores-ferramentas](https://ltsconsulting.com.br/gerenciador-de-tarefas-7-melhores-ferramentas-gratuitas/)[gratuitas/>](https://ltsconsulting.com.br/gerenciador-de-tarefas-7-melhores-ferramentas-gratuitas/). Acesso em: 20 fev. 2023

APACHE. **Welcome! - The Apache HTTP Server Project**. Disponível em: <https://httpd.apache.org/>. Acesso em: 19 nov. 2023.

BASTOS, Rafael Queiroz. **O que é CSS? Entenda como funciona e para que serve essa linguagem!** Disponível em: <https://br.godaddy.com/blog/vocesabe-o-que-e-css-entenda-como-funciona-e-para-que-serve/>. Acesso em: 18 nov. 2023.

BOOTSTRAP. **Bootstrap em português · O mais popular framework frontend responsivo e focado para dispositivos móveis do mundo**. Disponível em: <https://getbootstrap.com.br/>. Acesso em: 18 nov. 2023.

CARVALHO, Vinícius. **MySQL: Comece com o principal banco de dados open source do mercado**. [s.l.]: Editora Casa do Código, 2015.

CONVERSE, Tim; PARK, JOYCE. **PHP: a bíblia**. [s.l.]: Gulf Professional Publishing, 2003.

DIGILÂNDIA, E. **Guia do Asana: o que é, como funciona e como usar**. **Digilandia - O melhor e mais diversos site de conteúdos da internet**, 27 jul. 2020. Disponível em: [<https://digilandia.io/ferramentas-para-trabalho](https://digilandia.io/ferramentas-para-trabalho-remoto/asana/)[remoto/asana/>](https://digilandia.io/ferramentas-para-trabalho-remoto/asana/). Acesso em: 26 mar. 2023

EDUARDO, DevMedia. **O que é HTML5 e como utilizá-lo?** Devmedia. 2012, Disponível em: <https://www.devmedia.com.br/o-que-e-o-html5/25820>. Acesso em: 18 nov. 2023

ESPINHA, Roberto. **Gestão de Tarefas: o que é e TUDO sobre como gerenciar atividades**. Artia, sem data. Disponível em: [<https://artia.com/gestao-de-tarefas/>](https://artia.com/gestao-de-tarefas/). Acesso em: 22 fev. 2023.

EGGSPERT, T. **Trello Review - The Good and The Bad for 2023**. Disponível em: [<https://www.crazyegg.com/blog/trello-review/>](https://www.crazyegg.com/blog/trello-review/). Acesso em: 26 mar. 2023.

HTML5. *In*: **Wikipédia, a enciclopédia livre**. [s.l.: s.n.], 2023. Disponível em: [<https://pt.wikipedia.org/w/index.php?title=HTML5&oldid=65366766>](https://pt.wikipedia.org/w/index.php?title=HTML5&oldid=65366766). Acesso em: 18 nov. 2023.

INGALLS, S. **Teamwork: Project management software review**. Disponível em: [<https://www.techrepublic.com/article/teamwork-review/>](https://www.techrepublic.com/article/teamwork-review/). Acesso em: 26 mar. 2023.

DALL'OGLIO, Pablo. **PHP Programando com Orientação a Objetos 3ª Edição**. [s.l.]: Novatec Editora, 2015.

SILVA, Maurício Samy. **jQuery - A Biblioteca do Programador JavaScript - 3a Edição: Aprenda a criar efeitos de alto impacto em seu site com a biblioteca JavaScript mais utilizada pelos desenvolvedores web**. [s.l.]: Novatec Editora, 2013.

MILANI, André. **MySQL - Guia do Programador**. [s.l.]: Novatec Editora, 2007.

MDN. **O que é JavaScript? - Aprendendo desenvolvimento web | MDN**. mdn web docs. Disponível em: <https://developer.mozilla.org/pt-BR/docs/Learn/JavaScript/First\_steps/What\_is\_JavaScript>. Acesso em: 18 nov. 2023.

MUNIZ, Cézar. **MS Project: uma ferramenta de gestão de projetos capaz de otimizar processos.** IPOG, 13 dez. 2019. Disponível em: [<https://blog.ipog.edu.br/engenharia-e-arquitetura/ms-project/>](https://blog.ipog.edu.br/engenharia-e-arquitetura/ms-project/). Acesso em: 20 fev. 2023
PEDRA, D. **Controle de tarefas: o que é como fazer em 5 etapas**. Siteware, 26 de set. 2022. Disponível em: [<https://www.siteware.com.br/produtividade/controle-de-tarefas/>](https://www.siteware.com.br/produtividade/controle-de-tarefas/). Acesso em: 20 fev. 2023.

SILVA, Maurício Samy. **JavaScript - Guia do Programador: Guia completo das funcionalidades de linguagem JavaScript**. [s.l.]: Novatec Editora, 2010.

TANENBAUM, Andrew Stuart; WETHERALL, David. **Redes de computadores**. 5. ed. São Paulo: Pearson Prentice Hall, 2011. Tradução de: Daniel Vieira; revisão técnica de: Isaías Lima.

TEIXEIRA, T. Como a tecnologia impacta na sociedade. Parceria Grupo Ideal Trend, 23 fev. 2021 Disponível em: [<https://izap.com.br/blog/como-a](https://izap.com.br/blog/como-a-tecnologia-impacta-na-sociedade/)[tecnologia-impacta-na-sociedade/>](https://izap.com.br/blog/como-a-tecnologia-impacta-na-sociedade/). Acesso em: 20 fev. 2023.

TELES, F. Leia sobre: Suporte de TI: tudo o que você precisa saber em um só lugar. Tudo sobre sistema de Help Desk, Service Desk, Atendimento e Gestão, 4 fev. 2020. Disponível em: [<https://deskmanager.com.br/blog/suporte-de-ti/>](https://deskmanager.com.br/blog/suporte-de-ti/). Acesso em: 20 fev. 2023

TELES, F. Leia sobre: O Guia do Suporte Técnico: aprenda tudo sobre o assunto. Tudo sobre sistema de Help Desk, Service Desk, Atendimento e Gestão, 4 ago. 2018. Disponível em:

[<https://deskmanager.com.br/blog/suporte-tecnico/>](https://deskmanager.com.br/blog/suporte-tecnico/). Acesso em: 20 fev. 2023

TRELLO. **Blog do Trello | Potencializando o trabalho em equipe**. Disponível em: [<https://blog.trello.com/br>](https://blog.trello.com/br). Acesso em: 26 mar. 2023.

UPDATED, J. P. LAST. **Podio review**. Disponível em: [<https://www.techradar.com/reviews/podio>](https://www.techradar.com/reviews/podio). Acesso em: 26 mar. 2023. WAZLAWICK, Raul Sidnei. Metodologia de Pesquisa para Ciência da Computação. 2a ed. -Rio de Janeiro: Elsevier, 2014. cap.4, p. 21 – 26.

FREEMAN, Eric; ROBSON, Elisabeth. **Use a Cabeça! Programação em HTML5**. Rio de Janeiro: Alta Books, 2014. Original ISBN: 978-1-449- 39054-9.

JAVATPOINT. **Difference between HTML and HTML5**. Disponível em: [<https://www.javatpoint.com/html-vs-html5>](https://www.javatpoint.com/html-vs-html5). Acesso em: 18 nov. 2023.

#### **APÊNDICE A – DOCUMENTO BRAINSTORMING**

# BRAINSTORMING

Levantamento das necessidades dos Clientes

- 1. O sistema deve ficar sempre online;
- 2. Sistema de login onde o usuário deve informar um nome é uma senha;
- 3. A Senha criada precisa ter um tamanho mínimo de 8 caracteres;
- 4. E preciso ter um meio para recuperação da senha ou nome de usuário caso o usuário perdeu. Para isso será enviado um Email com um link, que irá redirecionar para tela de cadastro e irá perguntar para repetir a senha duas vezes como meio de confirmar a mudança;
- 5. A senha precisa passar por um algoritmo de encriptação para maior proteção da conta.
- 6. Sistema de cadastro, caso o usuário não possua uma conta no sistema. As informações mais importantes será: Nome, setor, nível de permissão, contanto, email;
- 7. O cadastro do usuário criado precisa ser salvo, para posteriormente ser usado.
- 8. Ao entra no sistema a primeira aba a ser selecionada deve conter um informativo dos meus chamados.
- 9. Ao entrar no sistema, gostaria que as abas de navegação como as dos meus chamados, fosse disposta em formato de lista e fosse colocado em uma faixa vertical, que vai até o final da página.
- 10.Na opção minhas tarefas, precisa ter outras três abas com as tarefas novas, tarefas atribuídas para min, tarefas atribuídas para o setor e tarefas pendentes.
- 11.As tarefas que mostraram na opção de minas tarefas serão pegas da tabela de chamadas, e busca também podem ser feitas na aba dos chamados.
- 12.Na opção chamados deve conter uma lista com todos os chamados listados, e preciso ter uma opção de criar um chamado.
- 13.Em criar o chamado é preciso ter: uma descrição, quem solicitou, o local de quem solicitou, o técnico atribuído (pode ser opcional), o tempo de início e um prazo de término (pode ser opcional).
- 14.O chamado criado precisa ser salvo no banco de dados.
- 15.Ao passar pelo chamado ser possível ir para um página, onde ser possível editar, mostrar as soluções as tarefas pendentes
- 16.Ao abir a tela do chamado e preciso ter 4 abas disposta numa faixa vertical que cobre uma pequena parte da tela, com Início, Histórico, Criar Os, Editar.
- 17.Na tela do chamado e preciso ter a descrição do chamado como o nome de quem criou.
- 18.Ainda tela do chamado e preciso ter a solução e tarefas pendentes.
- 19.E preciso ter uma forma de filtrar a lista de chamados, com usuário, setor, ID
- 20.O usuário tem que poder criar uma tarefa pendente dentro do chamado para serem resolvidos em outros dias, é preciso especificar o setor que irá lidar com essas tarefas.
- 21.As tarefas pendentes ligada ao chamado precisam aparecer para todos os usuários associados ao setor.
- 22.O usuário precisa ter como criar um documento preenchidos com as informações do chamado e outros campos como solução é um campo para assinatura do usuário.
- 23.O Documento gerado preciso ser imprimível.
- 24. E possível editar o chamado pela própria interface de chamado.
- 25. O usuário pode criar um texto para ser salvo na base de conhecimento, no texto pode colocar tags para facilitar na busca.

## **APENDICE B – PÁGINA DE LOGIN**

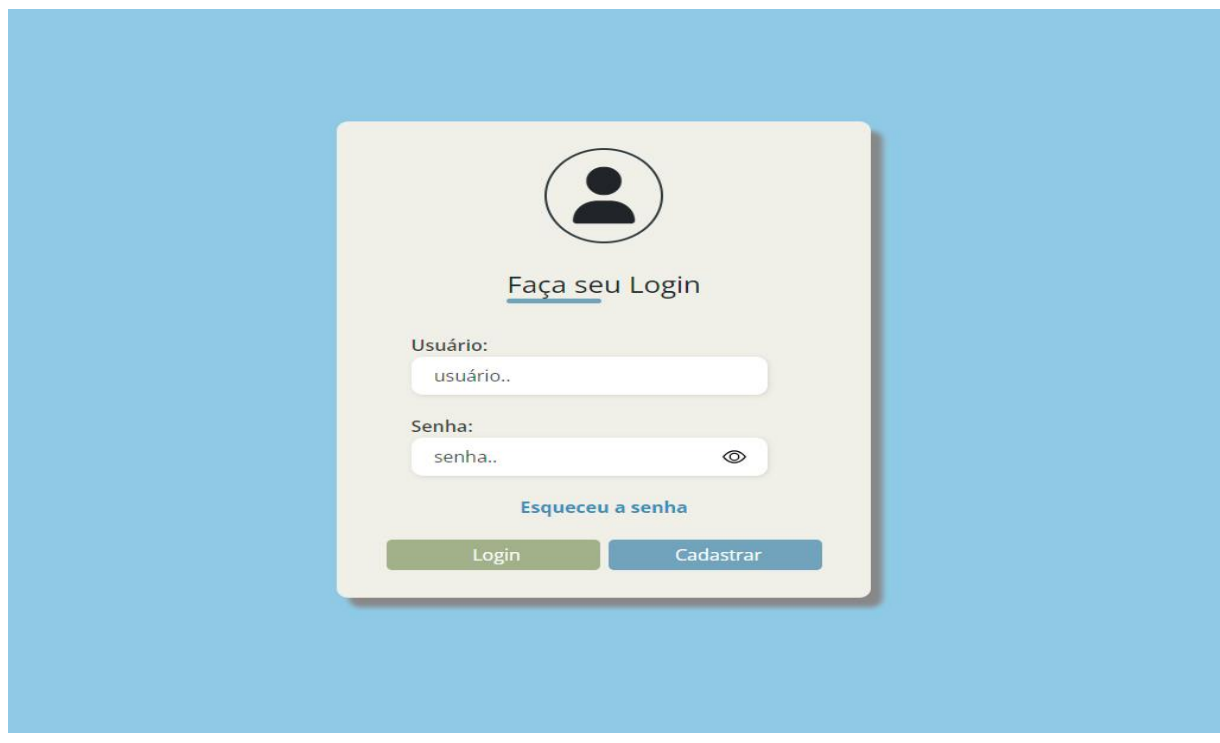

# **APENDICE C – PÁGINA DE CADASTRO DE USUÁRIO**

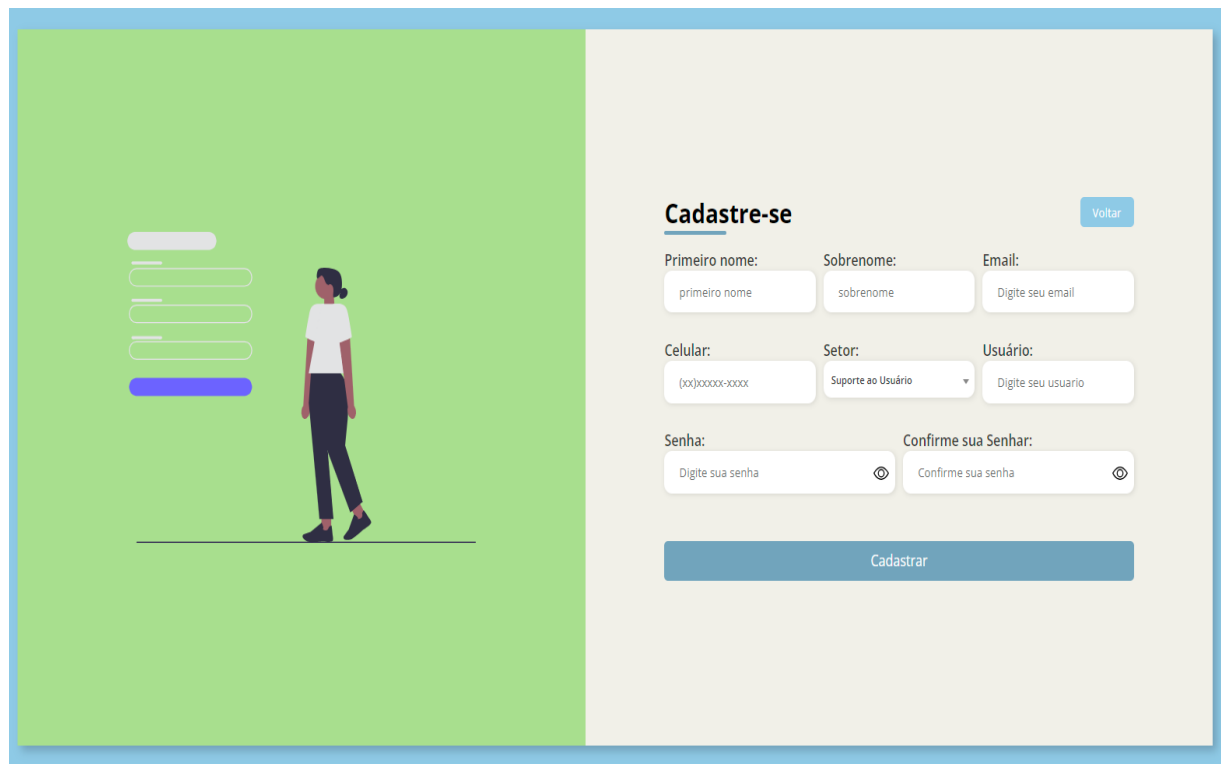

# **APENDICE D – PÁGINA PRINCIPAL, ABA MEUS CHAMADOS**

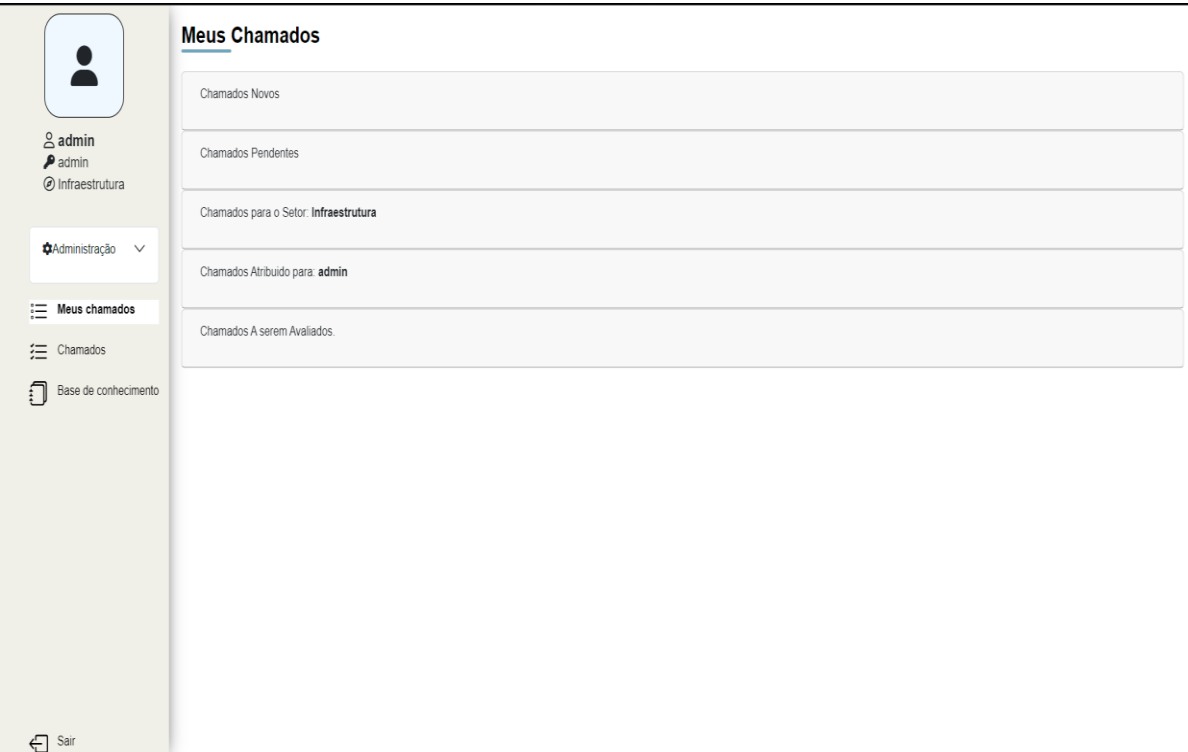

# **APENDICE E – PÁGINA PRINCIPAL, ABA CHAMADOS**

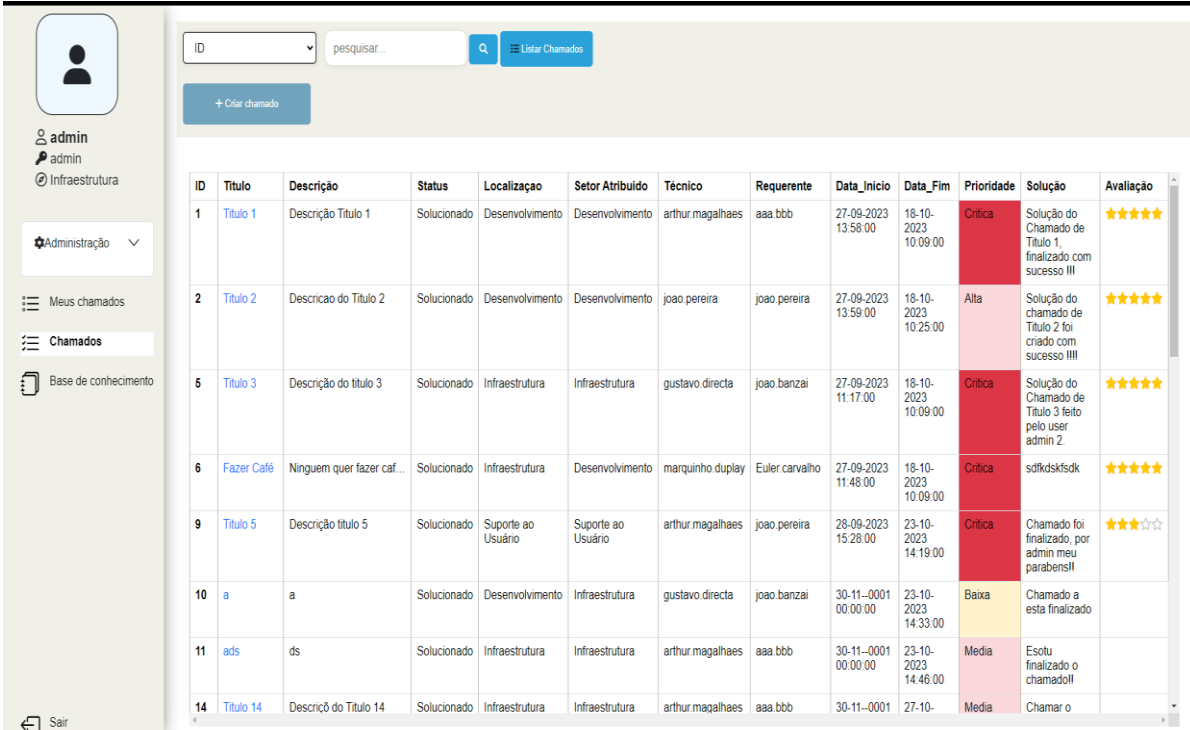

## APENDICE F - PÁGINA DE CRIAR CHAMADOS

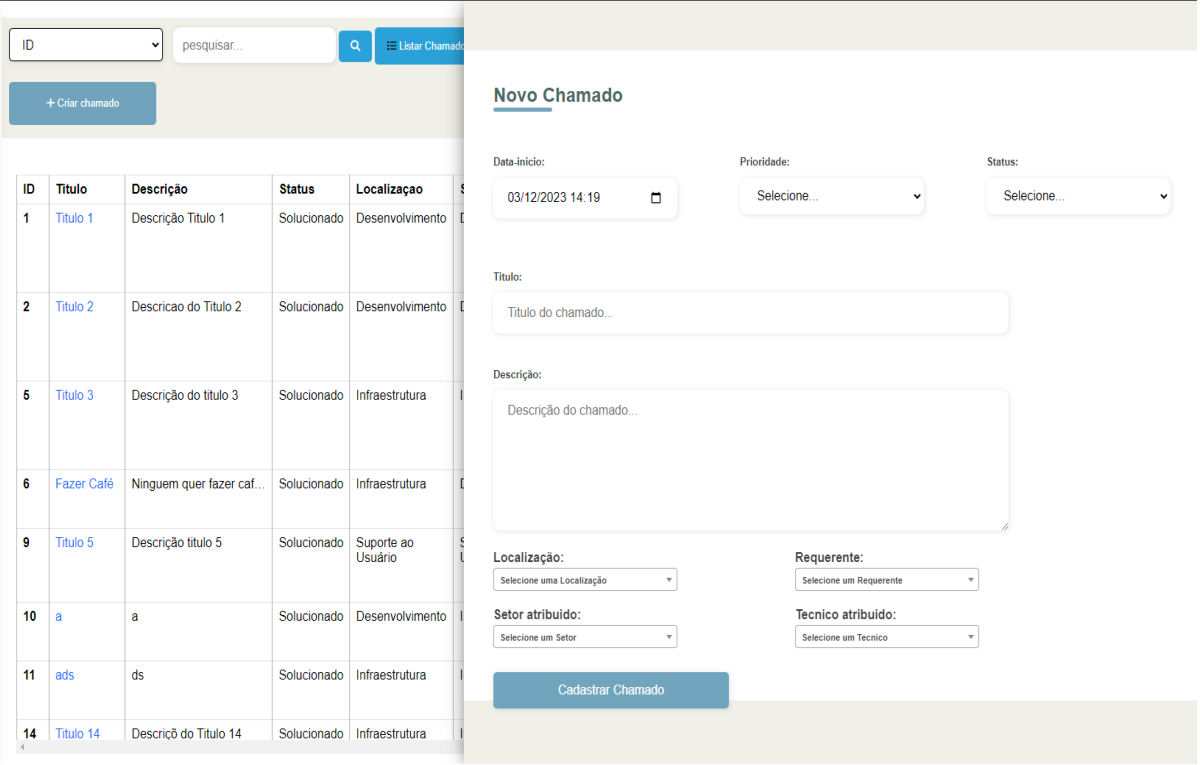

# APENDICE G - PÁGINA CHAMADOS, ABA DESCRIÇÂO

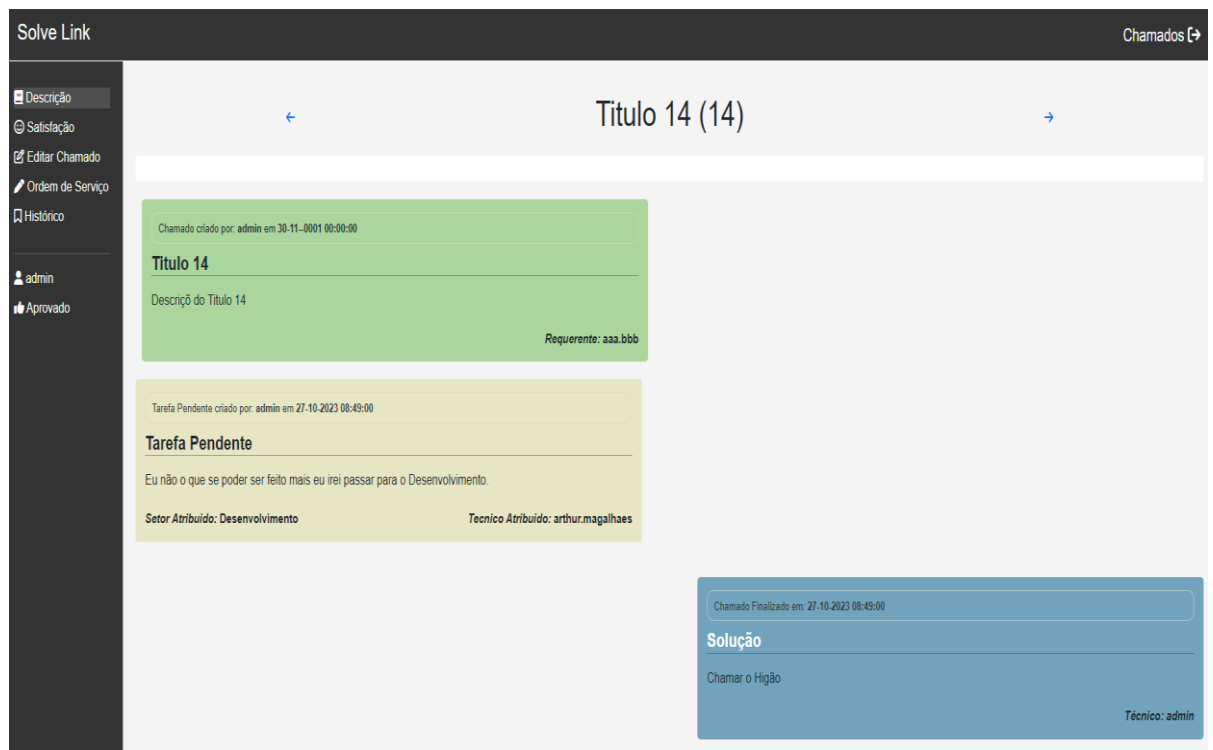

# **APENDICE H – PÁGINA CHAMADOS, ABA SATISFAÇÂO**

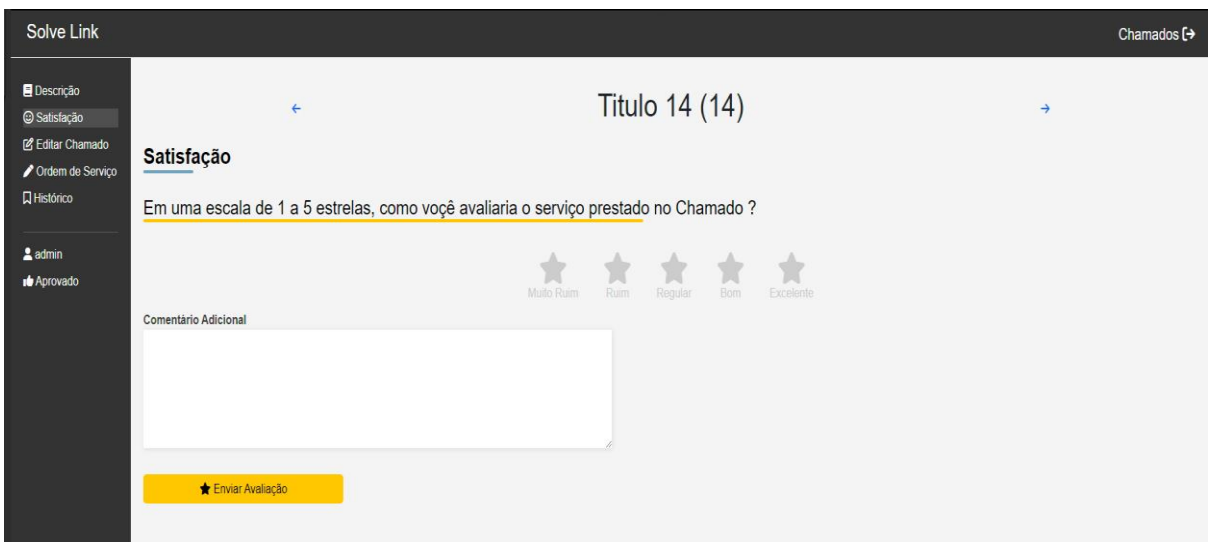

#### **APENDICE I – PÁGINA CHAMADOS, ABA EDITAR CHAMADO**

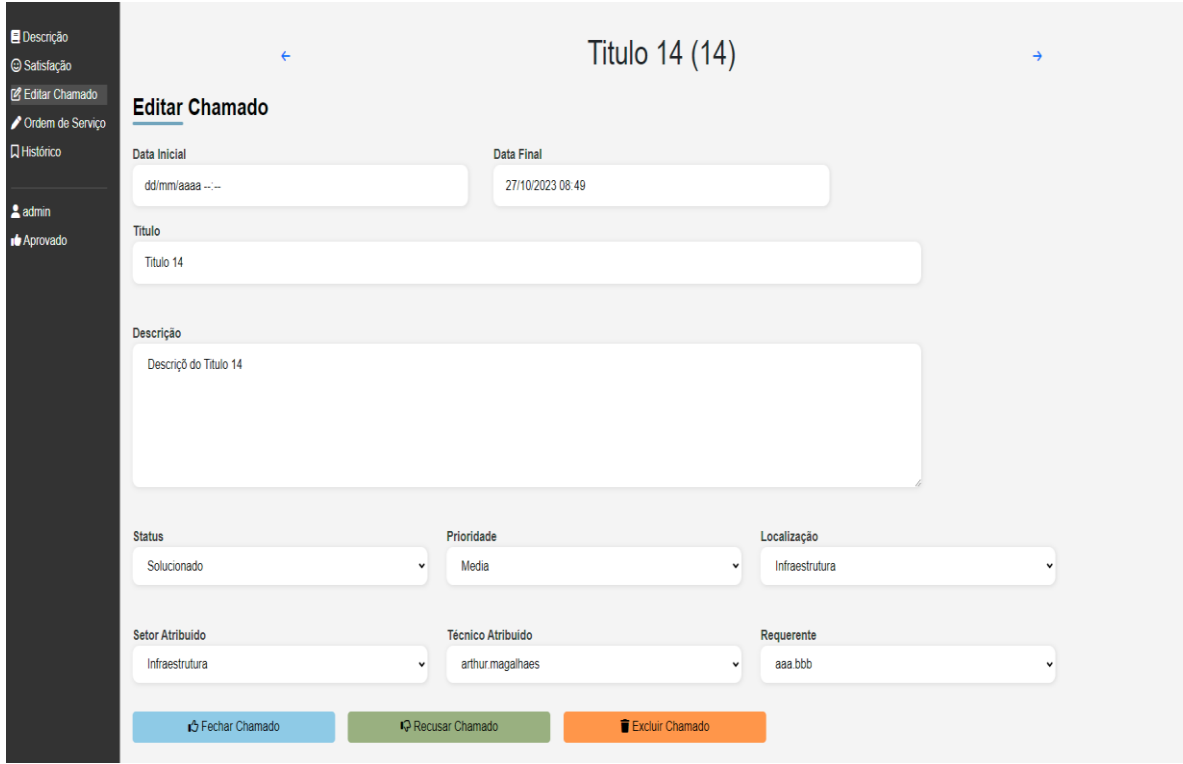

### **APENDICE J – PÁGINA CHAMADOS, ABA EDITAR CHAMADO**

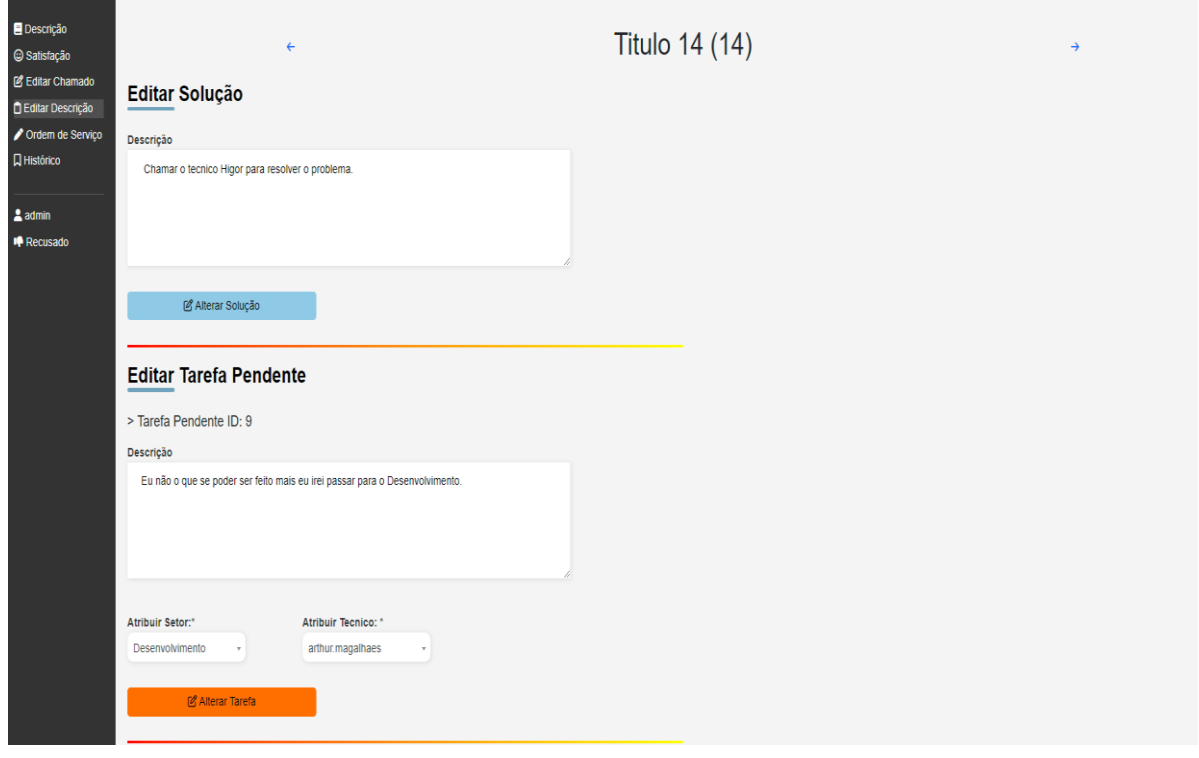

### **APENDICE K – PÁGINA CHAMADOS, ABA ORDEM DE SERVIÇO**

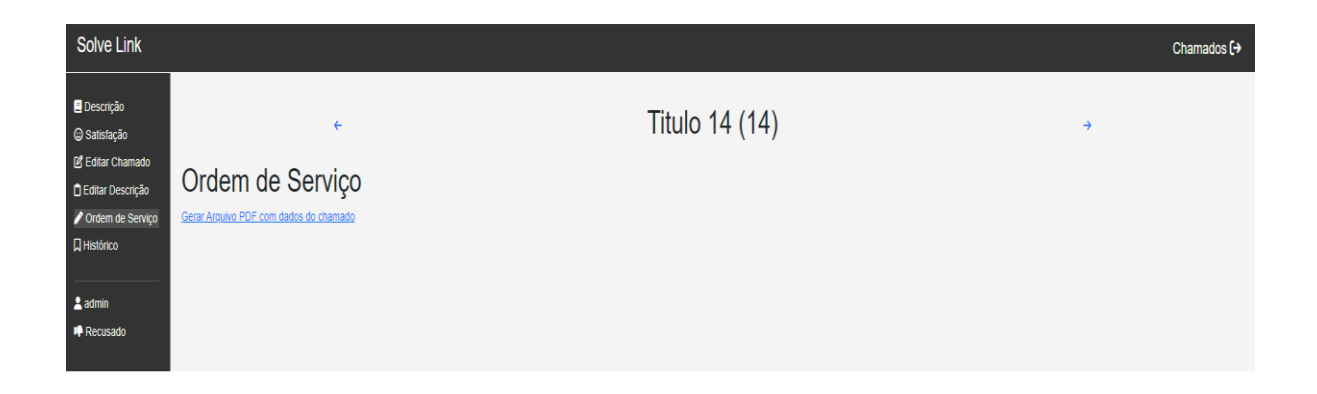

**APENDICE L – ORDEM DE SERVIÇO GERADA**

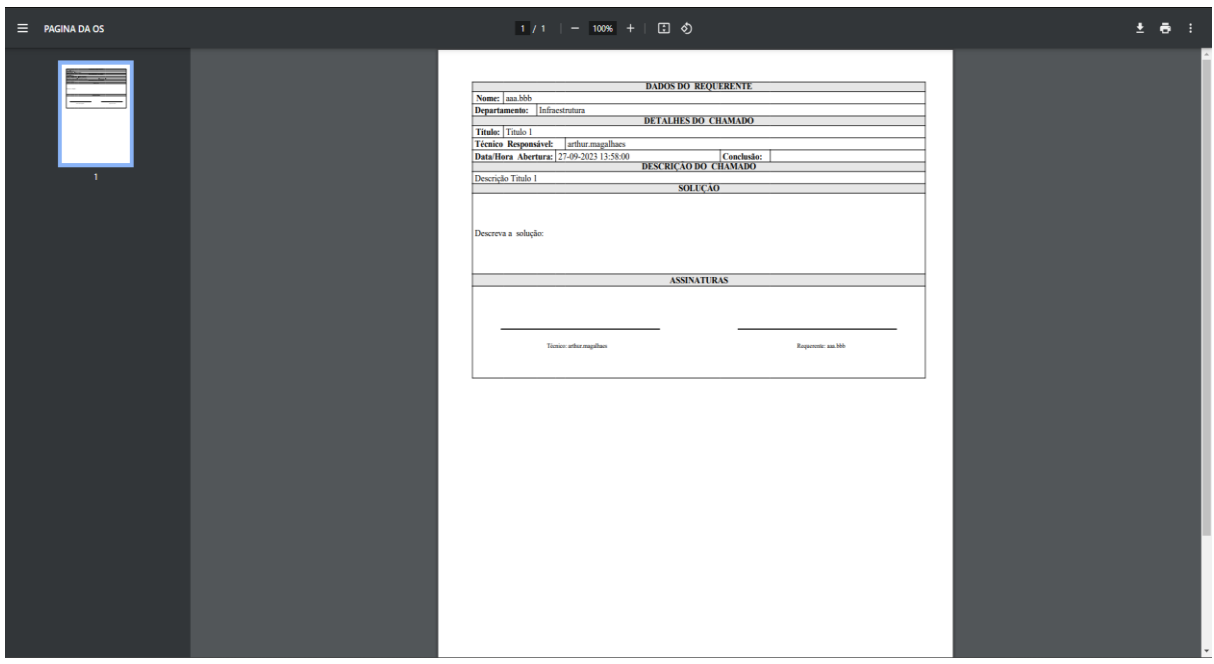

## **APENDICE M – PÁGINA DE EDITAR USUÁRIO**

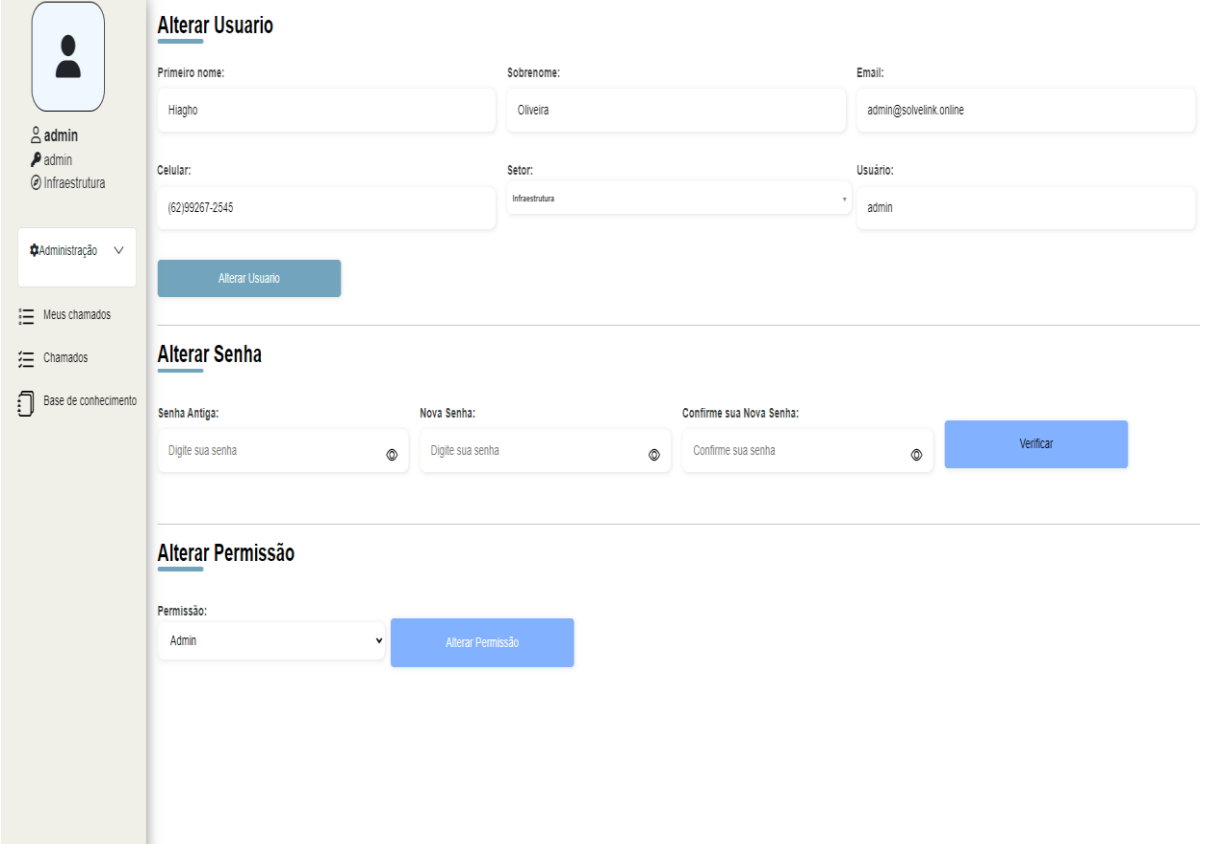

# APENDICE L - PÁGINA DE LISTAR USUÁRIO

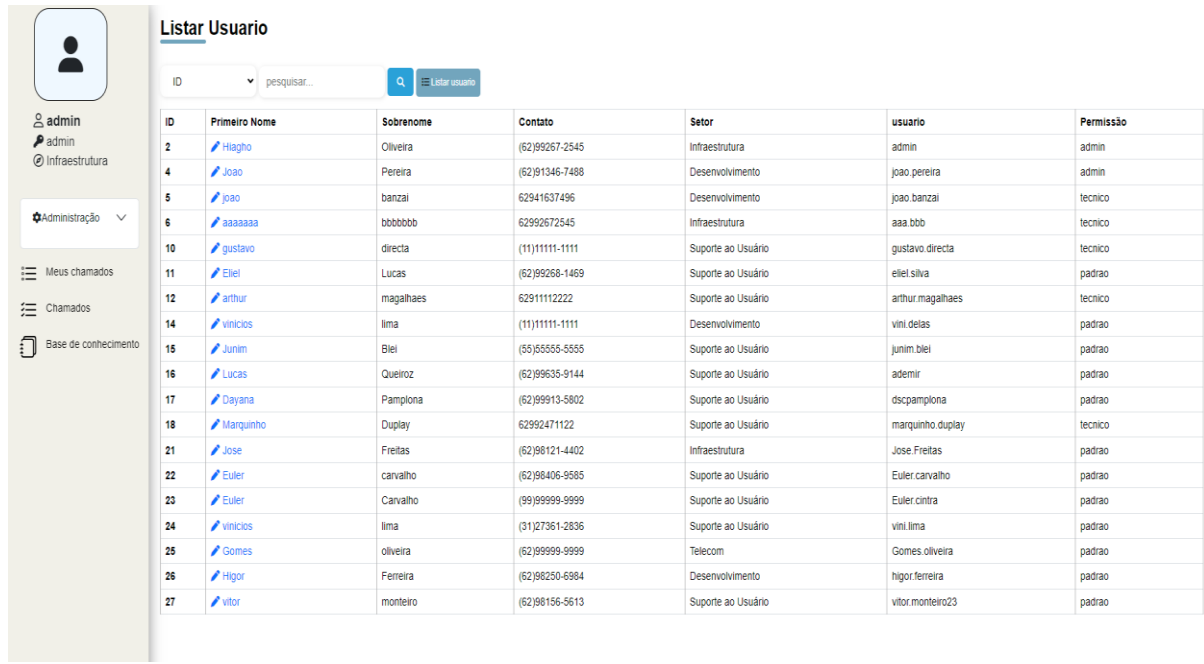

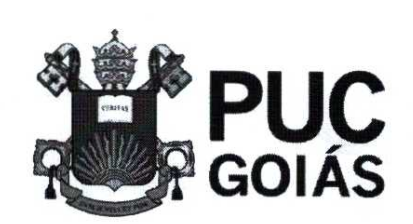

PONTIFICIA UNIVERSIDADE CATÓLICA DE GOIÁS GABINETE DO REITOR

Av. Universitária, 1069 • Setor Universitário<br>Caixa Postal 86 • CEP 74605-010<br>Goiânia • Goiás • Brasil<br>Fone: (62) 3946.1000 verovia<br>fraceramies.edu.b

#### RESOLUÇÃO n° 038/2020 — CEPE

#### ANEXO I

#### APÊNDICE ao TCC

#### Termo de autorização de publicação de produção acadêmica

0(A) estudante Hipple junio Comes Vinius do Curso de Cencia de Computação, matrícula 20191002800860  $telefone: (62)992672545$  e-mail  $\frac{1}{10}$  higghs  $\mathcal{Q}_{\text{quasi}}$  com na qualidade de titular dos direitos autorais, em consonância com a Lei n° 9.610/98 (Lei dos Direitos do Autor), autoriza a Pontificia Universidade Católica de Goiás (PUC Goias) a disponibilizar o Trabalho de Conclusão de Curso intitulado Desenvoluimento de uma aplicaça veb para controles de farefos  $nA$   $\left\vert \left( \alpha A \right) \right\vert$  gratuitamente, sem ressarcimento dos direitos autorais, por 5 (cinco) anos, conforme permissões do documento, em meio eletrônico, na rede mundial de computadores, no formato especificado (Texto(PDF); Imagem (GIF ou JPEG); Som (WAVE, MPEG, AIFF, SND); Video (MPEG, MWV, AVI, QT); outros, específicos da área; para fins de leitura e/ou impressão pela internet, a título de divulgação da produção científica gerada nos cursos de graduação da PUC Goiás.

Goiânia,  $\frac{29}{10}$  de  $\frac{19}{190}$ sto de

Assinatura do autor: Highs Jim Nome completo do autor: flight junio Gomes Oliveiro

Assinatura do professor—orientador:

Nome completo do professor-orientador:

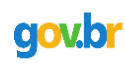

Documento assinado digitalmente JOSE LUIZ DE FREITAS JUNIOR Data: 19/12/2023 11:37:17-0300 Verifique em https://validar.iti.gov.br